# Instrukcja *Numer instrukcji: IMMU-16-09-10-15-PL*

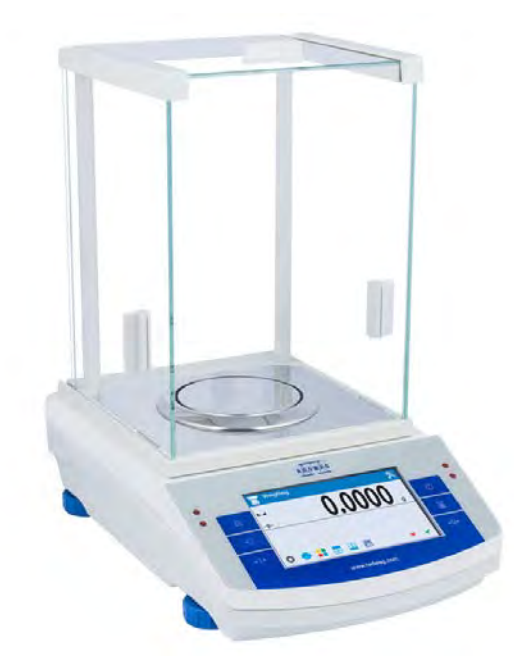

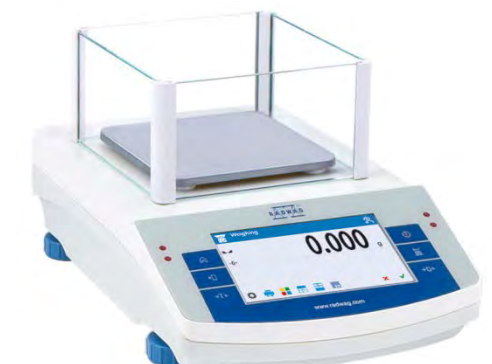

# **WAGI SERII X2**

- − wagi analityczne AS X2
- − wagi precyzyjne serii PS X2
- − wagi precyzyjne serii APP X2

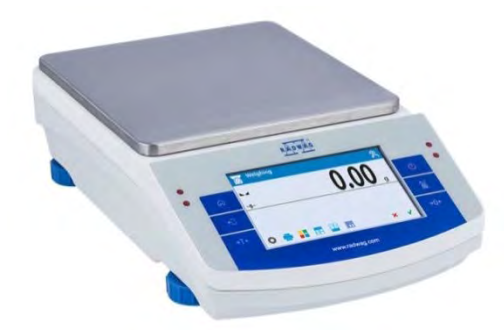

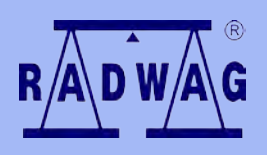

**PRODUCENT WAG ELEKTRONICZNYCH [www.radwag.pl](http://www.radwag.pl/)**

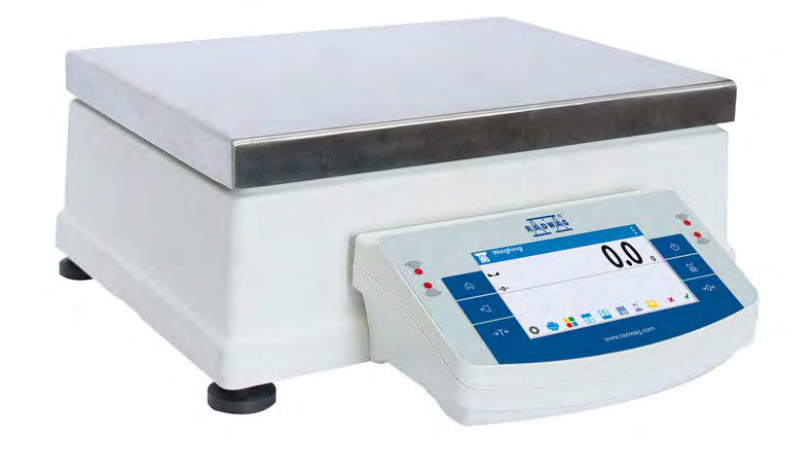

Gratulujemy i dziękujemy Państwu za wybranie i zakup wagi firmy RADWAG, doceniamy Wasz wybór.

Waga zostało zaprojektowana i wyprodukowana tak, aby służyć Wam przez wiele lat.

# PAŹDZIERNIK 2015

# Spis treści

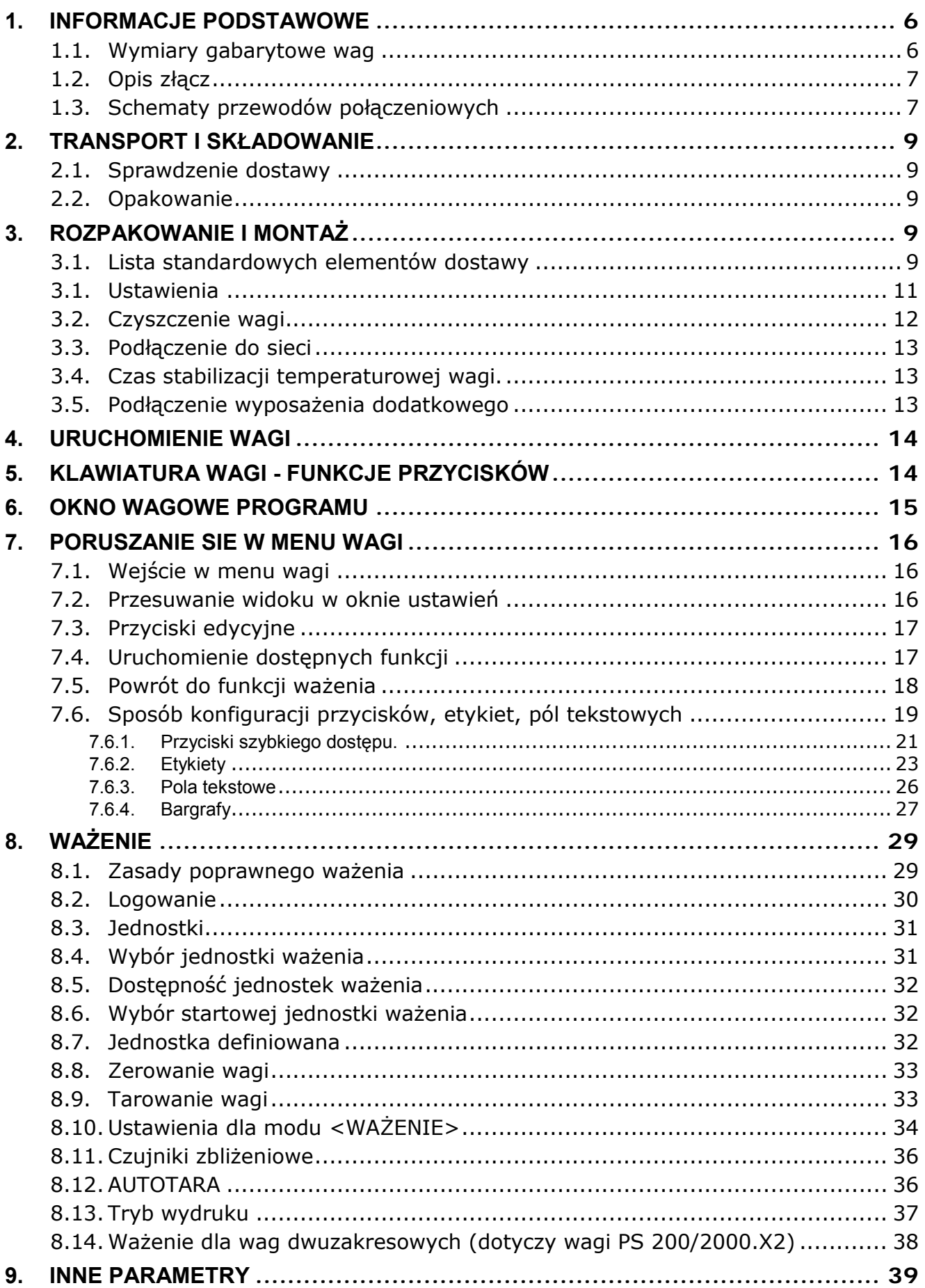

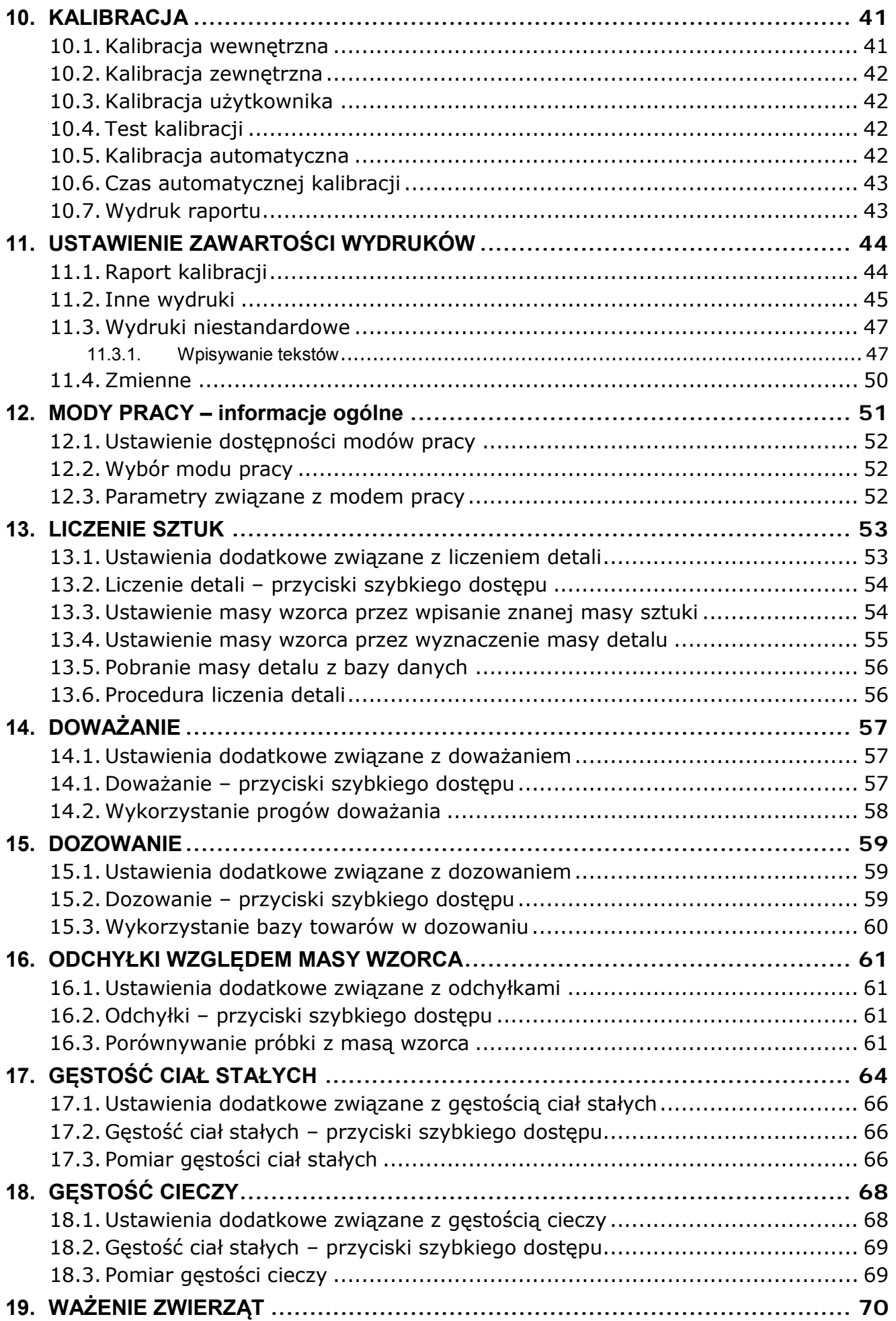

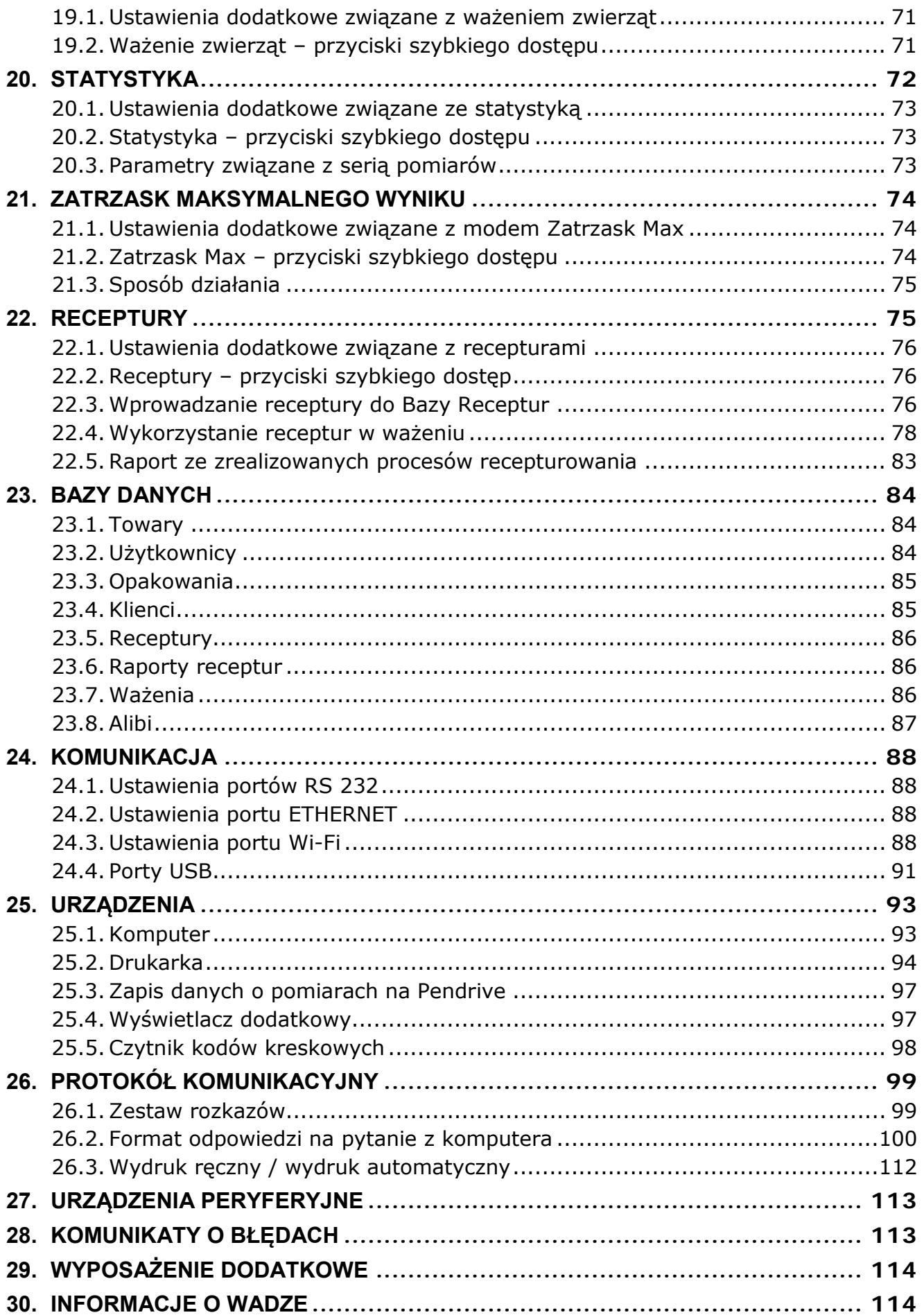

## <span id="page-5-0"></span>**1. INFORMACJE PODSTAWOWE**

# **1.1. Wymiary gabarytowe wag**

<span id="page-5-1"></span>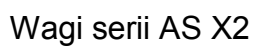

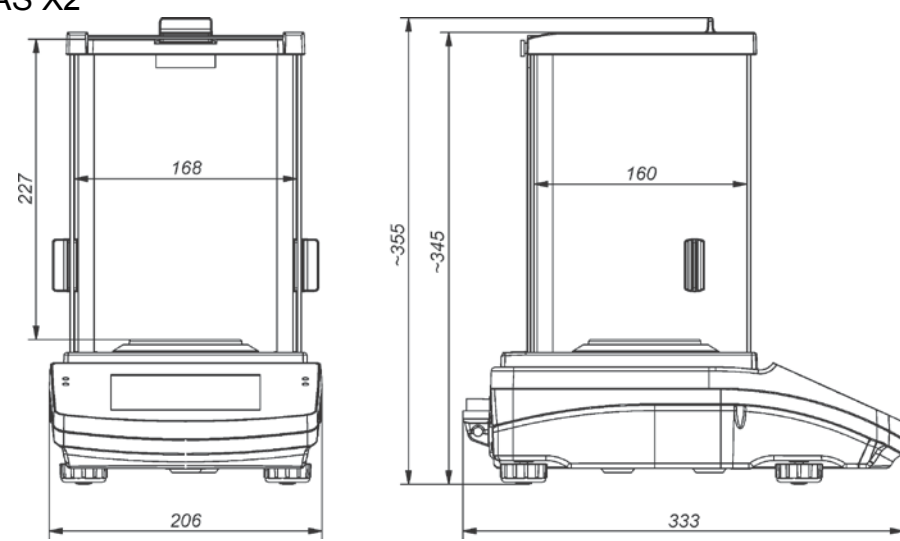

Wagi serii PS X2

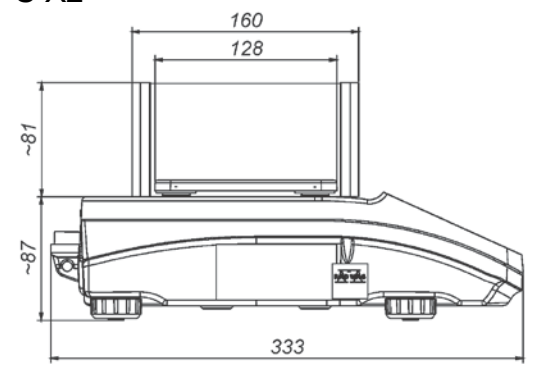

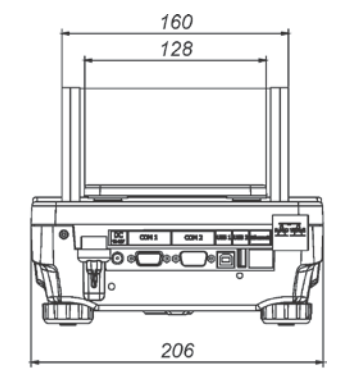

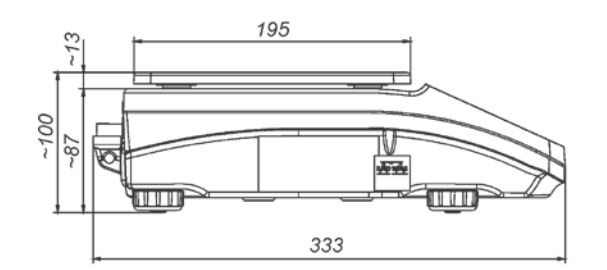

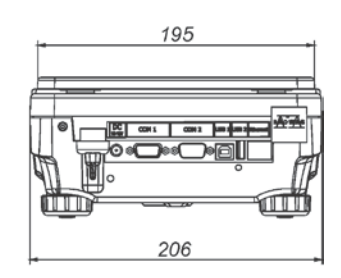

Wagi serii APP X2

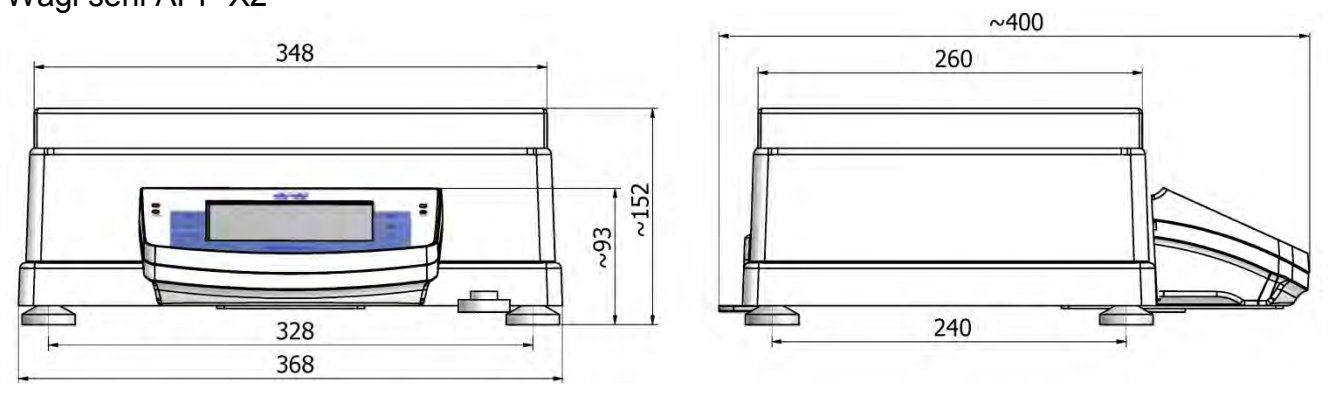

#### **1.2. Opis złącz**

<span id="page-6-0"></span>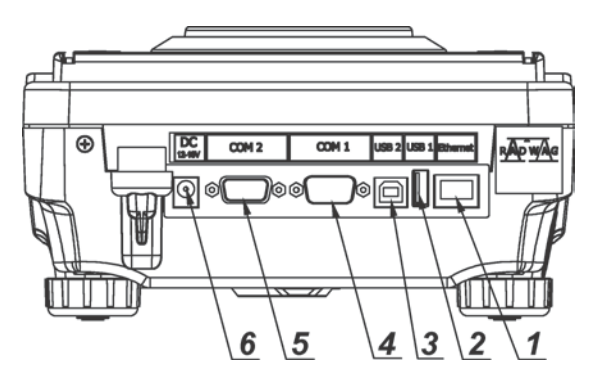

- 1. złącze Ethernetu RJ45
- 2. gniazdo portu USB 1, Typ A
- 3. gniazdo portu USB 2, Typ B
- 4. gniazdo portu COM 1
- 5. gniazdo portu COM 2
- 6. gniazdo zasilacza

#### **1.3. Schematy przewodów połączeniowych**

<span id="page-6-1"></span>*Uwaga:*

*Przewód "waga – Ethernet" jest standardowym kablem sieciowym zakończonym obustronnie złączem RJ45.*

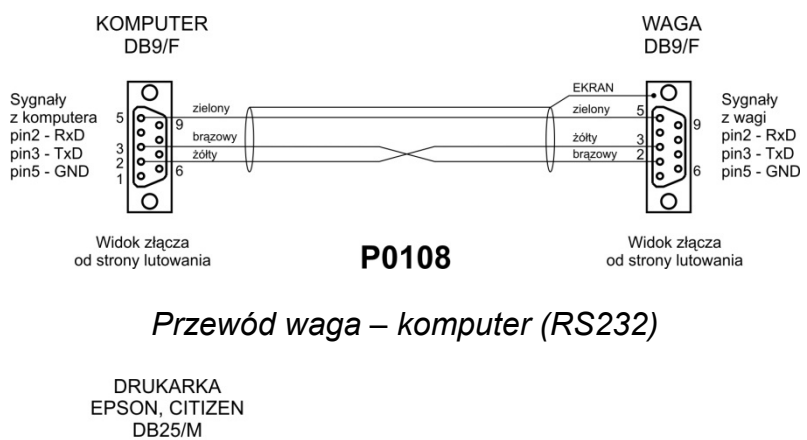

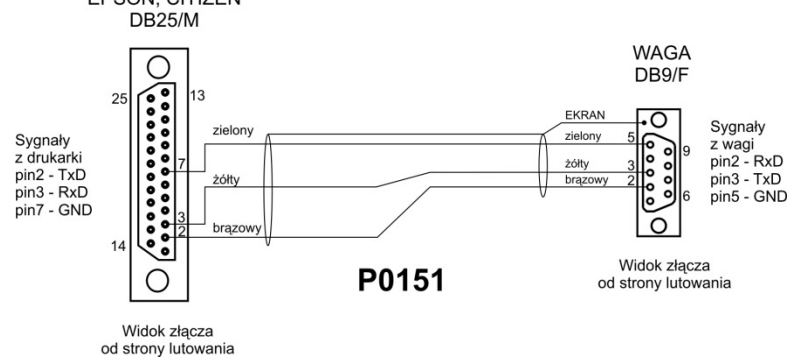

*Przewód waga – drukarka (CITIZEN, EPSON)*

#### **PRZEZNACZENIE**

 Wagi serii X2 są przeznaczone do dokładnych pomiarów masy ważonych ładunków realizowanych w warunkach laboratoryjnych.

## **ŚRODKI OSTROŻNOŚCI**

- Przed użyciem prosimy o dokładne zapoznanie się z niniejszą Instrukcją Obsługi i używanie urządzenia zgodnie z przeznaczeniem.
- Do obsługi panelu dotykowego nie używać ostrych narzędzi (np. nóż, wkrętak, itp.).
- Ważone ładunki należy umieszczać możliwie w centralnej części szalki wagi.
- Szalkę należy obciążać towarami o masie brutto mniejszej niż maksymalny udźwig wagi.
- Nie należy na dłuższy czas pozostawiać dużych obciążeń na szalce.
- W przypadku awarii należy natychmiast odłączyć zasilanie wagi.
- Urządzenie przewidziane do wycofania z eksploatacji zutylizować zgodnie z aktualnie obowiązującymi przepisami prawa.
- Nie używać wagi w środowisku zagrożonym wybuchem. Waga nie jest przeznaczona do pracy w strefach zagrożonych.

## **WARUNKI GWARANCJI**

- A. RADWAG zobowiązuje się naprawić lub wymienić te elementy, które okażą się wadliwe produkcyjnie lub konstrukcyjnie,
- B. Określenie wad niejasnego pochodzenia i ustalenie sposobów ich wyeliminowania może być dokonane tylko z udziałem przedstawicieli producenta i użytkownika,
- C. RADWAG nie bierze na siebie jakiejkolwiek odpowiedzialności związanej z uszkodzeniami lub stratami pochodzącymi z nieupoważnionego lub nieprawidłowego wykonywania procesów produkcyjnych lub serwisowych,
- D. Gwarancja nie obejmuje:
	- uszkodzeń mechanicznych spowodowanych niewłaściwą eksploatacją wagi, oraz uszkodzeń termicznych, chemicznych, uszkodzeń spowodowanych wyładowaniem atmosferycznym, przepięciem w sieci energetycznej lub innym zdarzeniem losowym,
	- uszkodzeń wagi, gdy używana jest ona niezgodnie z przeznaczeniem,
	- uszkodzeń wagi, gdy serwis stwierdzi naruszenie lub uszkodzenie znaku zabezpieczającego konstrukcję wagi przed otwarciem.
	- uszkodzeń mechanicznych i uszkodzeń spowodowanych przez płyny oraz naturalne zużycie,
	- uszkodzeń wagi z powodu nieodpowiedniego ustawienia lub wady instalacji elektrycznej,
	- uszkodzeń będących wynikiem przeciążenia mechanizmu pomiarowego,
	- czynności konserwacyjnych (czyszczenie wagi).
- E. Utrata gwarancji następuje wówczas, gdy:
	- naprawa zostanie dokonana poza autoryzowanym punktem serwisowym,
	- serwis stwierdzi ingerencję osób nieupoważnionych w konstrukcję mechaniczną lub elektroniczną wagi,
	- zostanie zainstalowana inna wersja systemu operacyjnego,
	- waga nie posiada firmowych znaków zabezpieczających.
- F. Szczegółowe warunki gwarancji znajdują się w karcie serwisowej.

#### **Nadzorowanie parametrów metrologicznych wagi**

Właściwości metrologiczne wagi, powinny być sprawdzane przez użytkownika w ustalonych odstępach czasowych. Częstotliwość sprawdzania wynika z czynników środowiskowych pracy wagi, rodzaju prowadzonych procesów ważenia i przyjętego systemu nadzoru nad jakością.

#### **Informacje zawarte w instrukcji obsługi**

Przed włączeniem wagi należy uważnie przeczytać instrukcję obsługi, nawet wtedy gdy użytkownik ma doświadczenie z wagami tego typu.

#### **Szkolenie obsługi**

Waga powinna być obsługiwana i nadzorowana tylko przez osoby przeszkolone do jej obsługi i posiadające praktykę w użytkowaniu tego typu urządzeń.

#### <span id="page-8-0"></span>**2. TRANSPORT I SKŁADOWANIE**

#### **2.1. Sprawdzenie dostawy**

<span id="page-8-1"></span>Należy sprawdzić dostarczone opakowanie i urządzenie bezpośrednio po dostawie i ocenić, czy nie ma zewnętrznych śladów uszkodzenia.

#### **2.2. Opakowanie**

<span id="page-8-2"></span>Należy zachować wszystkie elementy opakowania, w celu użycia ich do transportu wagi w przyszłości. Tylko oryginalne opakowanie wagi, może być zastosowane do przesyłania wagi. Przed zapakowaniem należy odłączyć przewody oraz wyjąć ruchome części (szalkę, osłony, wkładki). Elementy wagi należy umieścić w oryginalnym opakowaniu, zabezpieczając przed uszkodzeniem w czasie transportu.

#### <span id="page-8-3"></span>**3. ROZPAKOWANIE I MONTAŻ**

Rozciąć taśmę zabezpieczającą. Wyjąć wagę z opakowania fabrycznego. Z pudełka na akcesoria wyjąć wszystkie elementy potrzebne do prawidłowego działania wagi.

#### <span id="page-8-4"></span>**3.1. Lista standardowych elementów dostawy**

- Waga.
- Dolana osłona komory ważenia (*tylko wagi AS*).
- Pierścień centrujący (*tylko wagi AS*).
- Szalka.
- Osłona szalki (*tylko wagi AS i PS z d=0.001g*).
- Zasilacz.
- Instrukcja obsługi na płycie CD.

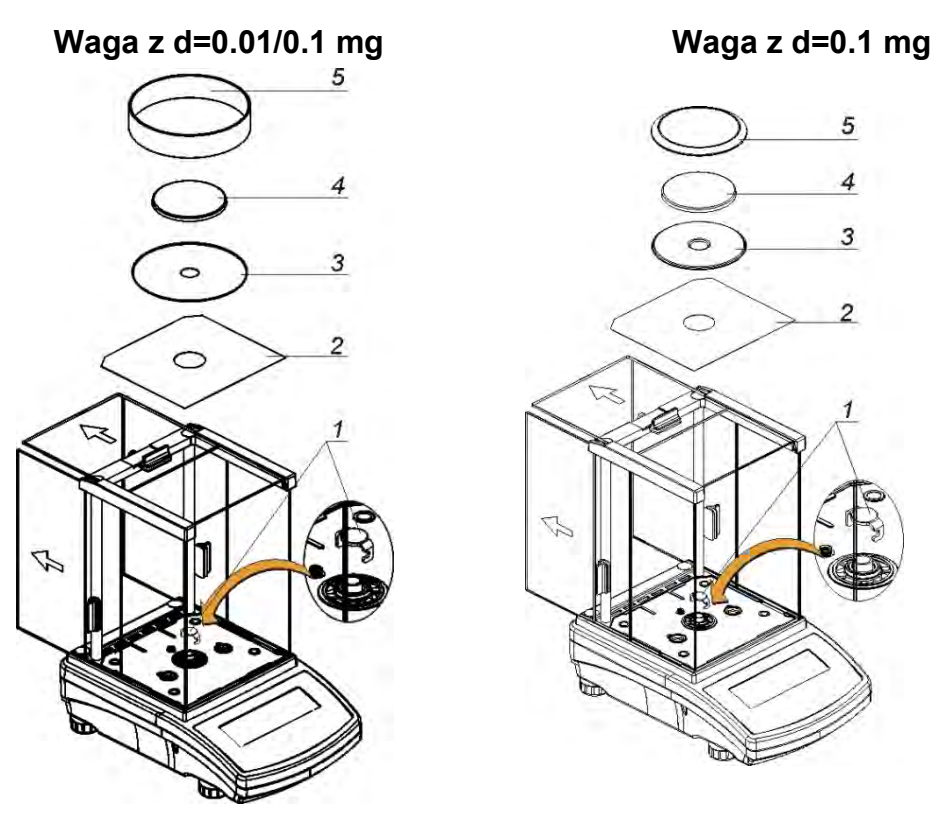

• zdjąć zabezpieczenie transportowe (1) - delikatnie docisnąć zabezpieczenie i przekręcić zgodnie ze strzałką <OPEN> i wyjąć element zabezpieczający. Zabezpieczenie należy zachować, aby zabezpieczyć wagę na czas ewentualnego transportu.

Następnie założyć pozostałe elementy według powyższego schematu.

- dolna osłona komory ważenia (2),
- pierścień centrujący [wytłoczeniem do góry] (3),
- szalka wagi (4),
- osłona szalki (5),

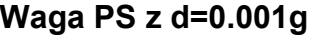

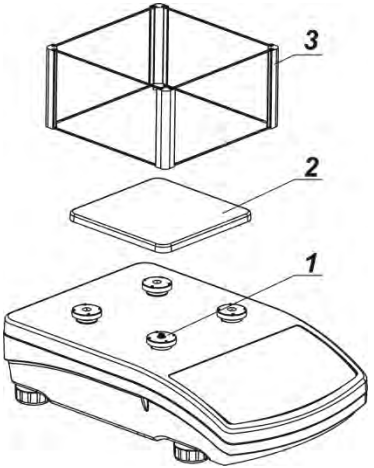

**Waga PS z d=0.001g Waga PS z d=0.01g**

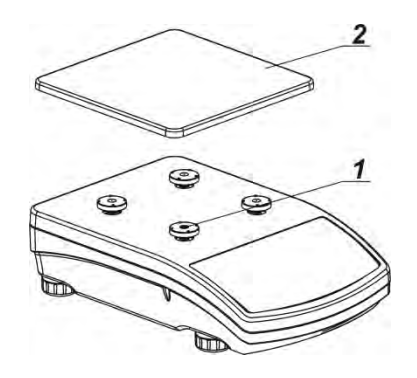

Zdjąć taśmę zabezpieczającą sprężynkę masującą na jednym z gumowych trzpieni (1), Następnie założyć pozostałe elementy według powyższego schematu.

- szalka (2),
- szklana osłona szalki (3),

# **Waga APP**

Wagi APP 10 są wyposażone w dwie szalki, które mogą być stosowane zamiennie. Należy pamiętać, że uruchomienie wagi jest możliwe tylko z jedną z szalek. Próba uruchomienia wagi z dwoma szalkami jednocześnie, będzie powodowała wyświetlanie błędu "– LH – ". W takim przypadku należy zdjąć jedną z szalek.

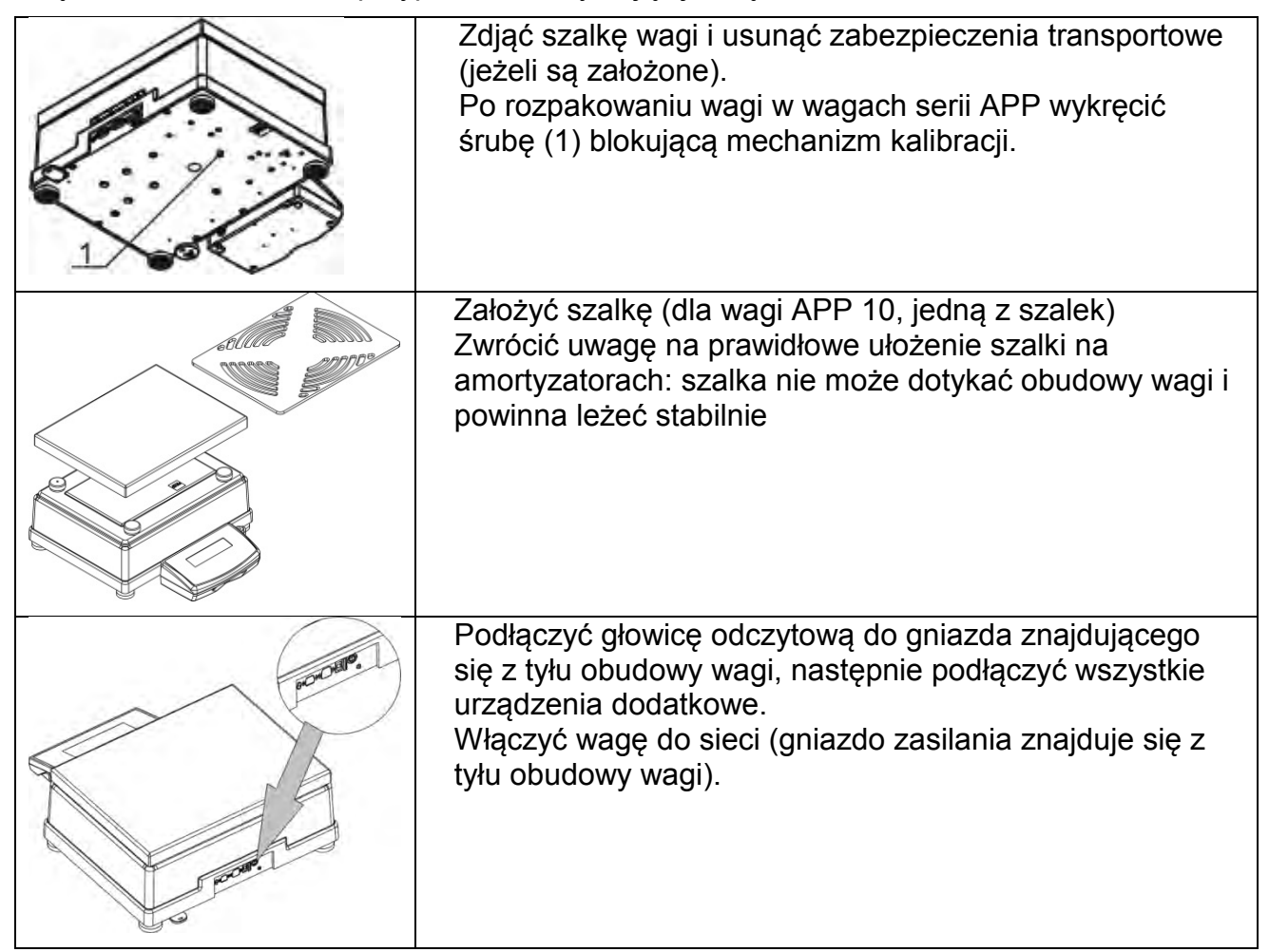

#### **3.1. Ustawienia**

<span id="page-10-0"></span>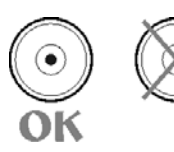

Przed włączeniem zasilania, należy wypoziomować wagę pokręcając jej nóżkami tak, aby pęcherzyk powietrza umieszczony w poziomicy znalazł się w położeniu centralnym.

W wagach serii APP, używając klucza (3), po wcześniejszym ustawieniu poziomu wagi, należy dokręcić nakrętkę (2) na nóżce (1) do podstawy wagi aż do uzyskania oporu. Czynności wykonać dla każdej z nóżek.

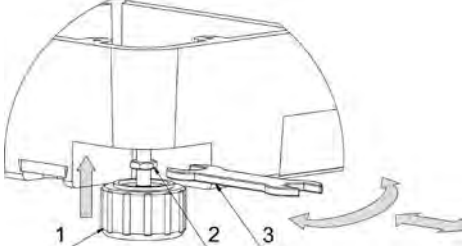

Waga powinna stabilnie stać na podłożu opierając się na nim każdą z nóżek.

#### **3.2. Czyszczenie wagi**

- <span id="page-11-0"></span>1. Zdemontować szalkę i inne ruchome elementy wagi, które są różne w zależności od typu wagi (*patrz opis w punkcie: ROZPAKOWANIE I MONTAŻ*). Czynności należy wykonywać bardzo ostrożnie, aby nie uszkodzić mechanizmu wagi.
- 2. Elementy szklane wyczyścić za pomocą suchej szmatki flanelowej (do czyszczenia może być użyty łagodny środek czyszczący - nie posiadający substancji ściernych) – opis demontażu szafek szklanych poniżej.
- 3. Zdemontowane elementy wagi, należy wyczyścić za pomocą szmatki flanelowej (do czyszczenia może być użyty łagodny środek czyszczący - nie posiadający substancji ściernych).

#### *UWAGA:*

*Czyszczenie szalki w momencie gdy jest założona, może spowodować uszkodzenie wagi.* 

W celu łatwiejszego czyszczenia szklanej szafki wag serii AS X, dopuszcza się zdemontowanie szyb szafki zgodnie z poniższymi opisami.

Odkręcić i wyjąć zabezpieczenie szyby górnej, a następnie wysunąć szybę górną z prowadnic. Wyjąć tylną szybą szafki Wysunąć szyby boczne. Szyby boczne nie są zamienne, więc należy pamiętać, która jest lewa, a która prawa, aby po zakończeniu czyszczenia prawidłowo je zamontować w szafce. n UWAGA: przedniej szyby nie należy demontować.

Wagi serii AS - kolejność czynności:

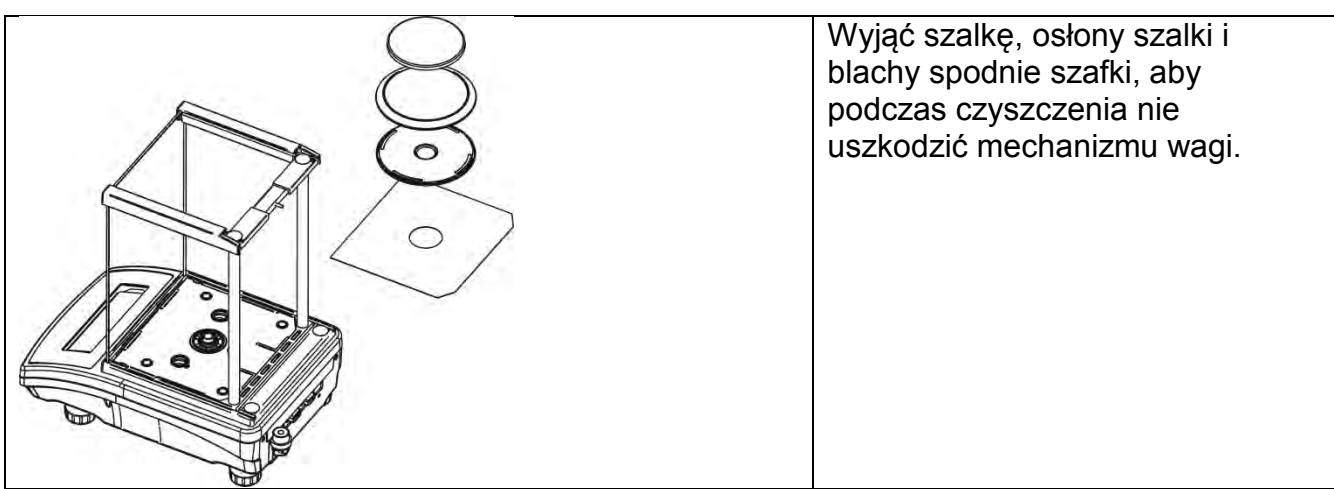

Tak zdemontowaną szafkę i szyby można dokładnie wyczyścić. Wszystkie czynności należy wykonywać ostrożnie i uważać aby zanieczyszczenia oraz inne drobne elementy nie dostały się do wnętrza wagi przez otwór gdzie była zamontowana szalka. Może to spowodować nieprawidłową pracy wagi.

## **3.3. Podłączenie do sieci**

<span id="page-12-0"></span>**Waga może być podłączona do sieci tylko przy użyciu oryginalnego zasilacza znajdującego się w jej wyposażeniu. Napięcie znamionowe zasilacza (podane na tabliczce znamionowej zasilacza), powinno być zgodne z napięciem znamionowym** 

**sieci**.<br>Załączyć zasilanie wagi – włączyć zasilacz do gniazda sieciowego, a następnie wtyk zasilacza podłączyć do gniazda znajdującego się z tyłu obudowy wagi.

Po włączeniu zasilania nastąpi test wyświetlacza wagi (na chwilę, wszystkie elementy i<br>piktogramy intextana bodświetlone), intextepnie i pojawi i sie intextyta piktogramy zostaną podświetlone), następnie pojawi się nazwa i numer programu, po czym wskazanie na wyświetlaczu osiągnie stan ZERA (z działką odczytową w zależności od wagi). W trakcie procedury uruchomienia wagi następuje także test działania mechanizmu wewnętrznej adjustacji (jednokrotne położenie i podniesienie wewnętrznej masy adjustacyjnej). Jeżeli wskazanie jest różne od zera, należy

nacisnąć przycisk  $\rightarrow$  0

*UWAGA: jeżeli waga jest "legalizowana", po jej włączeniu nastąpi automatyczna adjustacja/kalibracja wagi.*

# **3.4. Czas stabilizacji temperaturowej wagi.**

<span id="page-12-1"></span>Przed przystąpieniem do pomiarów, należy odczekać aż waga osiągnie stabilizację cieplną. Dla wag, które przed załączeniem do sieci były przechowywane w znacznie niższej temperaturze (np. porą zimową), czas aklimatyzacji i nagrzewania wynosi od 4 godzin dla wag typu PS, do 8 godzin dla wag typu AS i APP. W czasie stabilizacji cieplnej wagi, wskazania wyświetlacza mogą ulegać zmianie. Zaleca się, aby w miejscu użytkowania wagi zmiany temperatury otoczenia były bardzo małe (wolne).

## **3.5. Podłączenie wyposażenia dodatkowego**

<span id="page-12-2"></span> Tylko zalecane przez producenta wagi wyposażenie dodatkowe, może być do niej podłączone. Przed podłączeniem dodatkowego wyposażenia lub jego zmianą (drukarka, komputer PC, klawiatura komputerowa typu USB lub dodatkowy wyświetlacz), należy odłączyć wagę od zasilania. Po podłączeniu urządzeń, ponownie włączyć wagę do zasilania.

#### <span id="page-13-0"></span>**4. URUCHOMIENIE WAGI**

- Włączyć zasilacz do gniazda sieciowego, a następnie wtyczkę zasilacza włączyć do gniazda, które znajduje się z tyłu obudowy wagi,
- Nacisnąć przycisk  $\bigcup$  znajdujący się w prawej górnej części elewacji,
- Po zakończonej procedurze startowej zostanie automatycznie uruchomione okno główne programu,
- Waga uruchamia się w stanie niezalogowanym (brak użytkownika), aby rozpocząć pracę, należy się zalogować (procedura logowania jest opisana w dalszej części instrukcji.

#### *UWAGA:*

*Wagę należy uruchamiać bez obciążenia – z pustą szalką.*

#### <span id="page-13-1"></span>**5. KLAWIATURA WAGI - FUNKCJE PRZYCISKÓW**

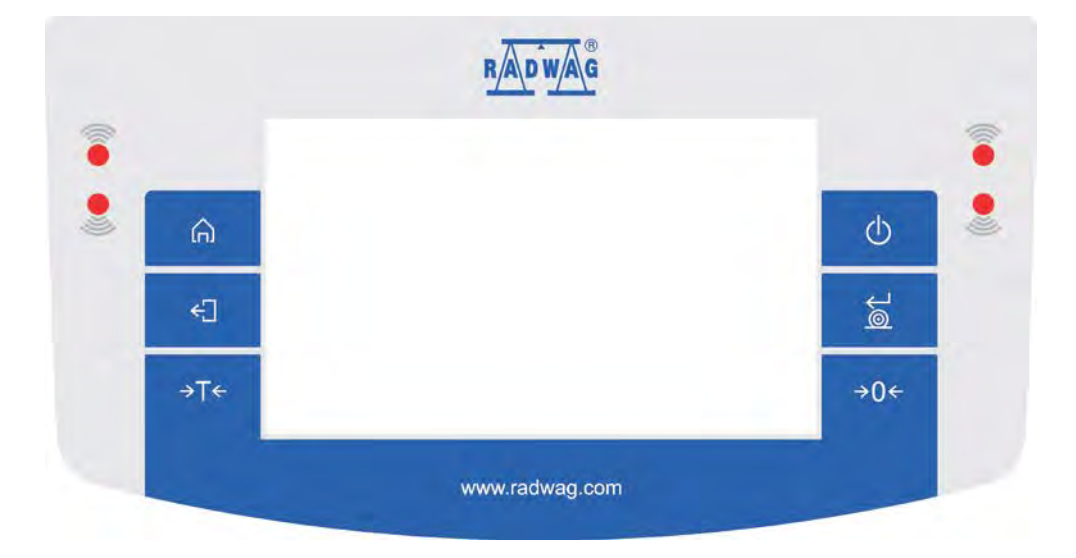

#### **Przycisk Opis**

- Włączenie lub wyłączenie zasilanie wagi  $\circ$
- Zerowanie wagi  $\rightarrow 0 \leftarrow$
- Tarowanie wagi →T←
- Zatwierdzenie zmian/Drukowanie wyniku na drukarce lub இ komputerze
- Przycisk funkcyjny <Esc>, rezygnacja ze zmiany ustawień, ←∏ powrót do poprzedniego poziomu menu
- Przycisk funkcyjny <Home>, wyjście z ustawień do okna ⋒ głównego Î
	- Czujniki zbliżeniowe, dla których można dowolnie programować funkcje użytkowe.

#### <span id="page-14-0"></span>**6. OKNO WAGOWE PROGRAMU**

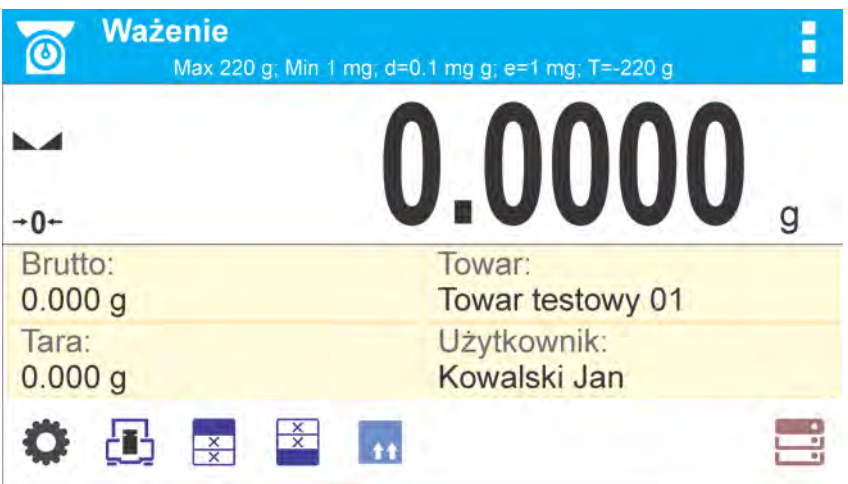

#### **Główne okno aplikacji możemy podzielić na 4 obszary:**

• W górnej części ekranu wyświetlacza znajduje się informacja o aktualnie używanym modzie pracy (ikona i nazwa), dane metrologiczne wagi, oraz przycisk umożliwiający wybór funkcji dostępnych w danym modzie pracy.

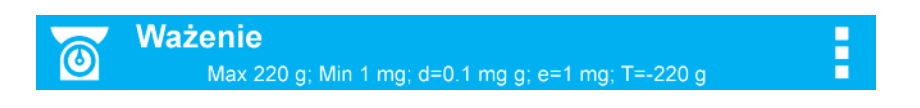

• Poniżej znajduje się okno pokazujące wynik ważenia

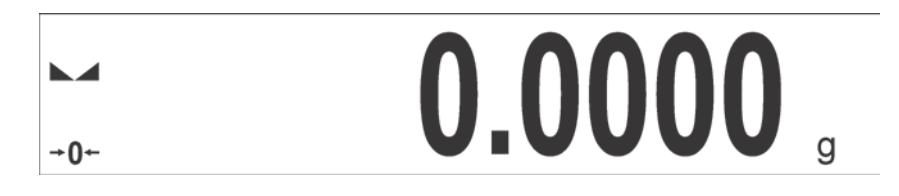

• Pod wyświetlaczem znajduje się pole, które zawiera dodatkowe informacje związane z aktualnie wykonywanymi czynnościami oraz ekranowe przyciski funkcyjne

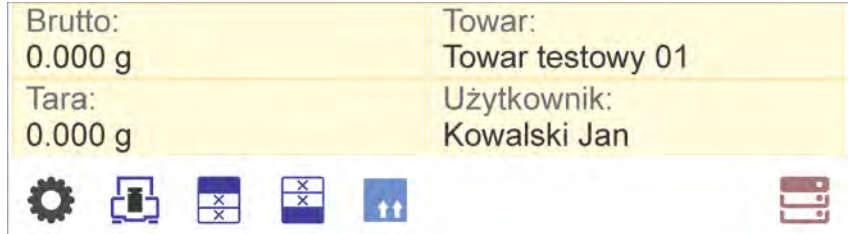

#### *Uwaga:*

*Informacje oraz przyciski zawarte w tym obszarze są dowolnie programowalne. Sposób definiowania jest opisany w pkt. 9 instrukcji.*

#### <span id="page-15-0"></span>**7. PORUSZANIE SIE W MENU WAGI**

Poruszanie się w menu programu wagowego jest intuicyjne i proste. Dzięki wyświetlaczowi z panelem dotykowym obsługa programu jest bardzo prosta. Naciśnięcie przycisku ekranowego lub pola na wyświetlaczu, powoduje uruchomienie przypisanej do niego operacji lub funkcji.

<span id="page-15-1"></span>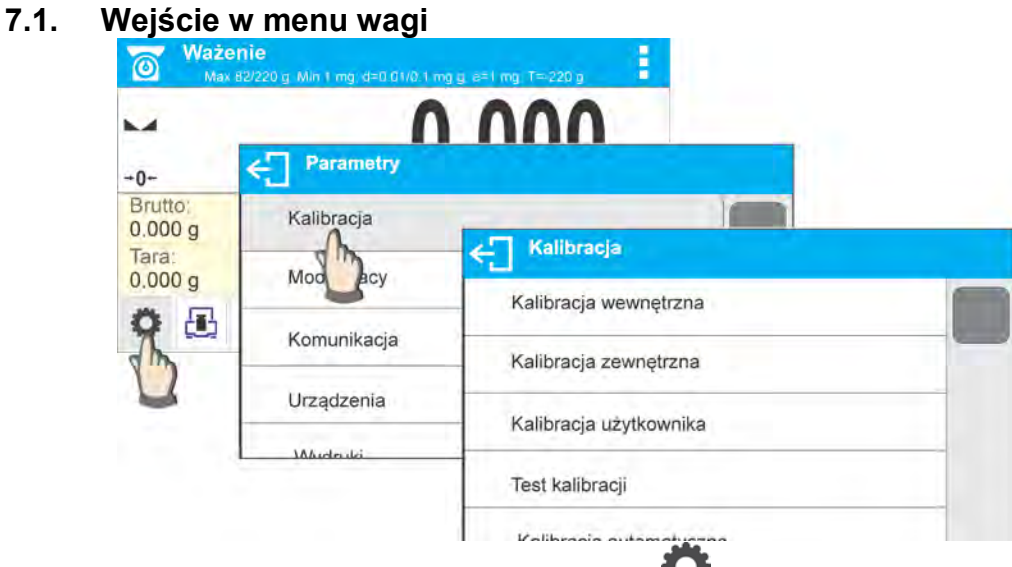

Aby wejść w menu wagi należy kliknąć w przycisk <PARAMETRY>. Każde kliknięcie w przycisk znajdujący się w polu informacji lub w pole z nazwą parametru w menu wagi, jest sygnalizowane zmianą koloru tła. Jeżeli do obszaru, który został zainicjalizowany jest przypisana funkcja lub działanie, automatycznie zostanie ono rozpoczęte przeprowadzenie procedury (np. kalibracja) lub wyświetlenie kolejnego okna z parametrami lub listą ustawień możliwych do wybrania.

<span id="page-15-2"></span>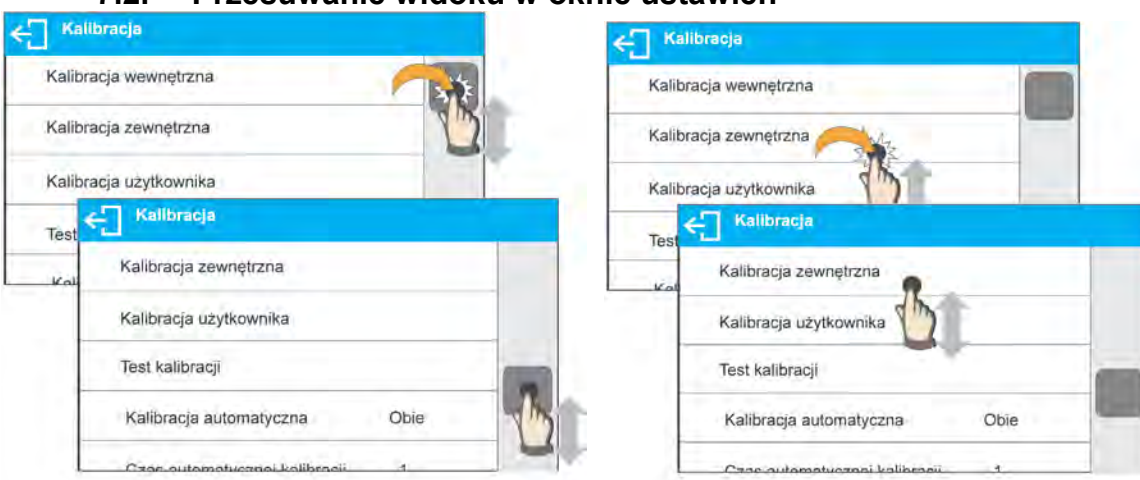

 Przesuwanie widoku w oknie parametrów może być realizowany na dwa sposoby. Pierwszy to naciśnięcie , przytrzymanie i przesunięcie suwaka z lewej strony wyświetlacza w górę i w dół. Drugi to naciśnięcie, przytrzymanie dowolnego punktu w wyświetlanym oknie i przesunięcie okna w górę lub w dół.

#### **7.2. Przesuwanie widoku w oknie ustawień**

## **7.3. Przyciski edycyjne**

<span id="page-16-0"></span>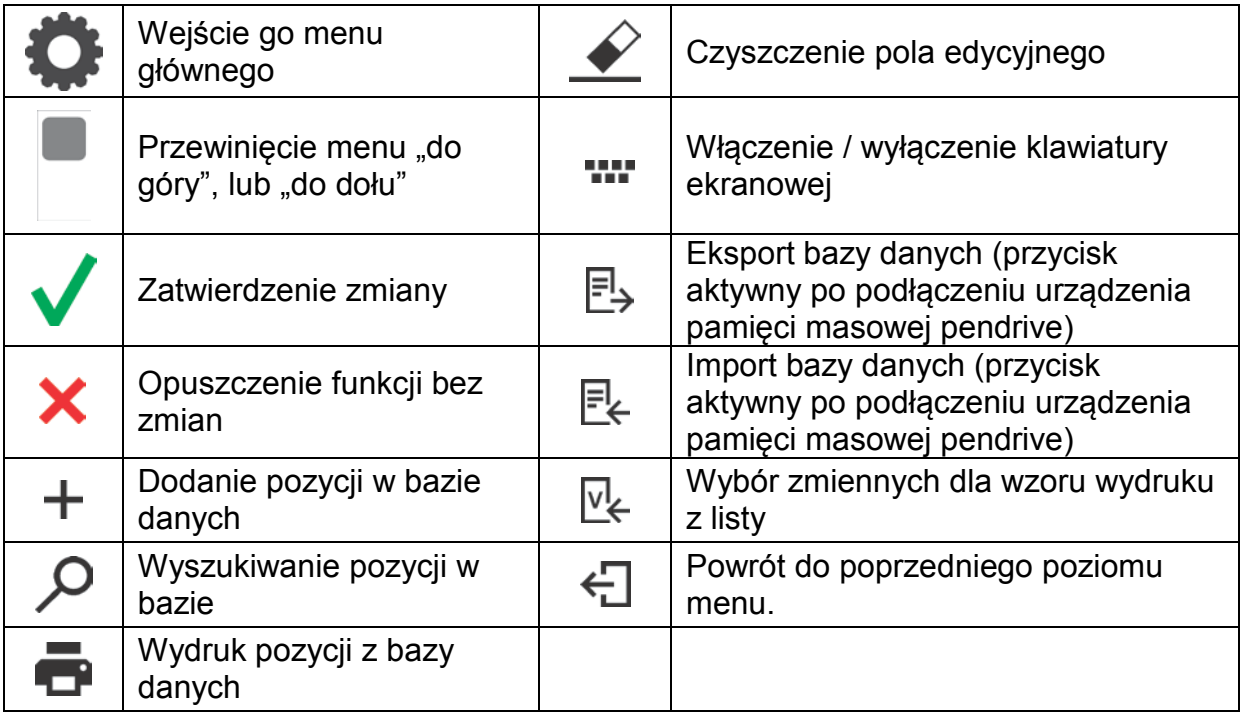

# <span id="page-16-1"></span>**7.4. Uruchomienie dostępnych funkcji**

 $\overline{7}$ 

 $\bf 8$ 

• Naciśnięcie przycisku szybkiego dostępu,<br>
Szybkiego dostępu, w wykołowanego przycisku kontrology (15-220 g *Wejście w ustawianie*   $\circ$ *parametrów* <u>በበበ</u> ш n Parametry  $\leftarrow$  $+0+$ Brutto:<br>0.000 g Kalibracja Tara:<br>0.000 g Mody pracy O Komunikacja Urządzenia **Mudruk** • Naciśnięcie etykiety, *Wpisanie wartości tary.*F  $\circ$  $= 0.1$  mg g; e=1 mg; T=+2. A b.zd Tara [g] e €  $+0+$ Brutto:<br>0.000 g Tara ख़  $\overline{c}$  $\mathbf{3}$  $\mathbf{1}$  $0.9$ **EXE**  $\overline{a}$ 5  $\,$  6  $\checkmark$ 

 $\circ$ 

E

9

• Naciśnięcie pola tekstowego z przypisaną funkcją,

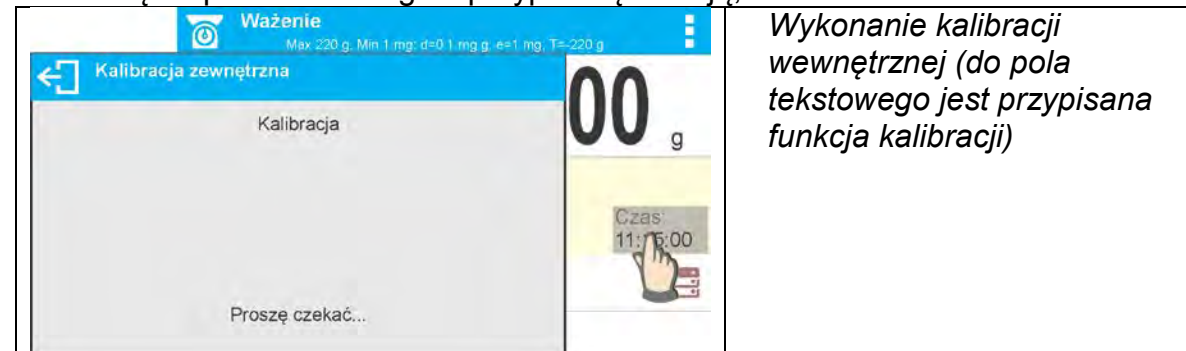

• Wybór funkcji z listy dostępnych funkcji dla konkretnego modu pracy,

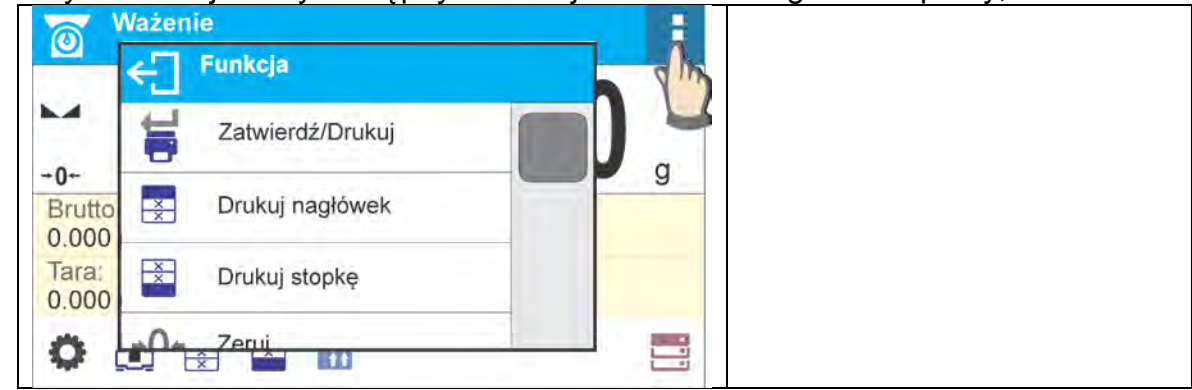

# *UWAGA:*

*Opis sposobu deklarowania przycisków, etykiet i pól tekstowych znajduje się w punkcie 9.6. instrukcji.*

## <span id="page-17-0"></span>**7.5. Powrót do funkcji ważenia**

Wprowadzone zmiany w pamięci wagi są zapisane automatycznie w menu, po powrocie do ważenia.

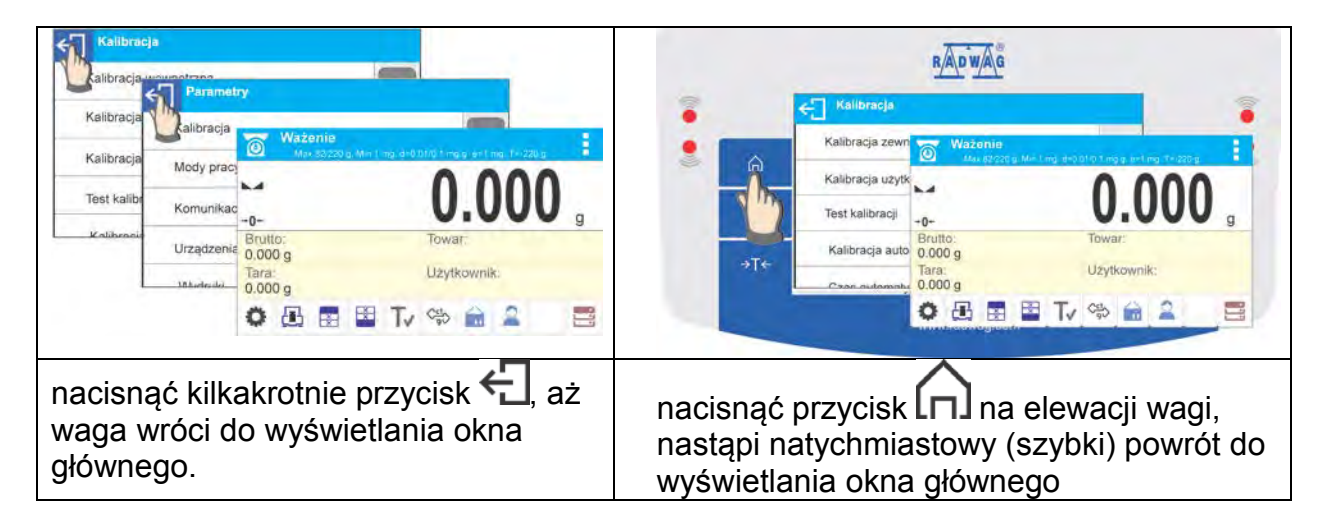

## **7.6. Sposób konfiguracji przycisków, etykiet, pól tekstowych**

<span id="page-18-0"></span>Obszar poniżej pola wyświetlania masy, jest dowolnie programowalny. Jest on podzielony na aktywne pola, w formie tabeli: 3 wiersze i 10 kolumn.

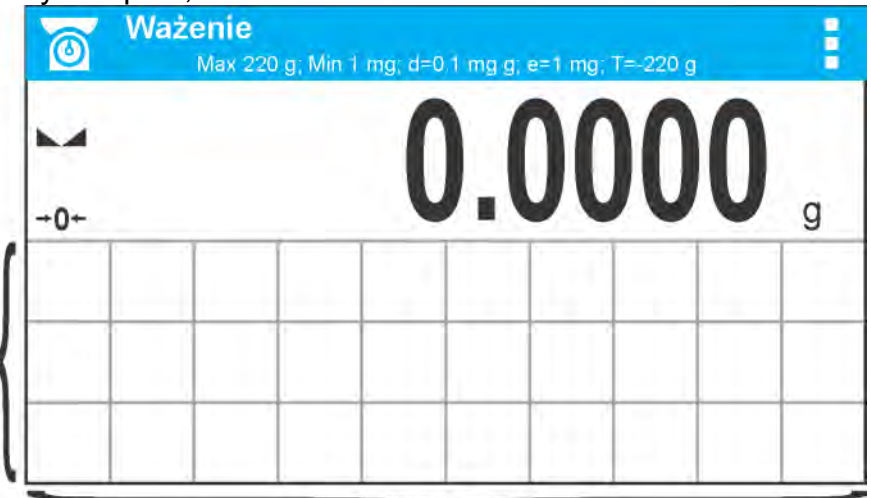

*Linie podziału na pola, nie są widoczne na ekranie wagi, tu są umieszczone tylko dla zwiększenia czytelności opisu.*

W tym obszarze można umieszczać tzw. <Widżety>: przyciski, etykiety, pola tekstowe, bargrafy.

- **przycisk** graficzny obraz z przypisaną do niego funkcją, która jest wywoływana po naciśnięciu obszaru, w którym się znajduje obraz,
- **etykieta** pole z wyświetlanymi informacjami, zawartość etykiety jest stała i zależna od opcji jaka ma zostać wyświetlona, które są aktualizowane na bieżąco podczas pracy. Etykieta może być: aktywna i pasywna. Aktywna charakteryzuje się tym, że po naciśnięciu w obszar etykiety wykonuje się przypisana do niej funkcja np. wybór towaru z bazy danych. Pasywna spełnia rolę informowania użytkownika o aktualnym stanie, nie ma przypisanej do niej funkcji np. masa brutto,
- **pole tekstowe** pole z wyświetlanymi informacjami, zawartość (teksty i zmienne w linii 1 i linii 2) oraz funkcja związana z polem tekstowym są programowalna. Pole może być: aktywne i pasywne. Zasada jest podobna jak dla etykiety, z tą różnicą, że funkcję związaną z polem tekstowym ustala użytkownik. Funkcja może być inna niż wyświetlane informacje np. w polu wyświetlana jest aktualna data i czas, a po naciśnięciu pola wykonuje się kalibracja wagi.
- **bargraf** Dostępny w modach DOWAŻANIE i DOZOWANIE. Pole z informacją o progach Min, Max (DOWAŻANIE) lub masie docelowej (DOZOWANIE), oraz graficznym zobrazowaniem (kolor bargrafu), czy ważona masa znajduje się w ustalonym polu tolerancji.

Użytkownik może skonfigurować ten obszar zgodnie ze swoimi potrzebami, indywidualnie dla każdego z modów.

Zasady konfigurowania:

- 1. Rozmiary <Widżetów> (szerokość pola x wysokość pola)
	- Przycisk 1x1
	- Etykieta  $2x1$ ;  $3x1$ ;  $4x1$ ;  $5x1$
	- Pole tekstowe  $2x1$ ;  $3x1$ ;  $4x1$ ;  $5x1$
	- $\bullet$  Bargraf 5x1; 10x1

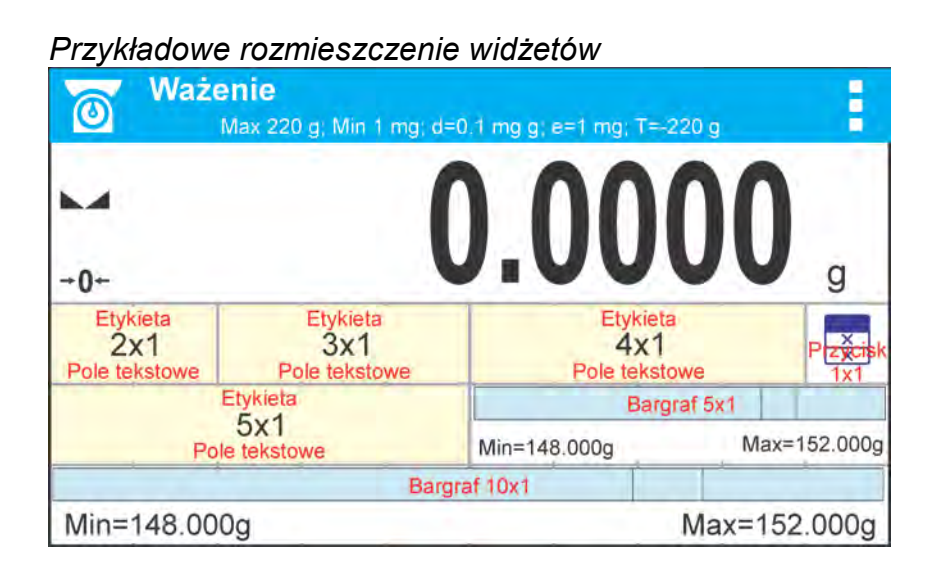

2. Zawsze wskazujemy lewy skrajny bok pola w którym ma zostać umieszczony <Widżet>

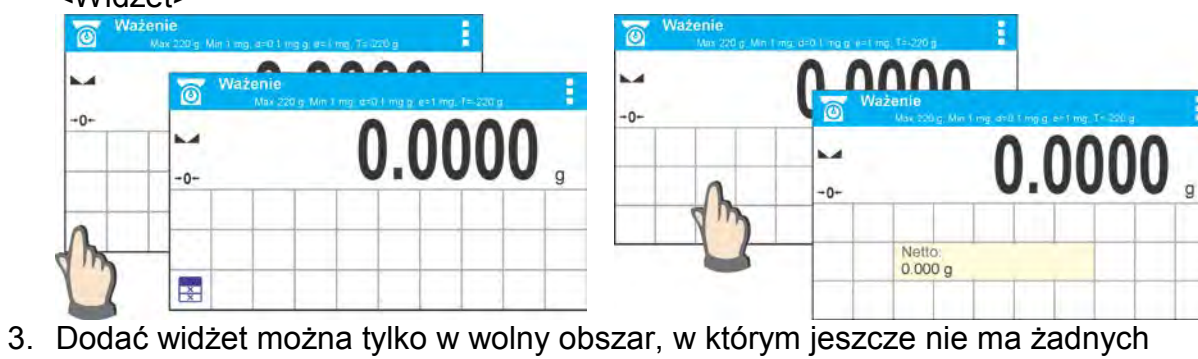

widżetów. Program automatycznie wykrywa jakie rozmiary widżetów można umieścić w danym obszarze.

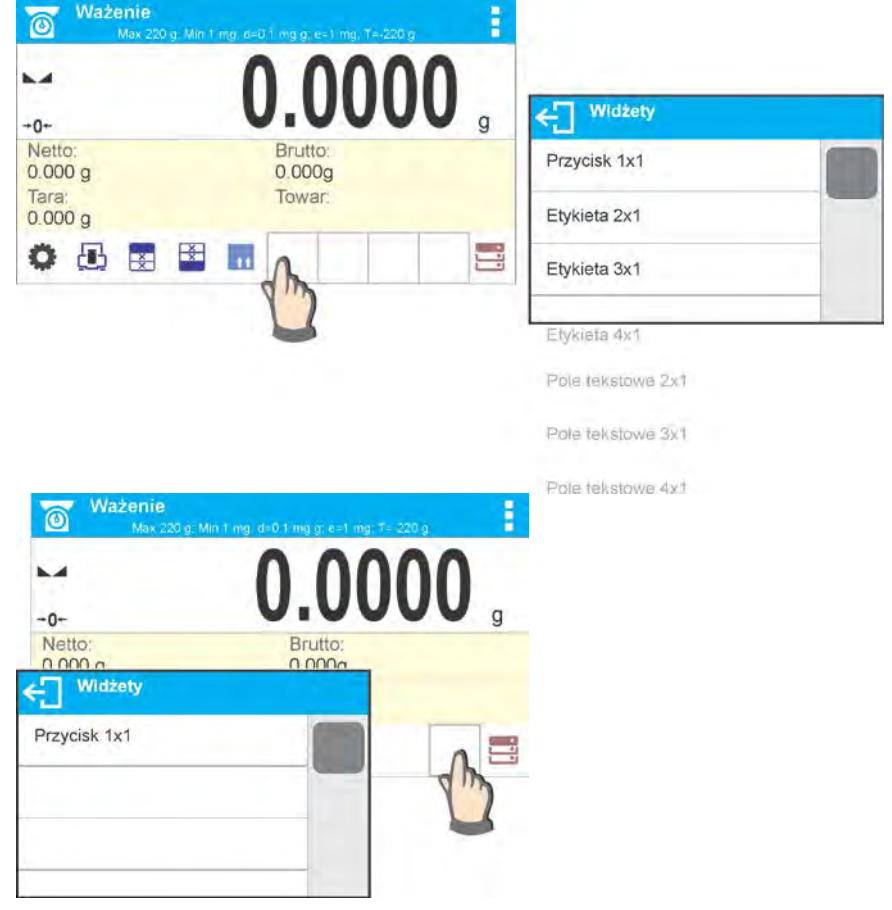

4. Dla widżetu już umieszczonego, można zmieniać dowolnie związane z nim funkcje,

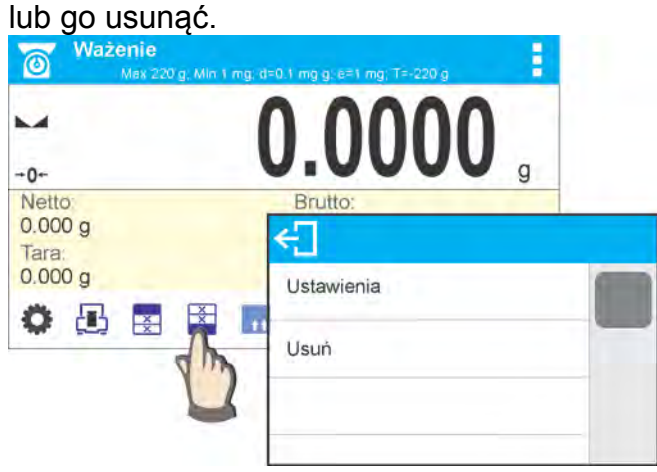

5. Aby zmienić układ widżetów na ekranie, należy najpierw usunąć już umieszczone widżety i dopiero zdefiniować nowy układ rozmieszczenia przycisków, etykiet i pól tekstowych.

## <span id="page-20-0"></span>**7.6.1. Przyciski szybkiego dostępu.**

Użytkownik ma możliwość zdefiniowania przycisków, które mogą być widoczne w dowolnym miejscu obszaru pod polem, w którym wyświetlana jest masa. Po wybraniu przycisku z listy dostępnych, pojawia się on w wybranym polu. Jest to tzw. klawisz szybkiego dostęp do najczęściej wykonywanych operacji.

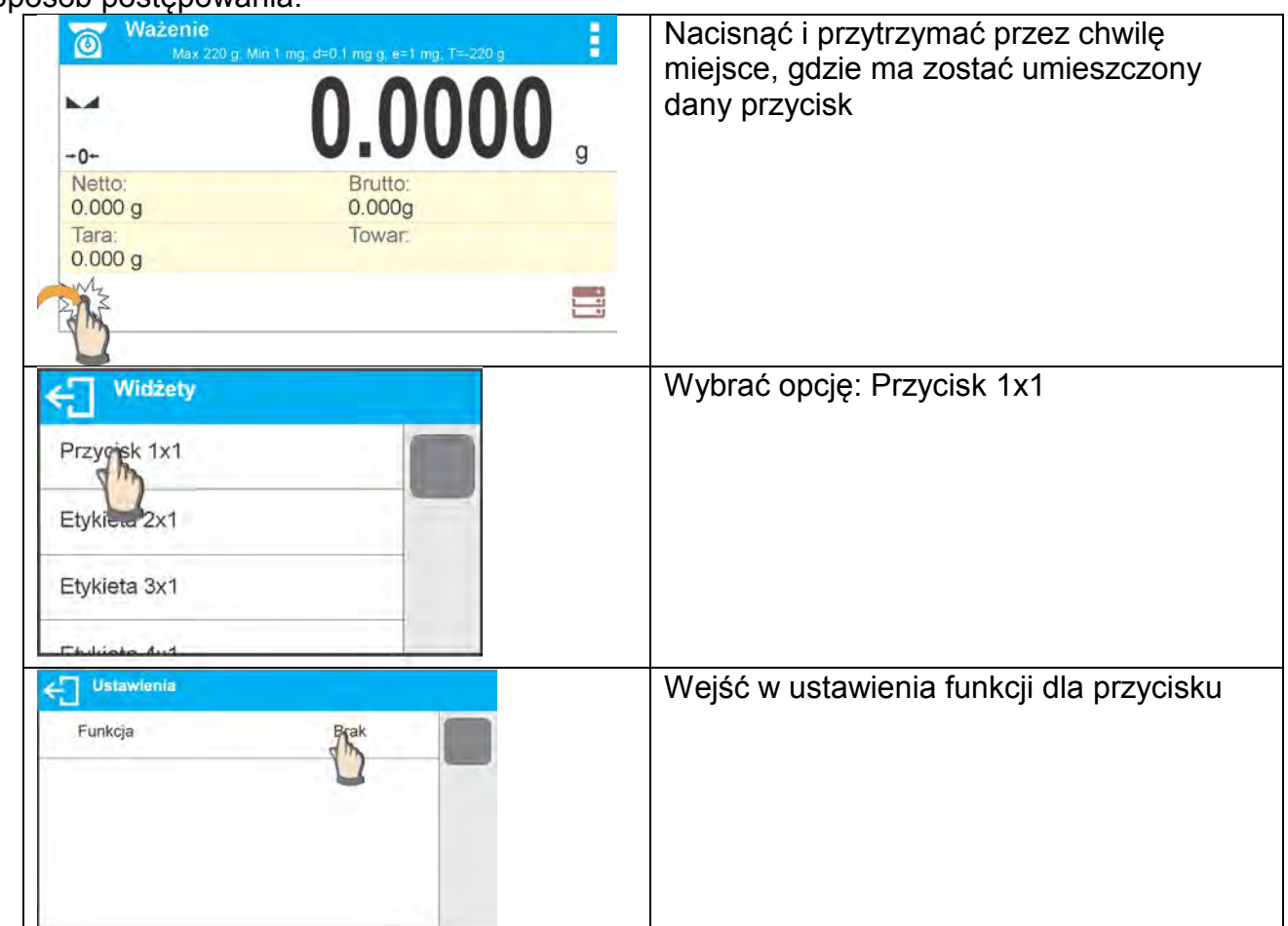

Sposób postępowania:

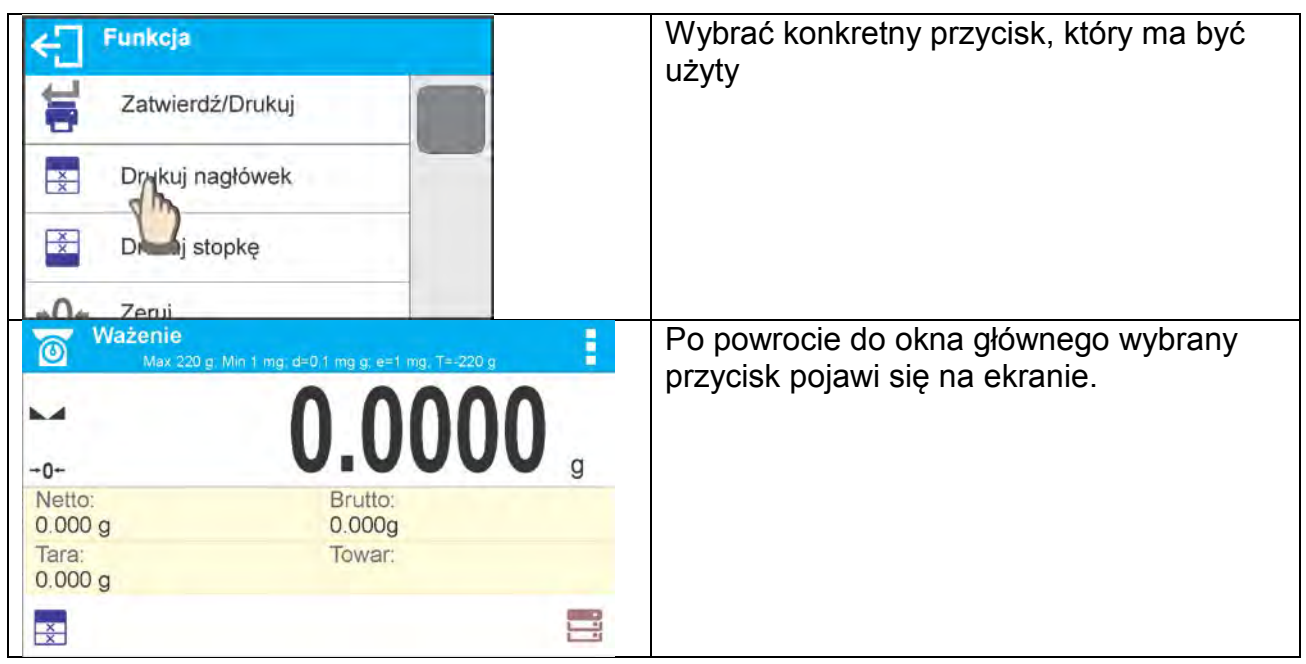

#### Możliwości wyboru przycisków:

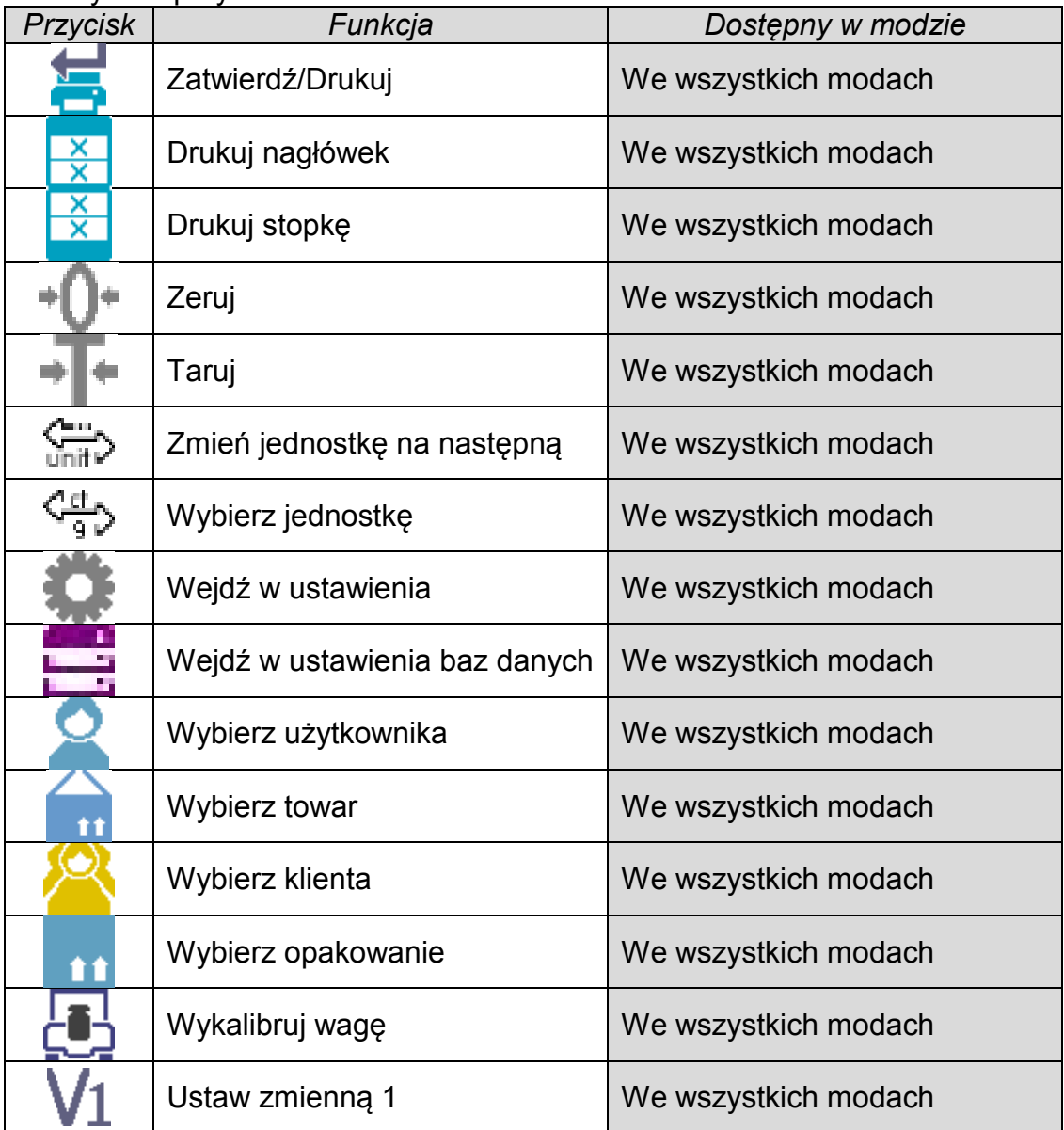

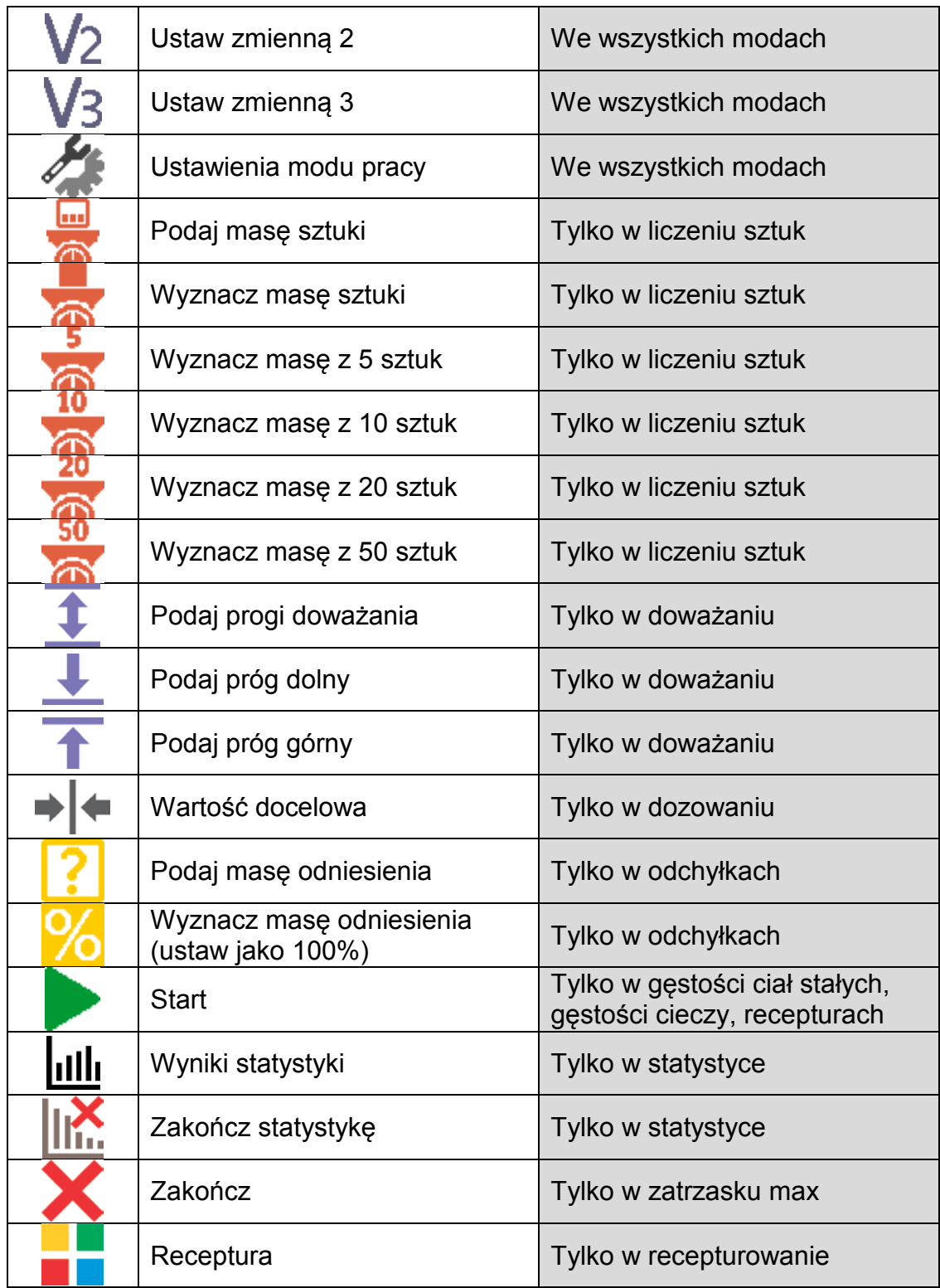

# <span id="page-22-0"></span>**7.6.2. Etykiety**

Użytkownik ma możliwość wyboru wielkości etykiety i informacji która ma być wyświetlana w tej etykiecie. Po wybraniu etykiety z listy dostępnych, program automatycznie przechodzi do wyboru informacji jaka ma być w etykiecie wyświetlana i po jej wyborze, i wyjściu z ustawień, etykieta pojawia się w wybranym polu.

Sposób postępowania:

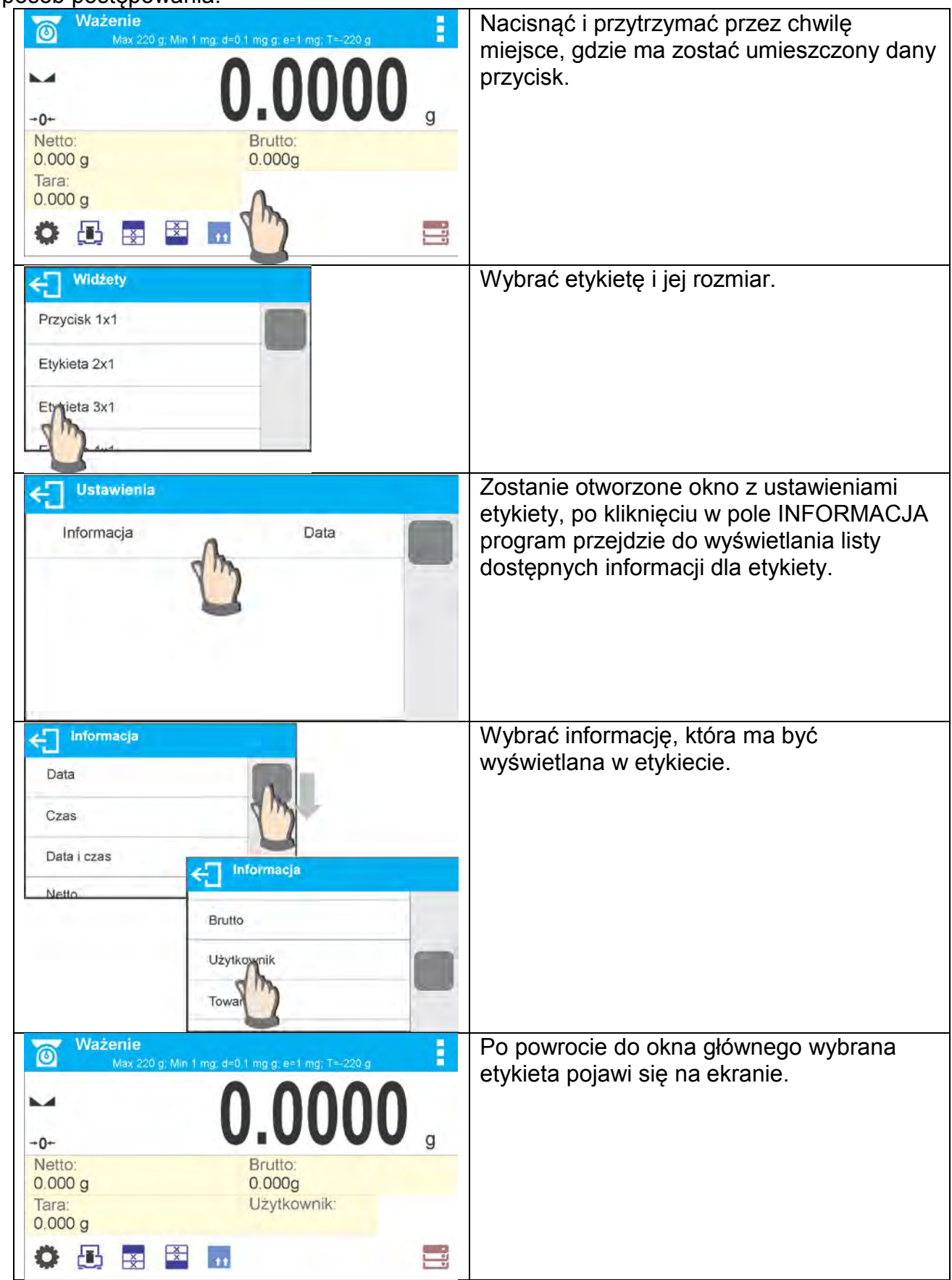

Możliwości wyboru informacji dla etykiet:

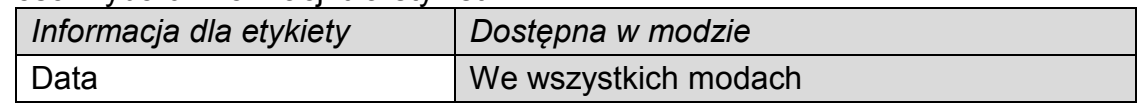

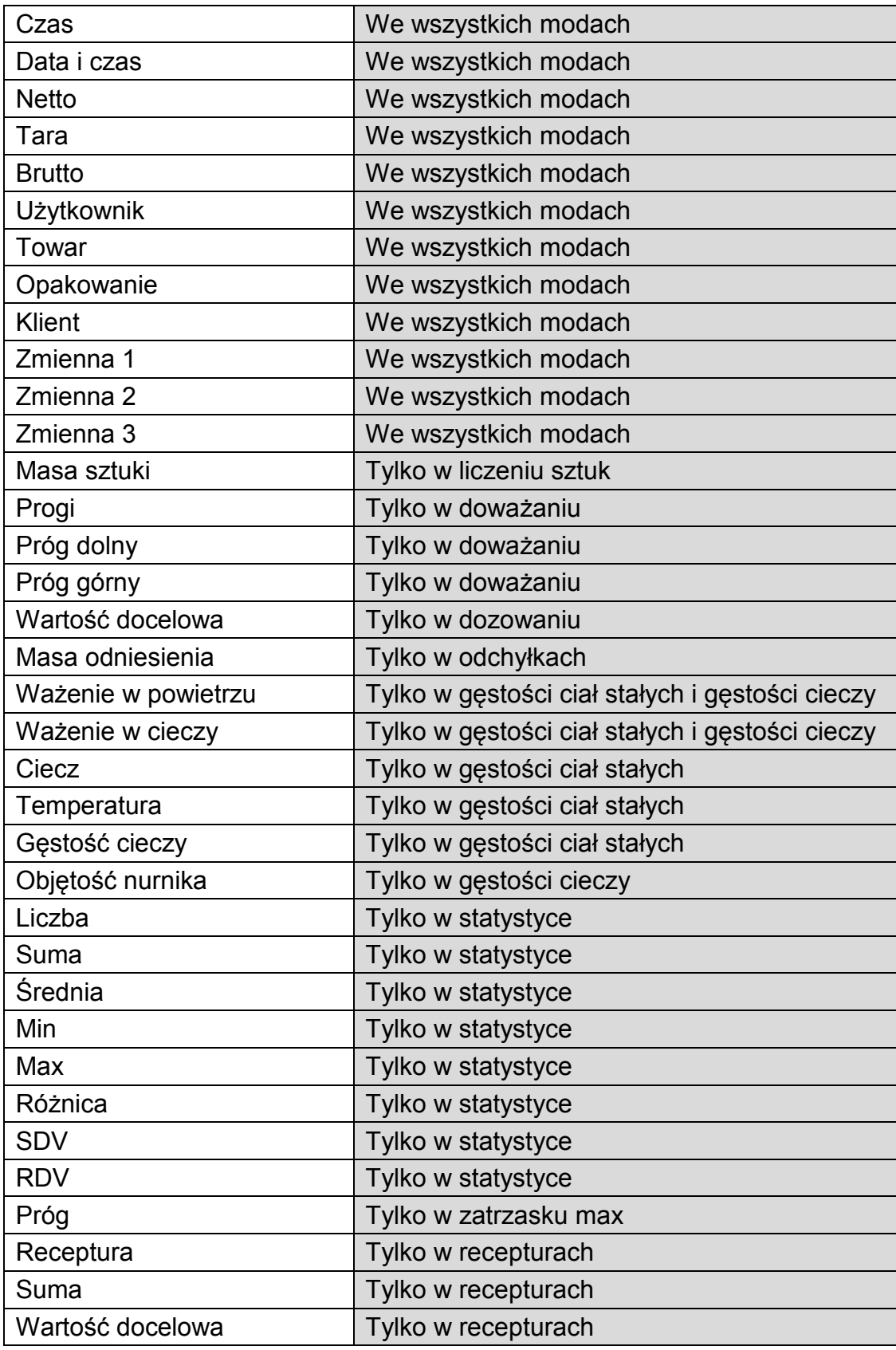

Powyżej umieszczone zostały informacje dostępne w modzie WAŻENIE, w innych modach mogą pojawić się inne informacje, których funkcje są związane z konkretnym modem pracy. Opis tych informacji będzie umieszczony w dalszej części instrukcji, w punktach dotyczących danego modu pracy.

# <span id="page-25-0"></span>**7.6.3. Pola tekstowe**

Użytkownik ma możliwość wyboru wielkości pola tekstowego, informacji które mają być wyświetlana w pierwszej i drugiej linii pola tekstowego oraz funkcji jak ma być przypisana do tego pola.

Po ustawieniu wszystkich danych i wyjściu z ustawień, pole tekstowe pojawia się w wybranym polu.

Sposób postępowania:

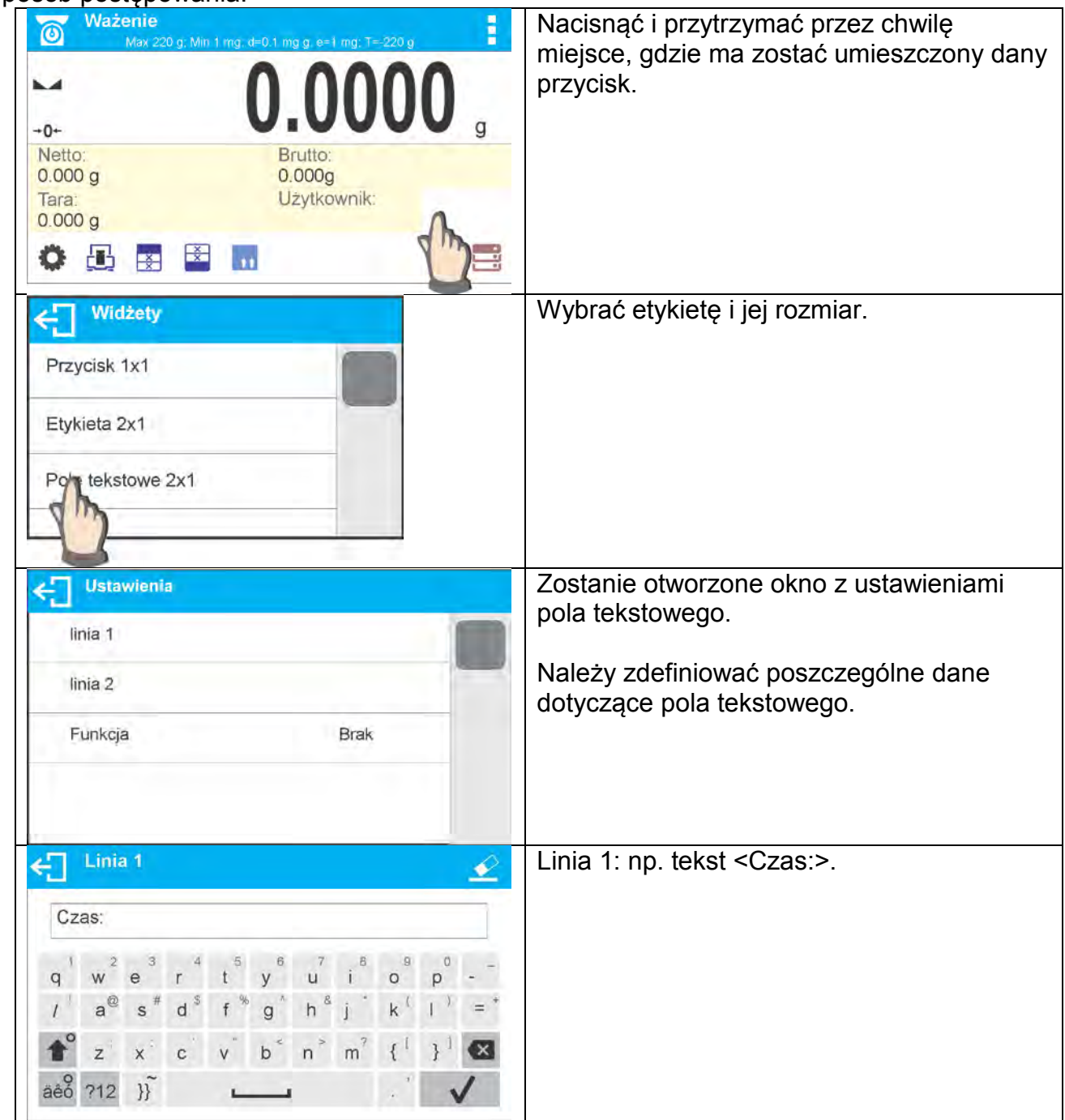

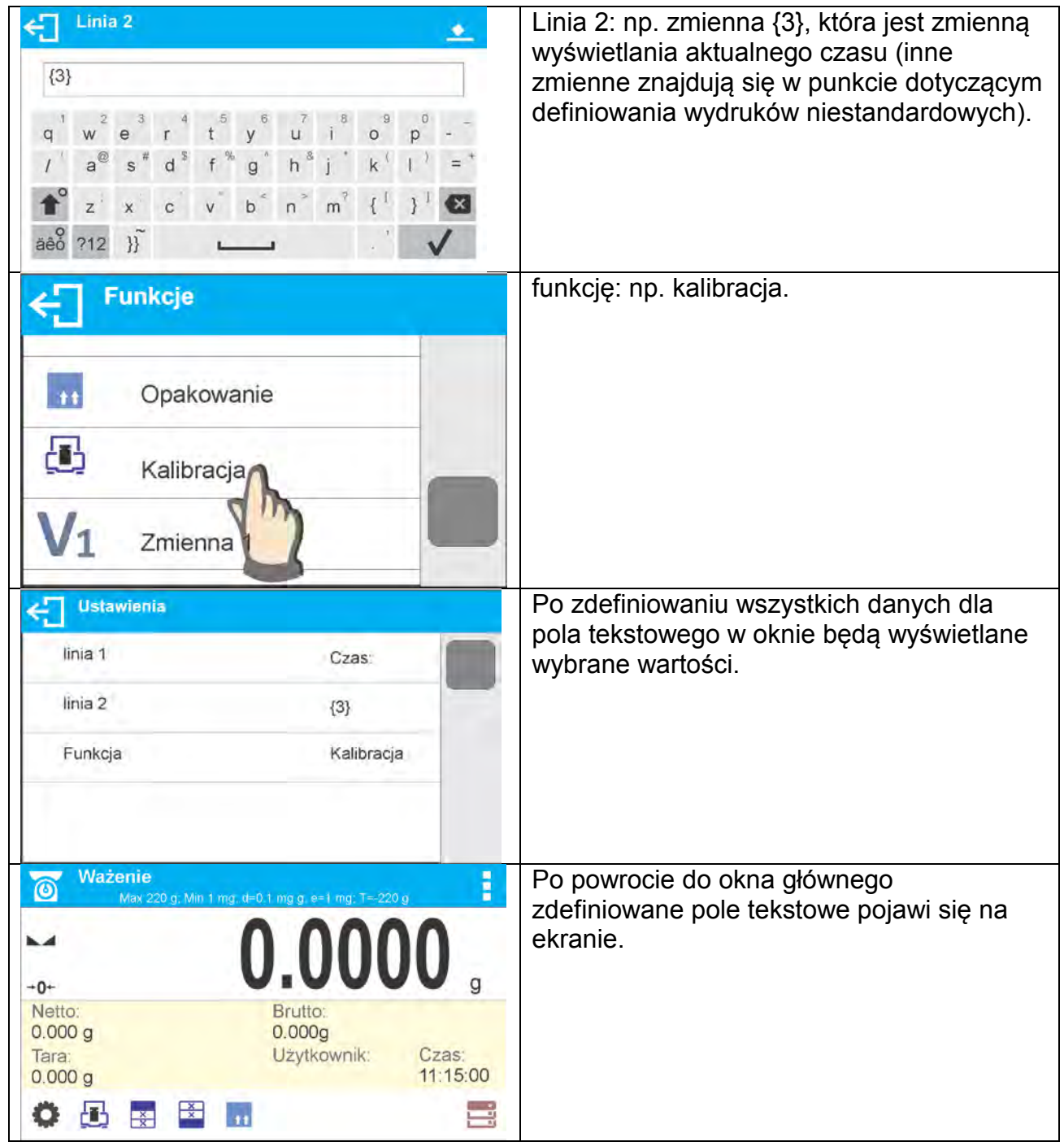

# <span id="page-26-0"></span>**7.6.4. Bargrafy**

Użytkownik ma możliwość wyboru wielkości bargrafu oraz włączenia/wyłączenia funkcji <LUPA>. Funkcja ta powoduje przeskalowanie bargrafu, dla lepszej wizualizacji wskazania. Opcja bargrafu dostępna jest w modach doważanie i dozowanie.

Dodatkowo bargraf pełni rolę graficznego przedstawienia wykorzystania maksymalnego udźwigu wagi.

Sposób postępowania:

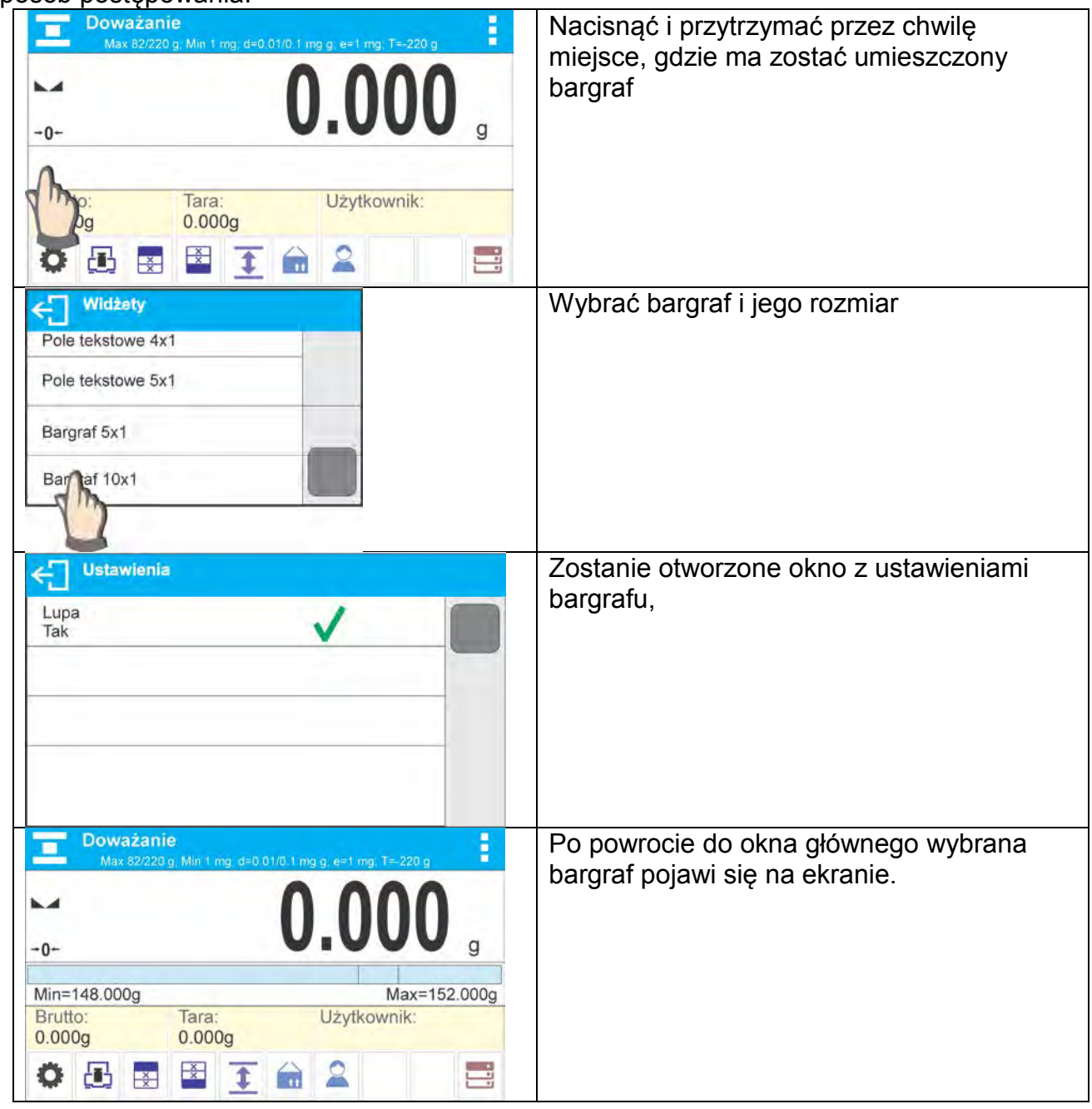

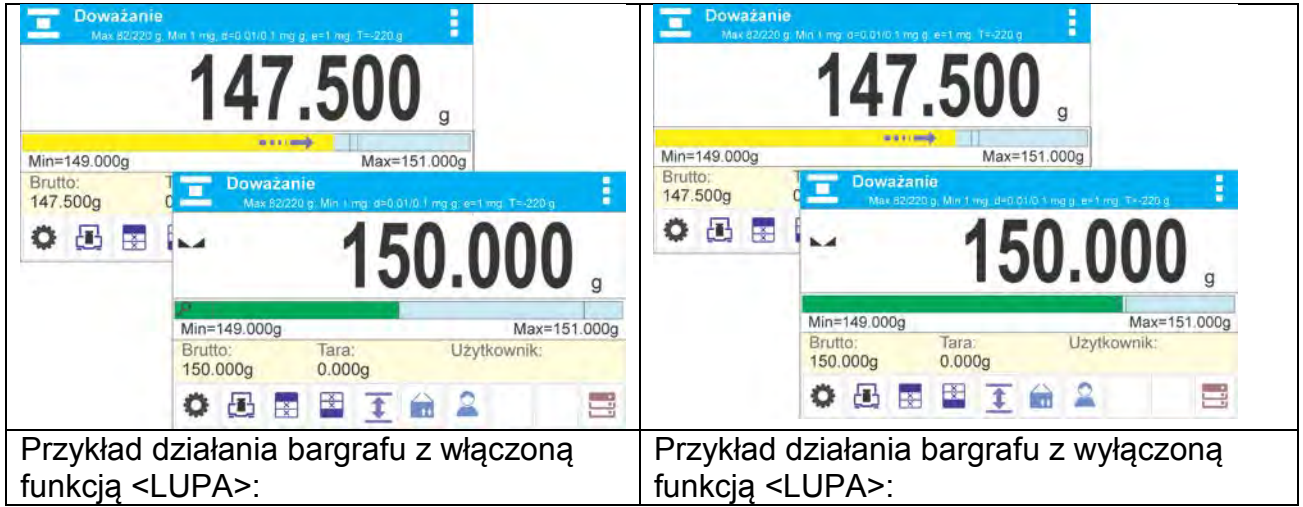

## <span id="page-28-0"></span>**8. WAŻENIE**

Na szalce wagi umieścić ważony ładunek. Gdy wyświetli się znacznik z z lewej strony wyświetlacza, możnaodczytać wynik ważenia.

Zapis/wydruk ważenia jest możliwy, po naciśnięciu przycisku <PRINT>:

- dla wag legalizowanych tylko stabilnego wyniku ważenia (znacznik  $\blacktriangle$ )
- dla wag nielegalizowanych wynik stabilny lub niestabilny (brak wyświetlanego znacznika **)**, jeśli wynik jest niestabilny, na wydruku przed wartością masy drukowany jest znak <**?**>.

#### <span id="page-28-1"></span>**8.1. Zasady poprawnego ważenia**

W celu zapewnienia długotrwałego okresu użytkowania i prawidłowych pomiarów mas ważonych ładunków należy:

- Uruchamiać wagę bez obciążenia szalki wagi (dopuszczana wartość obciążenia szalki przy uruchomieniu wynosi ±10% obciążenia maksymalnego).
- Szalkę wagi obciążać spokojnie i bez udarowo:

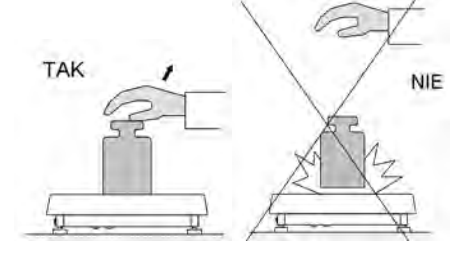

Ładunki na szalce rozmieszczać centralnie

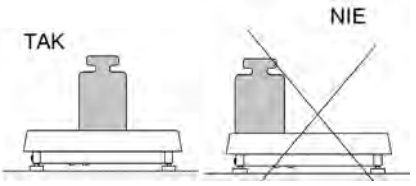

Unikać bocznych obciążeń szalki, w szczególności bocznych udarów:

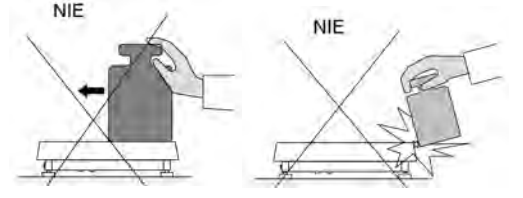

#### **8.2. Logowanie**

<span id="page-29-0"></span>W celu pełnego dostępu do parametrów użytkownika oraz edycji baz danych, osoba obsługująca wagę, po każdorazowym jej włączeniu powinna dokonać procedury logowania z uprawnieniami **<Administrator>**.

#### **Procedura pierwszego logowania**

- Będąc w oknie głównym aplikacji należy nacisnąć przycisk**< >**, po czym zostanie otwarte okno bazy operatorów z listą dostępnych użytkowników,
- Po wyborze pozycji **<Admin>** zostanie uruchomiona klawiatura ekranowa z oknem edycyjnym hasła operatora,
- Wpisać hasło **"1111"** i potwierdzić przyciskiem ,
- Program powróci do okna głównego,
- Po zalogowaniu należy w pierwszej kolejności wprowadzić użytkowników i nadać im odpowiednie poziomy uprawnień (*procedury opisano w dalszej części instrukcji, patrz pkt. 26*).

Podczas kolejnego logowania należy wybrać użytkownika z listy i po wpisaniu hasła program rozpocznie pracę z uprawnieniami dla wybranego użytkownika.

#### **Procedura wylogowania**

- Będąc w oknie głównym aplikacji wcisnąć przycisk <  $\rightarrow$ , po czym zostanie otwarte okno bazy operatorów,
- Wcisnąć opcję **<Wyloguj>** (*znajdującą się w pozycji 1 listy użytkowników*)
- Program powróci do okna głównego.

#### **Poziomy uprawnień**

Oprogramowanie wagowe posiada trzy poziomy uprawnień: *administrator, użytkownik zaawansowany, użytkownik*.

#### **Dostęp do edycji parametrów użytkownika, baz danych oraz funkcji programu w zależności od poziomu uprawnień pokazuje tabela.**

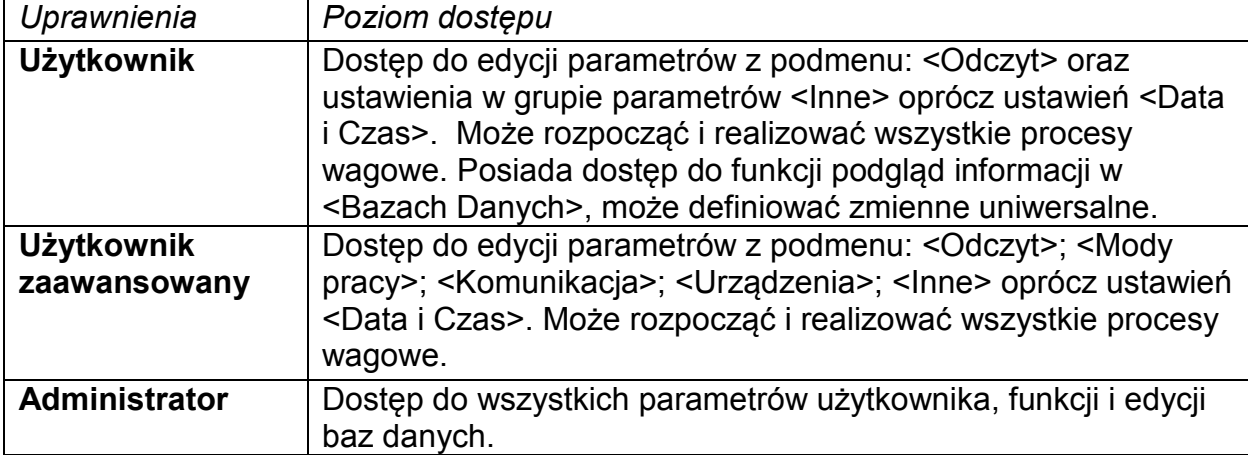

## **8.3. Jednostki**

<span id="page-30-0"></span>Grupa parametrów JEDNOSTKI umożliwia użytkownikowi zmiany w dostępności do jednostek masy podczas pracy z wagą, oraz zdefiniowanie dwóch jednostek użytkownika. Pozwala to na poprawę komfortu i szybkości pracy. Zmiana jednostki na inną niż [g] jest możliwa podczas ważenia lub też podczas pracy z innymi modami. Wyjątkiem jest mod LICZENIA SZTUK i ODCHYŁEK PROCENTOWYCH, dla tych modów zmiana jednostki nie jest możliwa.

#### **8.4. Wybór jednostki ważenia**

<span id="page-30-1"></span>Zmiana jednostki ważenia jest możliwa poprzez bezpośrednie naciśnięcie jednostki

widocznej w oknie wagowym, obok wyniku pomiaru lub kliknięciu w przycisk unity (jeżeli jest dostępny w polu informacji). Po kliknięciu w jednostkę następuje automatyczna zmiana jednostki na następną z listy dostępnych jednostek. Innym sposobem jest wybór z

listy dostępnych jednostek, która jest wyświetlana po kliknięciu w przycisk (151, (jeżeli jest dostępny w polu informacji).

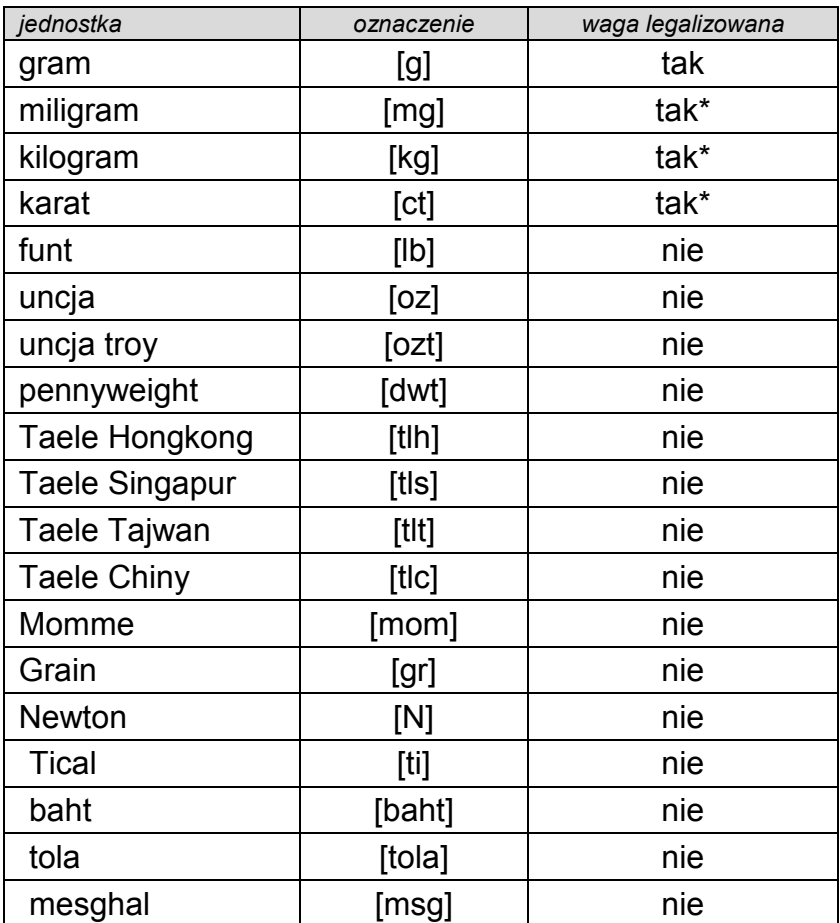

Możliwości wyboru:

*\* - Jednostki dostępne w zależności od typu wagi.* 

## **8.5. Dostępność jednostek ważenia**

<span id="page-31-0"></span>Użytkownik może zadeklarować, które jednostki ważenia będą dostępne przy wyborze jednostki chwilowej pod przyciskiem  $\overline{\text{unit}}$ . Dla tych jednostek, dla których zostanie ustawiona wartość parametru dostępności na <Tak > będą dostępne do wyboru przez użytkownika w modach, w których jest możliwa zmiana jednostek.

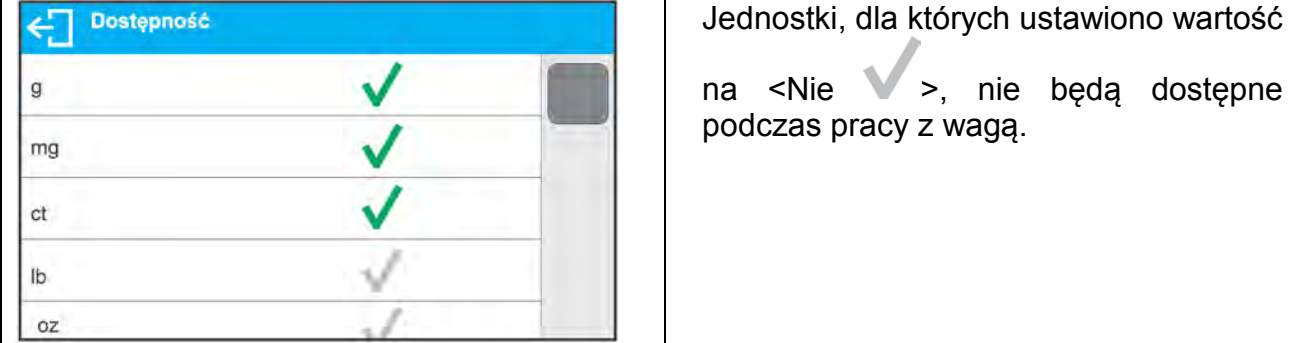

#### **8.6. Wybór startowej jednostki ważenia**

<span id="page-31-1"></span>Po wybraniu jednostki startowej, waga przy każdym uruchomieniu będzie zgłaszała się w modach, w których jest możliwa zmiana jednostek, z jednostką wybrana jako startowa. Które jednostki można wybrać decyduje status wagi tzn. czy waga jest legalizowana czy też nielegalizowana.

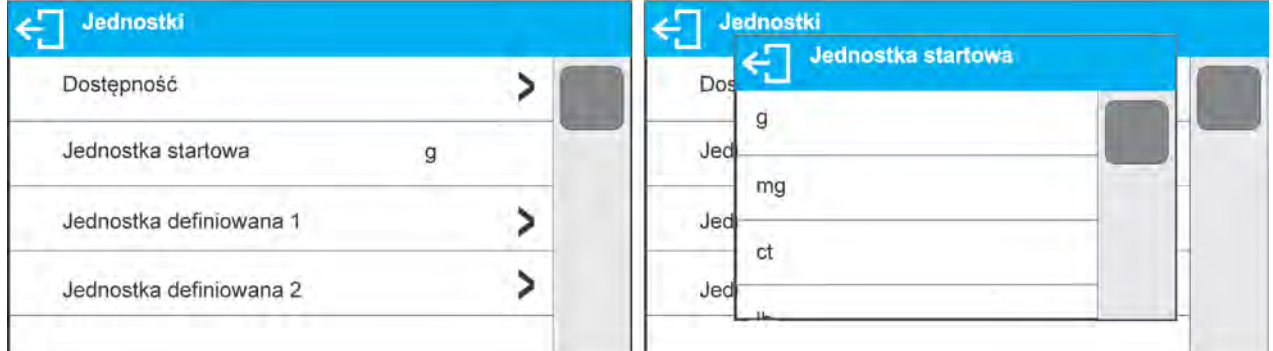

#### **8.7. Jednostka definiowana**

<span id="page-31-2"></span>Użytkownik może zadeklarować dwie jednostki definiowane. Wartość wskazania na wyświetlaczu wagi dla jednostki definiowanej jest wynikiem zważonej masy przemnożonej przez mnożnik wprowadzony dla danej jednostki definiowanej. Użytkownik może dowolnie nazwać te jednostki. Maksymalna ilość znaków w nazwie wynosi 3 znaki. Fabrycznie nazwy te są oznaczane jako: **[u1]** – jednostka definiowana 1 oraz **[u2]** – jednostka definiowana 2.

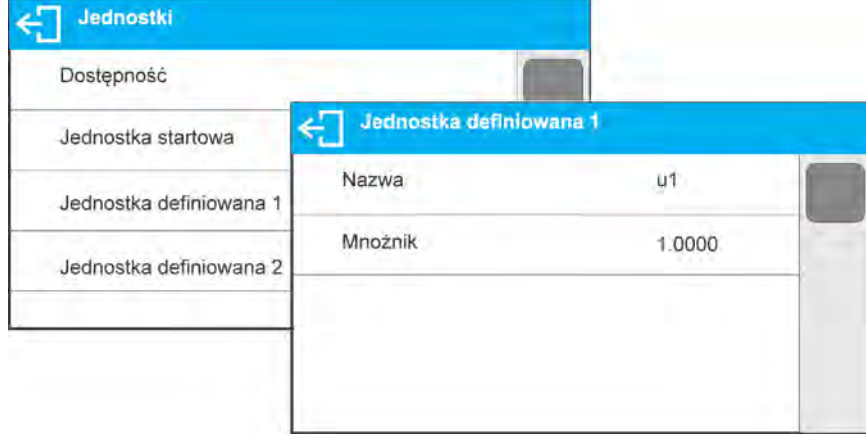

## **8.8. Zerowanie wagi**

<span id="page-32-0"></span>W celu wyzerowania wskazania masy należy wcisnąć przycisk  $\rightarrow$   $\rightarrow$  Na wyświetlaczu pojawi się wskazanie masy równe zero oraz pojawią się symbole:  $\cdot 0 \cdot i \cdot \cdot$ Wyzerowanie jest jednoznaczne z wyznaczeniem nowego punktu zerowego traktowanego przez wagę jako dokładne zero. Zerowanie jest możliwe tylko przy stabilnych stanach wyświetlacza.

#### *Uwaga:*

*Zerowanie stanu wyświetlacza możliwe jest tylko w zakresie do ±2% obciążenia maksymalnego wagi. Jeżeli wartość zerowana będzie większa niż ±2% obciążenia maksymalnego wyświetlacz pokaże odpowiedni komunikat.* 

#### **8.9. Tarowanie wagi**

<span id="page-32-1"></span>Dla wyznaczenia masy netto należy położyć opakowanie ładunku i po ustabilizowaniu się wskazania - nacisnąć przycisk  $\rightarrow$ T $\leftarrow$ . Na wyświetlaczu pojawi się wskazanie masy równe zero oraz pojawią się symbole: *Net* i . Po zdjęciu ładunku i opakowania na wyświetlaczu wyświetli się wskazanie równe sumie wytarowanych mas ze znakiem minus. Można również przypisać wartość tary do towaru w bazie danych, wówczas waga automatycznie po wybraniu towaru pobierze z bazy informacje o wartości tary.

#### *Uwaga:*

*Wytarowanie wartości ujemnej jest niedopuszczalne. Próba wytarowania wartości ujemnej spowoduje pojawienie się odpowiedniego komunikatu. W takim przypadku należy wyzerować wagę i ponownie wykonać procedurę tarowania.*

#### **Ręczne wprowadzanie tary**

Procedura:

- Będąc w dowolnym trybie pracy nacisnąć przycisk szybkiego dostępu  $\bar{\phantom{a}}$ .
- zostanie wyświetlona klawiatura numeryczna,
- Wprowadzić wartość tary i nacisnąć przycisk $\blacktriangledown$ ,
- Waga powróci do trybu ważenia a na wyświetlaczu pojawi się wartość wprowadzonej tary ze znakiem "–".

## **Kasowanie tary**

Pokazaną na wyświetlaczu wartość tary można usunąć poprzez naciśnięcie przycisku  $\rightarrow$   $0$   $\leftarrow$  na elewacji wagi lub wykorzystując przycisk programowalny <Wyłącz tarę>

PROCEDURA 1 - po zdjęciu ładunku wytarowanego z szalki

- Nacisnąć przycisk  $\rightarrow$  0  $\leftarrow$
- zostanie usunięty znacznik NET, ustalono nowy punkt zerowy wagi

PROCEDURA 2 - gdy ładunek wytarowany znajduje się na szalce

- Nacisnać przycisk  $\rightarrow$  0 $\leftarrow$
- zostanie usunięty znacznik NET, ustalono nowy punkt zerowy wagi
- gdy wartość tary przekracza 2% obciążenia maksymalnego na wyświetlaczu pokaże się odpowiedni komunikat.

## **Wybór tary z BAZY OPAKOWAŃ**

Procedura:

- Będąc w dowolnym trybie pracy nacisnąć przycisk w lewym górnym rogu wyświetlacza masy,
- w otwartym oknie wybrać opcję **11** <**OPAKOWANIE**>
- zostanie wyświetlone okno z listą wprowadzonych wartości tar w bazie opakowań,
- należy wybrać opakowanie, które ma zostać przywołane,
- Waga powróci do trybu ważenia, a na wyświetlaczu pojawi się wartość wybranej tary ze znakiem "-" z wybranego opakowania.

Lub

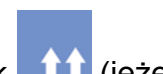

- Będąc w dowolnym trybie pracy nacisnąć przycisk  $\Box$  (jeżeli jest dostępny na wyświetlaczu),
- zostanie wyświetlone okno z listą wprowadzonych wartości tar w bazie opakowań,
- należy wybrać opakowanie, które ma zostać przywołane,
- Waga powróci do trybu ważenia, a na wyświetlaczu pojawi się wartość wybranej tary ze znakiem "-" z wybranego opakowania.

# **AUTOTARA**

Funkcja pozwalająca na automatyczne tarowanie opakowania podczas ważenia towarów, gdy masy opakowań dla każdego towaru są inne. Opis działania funkcji znajduje się w dalszej części instrukcji.

## **Kasowanie tary**

Wprowadzoną wartość tary można usunąć poprzez naciśnięcie przycisku  $\rightarrow$  O $\leftarrow$  na elewacji wagi lub wprowadzając tarę o wartości 0.000g (patrz opis powyżej).

## **8.10. Ustawienia dla modu <WAŻENIE>**

<span id="page-33-0"></span>Program wagi umożliwia skonfigurowanie parametrów użytkowych (filtrów, zatwierdzenia wyniku oraz działanie autozera, wygaszenia ostatniej cyfry wyświetlacza oraz innych ustawień) oddzielnie dla każdego modu pracy.

Umożliwia to dostosowanie urządzenia jak i właściwości użytkowych w zależności od potrzeb i oczekiwań użytkownika lub specyficznych wymagań dla wybranego modu pracy (np. DOZOWANIE), dzięki czemu praca będzie łatwa i szybka.

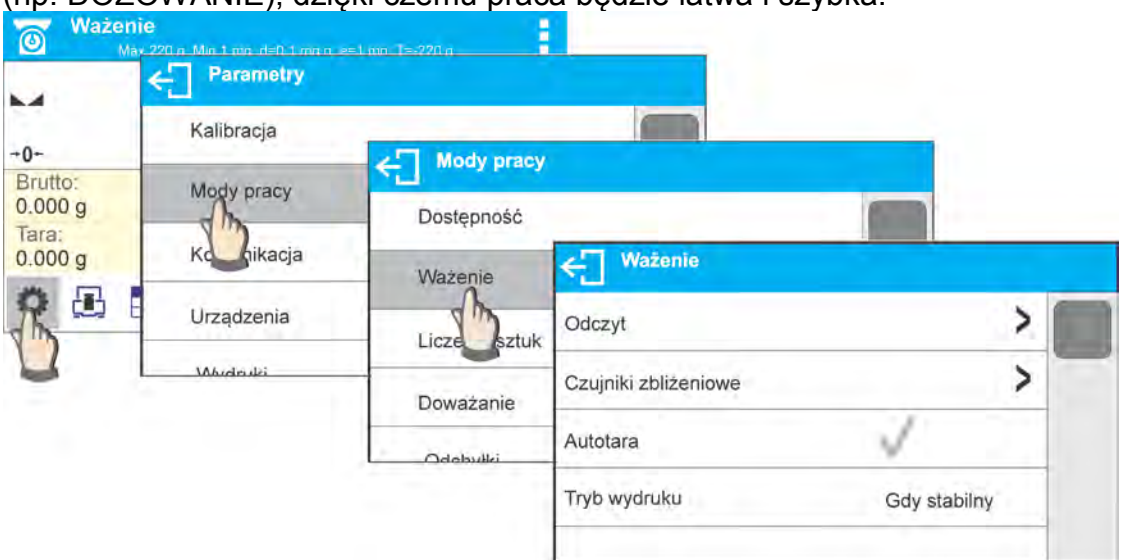

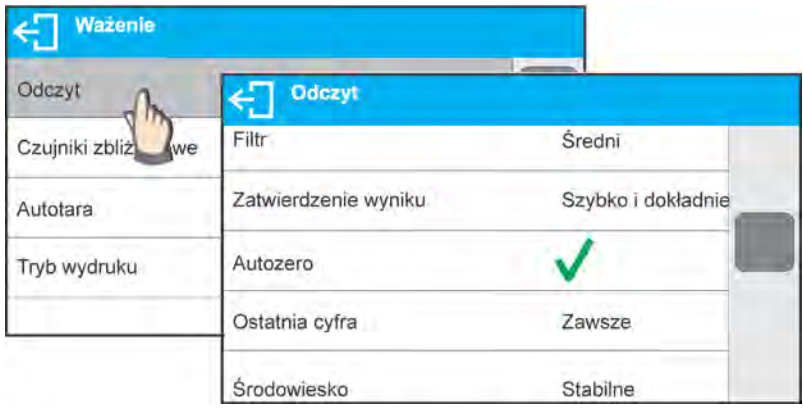

#### **Ustawienie stopnia filtrowania**

W zależności od warunków pracy wagi należy ustawić filtr. Dla warunków idealnych można ustawić filtr jako bardzo szybki (wartość parametru Filtr na BARDZ SZYBKI), a jeżeli warunki są złe (wibracje, przeciągi) należy ustawić filtr jako wolny lub bardzo wolny (wartość parametru Filtr na WOLNY lub BARDZO WOLNY). Skuteczność działania filtru jest różna dla zakresu ważenia. Filtr działa słabiej w czasie "dochodzenia" do masy ważonej, natomiast silniej, gdy masa znajdzie się w ustawionym zakresie działania filtru (parametr zakres działania filtru dostępny tylko z menu serwisowego – użytkownik nie ma do niego dostępu). Zależnie od ustawionego filtru, czas ważenia będzie krótszy (wartości BARDZO SZYBKI i SZYBKI) lub dłuższy (wartości WOLNY i BARDZO WOLNY).

# **UWAGA**

*Im wyższy stopień filtrowania, tym dłuższy czas ważenia.*

#### **Zatwierdzenie wyniku**

Ponieważ warunki środowiskowe są różne, dlatego aby dostosować do nich wagę, należy wybrać sposób zatwierdzenia wyniku jako: **SZYBKO i DOKŁADNIE, SZYBKO** lub **DOKLADNIE**. Zależnie od wybranej opcji, czas ważenia będzie krótszy lub dłuższy.

#### **Funkcja autozera**

Dla zapewnienia dokładnych wskazań wagi, wprowadzono programową funkcję autozera (**Auto)**. Zadaniem tej funkcji jest automatyczna kontrolai korekta zerowego wskazania wagi. Gdy funkcja jest aktywna, następuje porównywanie kolejnych wyników w zadeklarowanych odstępach czasu np. co 1 s wówczas gdy szalka jest nieobciążona a wskazania są bliskie zeru. Jeżeli te wyniki będą różnić się o wartość mniejszą niż zadeklarowany zakres autozera np. 1 działka, to waga automatycznie wyzeruje się oraz zostaną wyświetlone znaczniki wyniku stabilnego – <u>■</u> i wskazania zerowego – <sup>+</sup>0<sup>+</sup>. Gdy funkcja autozera jest włączona, wtedy każdy pomiar rozpoczyna się zawsze od dokładnego zera. Istnieją jednak szczególne przypadki, w których funkcja ta przeszkadza w pomiarach. Przykładem tego może być bardzo powolne umieszczanie ładunku na szalce wagi (np. dokładanie ładunku).W takim przypadku układ korygowania wskazania zerowego może skorygować również wskazania rzeczywistej masy ładunku.

#### **Wyświetlanie ostatniej cyfry wskazania**

Za pomocą tej funkcji można wyłączać widoczność ostatniego miejsca dziesiętnego w eksponowanym wyniku ważenia. Funkcja ma trzy ustawienia:

- **Zawsze:** widoczne są wszystkie cyfry
- **Nigdy:** ostania cyfra wyniku zostaje wygaszona i nie jest pokazywana
- **Kiedy stabilny:** Ostatnia cyfra zostaje wyświetlana tylko wtedy gdy wynik jest stabilny

#### **Środowisko pracy wagi**

Parametr ten odnosi się do otoczenia i warunków w jakich pracuje waga.

Parametr ten posiada dwa ustawienia : STABILNE oraz NIESTABILNE Ustawienie na wartość STABILNE powoduje że waga dużo szybciej działa tzn. czas ważenia jest dużo szybszy niż w ustawieniu parametru na: NIESTABILNE Jeżeli warunki środowiskowe są niestabilne zalecana jest zmiana parametru *<SRODOWISKO>* na: NIESTABILNE>. Fabrycznie parametr ten jest ustawiony na: stabilne.

#### <span id="page-35-0"></span>**8.11. Czujniki zbliżeniowe**

Waga jest wyposażona w dwa czujniki zbliżeniowe, które umożliwiają sterowanie pracą wagi bez konieczności naciskania przycisków na elewacji lub ekranie dotykowym. Program rozpoznaje dwa stany ruchu w pobliżu czujników:

- 1. Zbliżenie dłoni do czujnika lewego <**Czujnik lewy**>
- 2. Zbliżenie dłoni do czujnika prawego <**Czujnik prawy**>

Do każdego z gestów można przypisać jedną z dostępnych funkcji. Funkcje są identyczne jak dla przycisków (patrz punkt 7.6.1). Po wybraniu ustawienia i powrocie do ważenia, program po rozpoznaniu gestu, wykona przypisaną do gestu czynność. Dla zapewnienia prawidłowej pracy należy pamiętać o odpowiednim ustawieniu czułości czujników zbliżeniowych (*patrz opis w dalszej części instrukcji, punkt 12*).

## <span id="page-35-1"></span>**8.12. AUTOTARA**

Funkcja tary automatycznej jest przydatna dla szybkiego określania masy netto ważonych ładunków w przypadku, gdy dla każdego kolejnego ładunku wartość tary jest inna.

W przypadku, gdy funkcja ta jest aktywna (wartość parametru <AUTOTARA> ustawiona na <TAK>, cykl pracy wagi wygląda następująco:

- Dla pustej szalki naciśnij przycisk zerowania,
- Połóż opakowanie towaru (wartość masy opakowania musi być wyższa niż wartość ustawionego PROGU AUTO),
- Po ustabilizowaniu się wskazania nastąpi **automatyczne wytarowanie** masy opakowania (znacznik **Net** pojawi się w górnej części wyświetlacza),
- Połóż towar do opakowania,
- Wyświetlacz pokaże masę netto towaru,
- Zdejmij towar wraz z opakowaniem,
- Waga wykasuje wartość tary (masy opakowania zapisanej do pamięci wagi w pierwszym kroku procesu) po przekroczeniu ustawionej wartości masy brutto w parametrze <**PROG AUTO**>, waga automatycznie wykasuje wprowadzoną wartość tary (zniknie znacznik **Net** w górnej części wyświetlacza), a waga będzie wskazywać masę netto,
- Połóż opakowanie kolejnego towaru, po ustabilizowaniu się wskazania nastąpi automatyczne wytarowanie masy opakowania (znacznik **Net** pojawi się w górnej części wyświetlacza),
- Połóż kolejny towar do opakowania.

Dla poprawnej pracy z funkcją AUTOTARY, należy także ustawić wartość progu. Parametr **<PROG AUTO>** jest związany z następującymi funkcjami:

- automatyczna tara,
- automatyczny wydruk,

Nie będzie wykonane następne automatyczne tarowanie dopóki waga nie zejdzie poniżej ustawionej wartości masy brutto w parametrze **<PROG AUTO>**.
## **8.13. Tryb wydruku**

Funkcja umożliwia ustawienie trybu wydruku, tzn. aktywności przycisku @.

Użytkownik ma możliwość wyboru następujących ustawień:

• <GDY STABINY> do portu drukarki będzie wysyłany tylko wynik stabilny wraz z

ustawieniami dla parametru <WYDRUK GLP>. Naciśnięcie przycisku @, gdy wynik jest niestabilny (brak znaku  $\blacktriangle$  na wyświetlaczu), program wagi wyśle do portu wynik po osiągnięciu warunku stabilności dla pomiaru.

- $\leq$ KAŻDY> każde naciśniecie przycisku  $\circledcirc$  spowoduje wysłanie do portu drukarki wyniku ważenia wraz z ustawieniami dla parametru <WYDRUK GLP>. Wysłany będzie każdy wynik (stabilny i niestabilny. Dla wyniku niestabilnego na początku ramki z wynikiem będzie się znajdował znak <?>. *Funkcja działa tylko dla wag nielegalizowanych*.
- <AUTO> wybranie tej opcji spowoduje włączenie wydruku automatycznego dla pomiarów. Należy pamiętać aby wraz z wybraniem tej opcji, także ustawić parametr <PROG AUTOWYDRUKU> wg własnych potrzeb.

## **Praca automatyczna przebiega według następującego schematu:**

- Nacisnąć przycisk  $\rightarrow$  O  $\leftarrow$ , żeby wyzerować wagę (wyświetlacz pokaże znacznik stabilnego pomiaru  $\blacktriangle$  oraz znacznik zera  $\cdot 0 \cdot$ )
- położyć ładunek, waga wyśle do portu drukarki pierwszy stabilny pomiar,
- zdjąć ładunek z szalki wagi,
- kolejny pomiar będzie możliwy, gdy wskazanie na wyświetlaczu przed kolejnym pomiarem, będzie niższe niż ustawiona wartość parametru <PROG AUTO> (przy kolejnym pomiarze nie jest wymagany stan zera).

Dla pracy automatycznej należy także ustawić wartość progu. Parametr **<PROG AUTO>** jest związany z następującymi funkcjami:

- automatyczna tara,

- praca automatyczna,

Dla pracy automatycznej nie zostanie wysłany pomiar do komputera lub drukarki dopóki wskazanie masy nie zejdzie poniżej ustawionej wartości **<PROG AUTO>**.

## **8.14. Ważenie dla wag dwuzakresowych (dotyczy wagi PS 200/2000.X2)**

Waga PS 200/2000.X2 jest wagą dwuzakresową. Dokładność I zakresu wynosi d<sub>1</sub>=0.001g, natomiast **II zakresu** wynosi d<sub>2</sub>=0.01g.

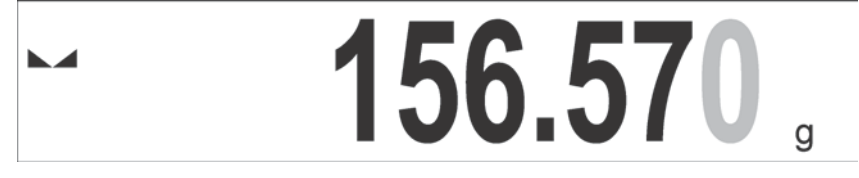

Przejście z ważenia z dokładnością **I zakresu** do ważenia z dokładnością **II zakresu** odbywa się automatycznie po przekroczeniu Max<sub>1</sub> 200g (bez udziału operatora). Po wejściu w obszar ważenia z dokładnością II zakresu na wyświetlaczu pojawi się symbol **II** z prawej strony wyświetlacza oraz nastapi wyszarzenie przedostatniej cyfry.

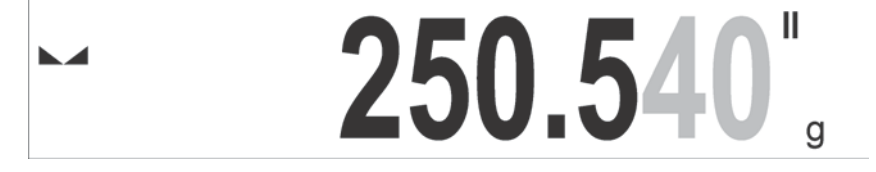

Waga będzie od tego momentu ważyć cały czas z dokładnością **II zakresu**.

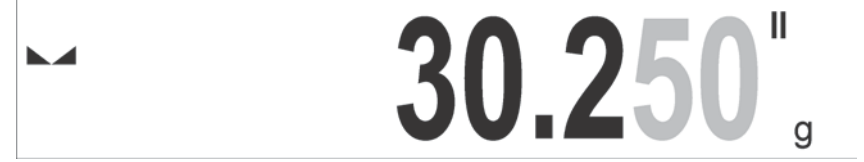

Aby wrócić do ważenia z dokładnością **I zakresu** należy:

• zdjąć obciążenie z szalki wagi

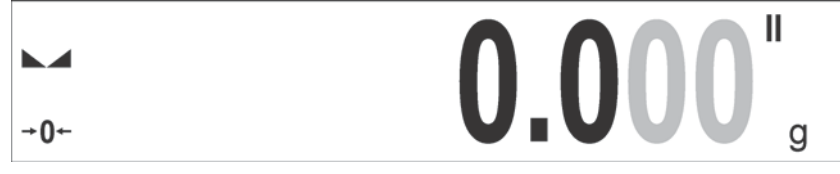

• gdy wskazanie wróci do zera i zapalą się symbole: →**0**← i należy nacisnąć przycisk $\rightarrow$ U

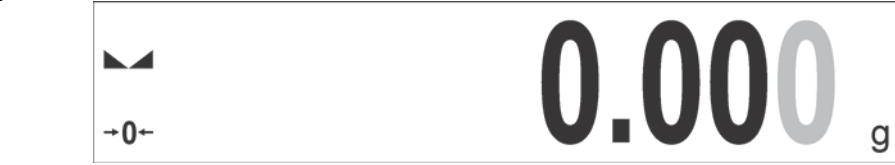

Waga wróci do ważenia z dokładnością odczytu  $d_1=0.001g$  oraz zostanie wygaszony symbol **II** i wyszarzenie przedostatniej cyfry.

## **9. INNE PARAMETRY**

Użytkownik może ustawiać parametry, które mają wpływ na pracę z wagą. Te parametry są zawarte w grupie **INNE**.

Zmiana ustawień dla poszczególnych parametrów odbywa się tak samo jak opisano w poprzednim punkcie instrukcji.

#### **Język menu**

Parametr umożliwiający wybór opisów menu wagi.

Dostępne języki: POLSKI, ANGIELSKI, ROSYJSKI, HISZPAŃSKI, FRANCUSKI, NIEMIECKI, WŁOSKI, CZESKI, CHIŃSKI, ARABSKI, TURECKI, KOREAŃSKI.

#### **Uprawnienia**

Parametr umożliwiający wybór poziomu uprawnień do wejścia w menu wagi.

Dostępne poziomy uprawnień: ADMINISTARTOR / UŻYTKOWNIK ZAAWANSOWANY / UŻYTKOWNIK

W zależności od wybranej opcji, użytkownik o danym stopniu uprawnień będzie mógł wejść i dokonać zmian w ustawieniach w menu wagi.

#### Sygnał "beep" – reakcja na naciśnięcie klawisza, przycisku

Parametr umożliwiający włączenie/wyłączenie sygnalizacji dźwiękowej, informującej użytkownika o naciśnięciu dowolnego klawisza na elewacji wagi, wyświetlaczu lub reakcji czujników zbliżeniowych.

#### Sposób ustawienia:

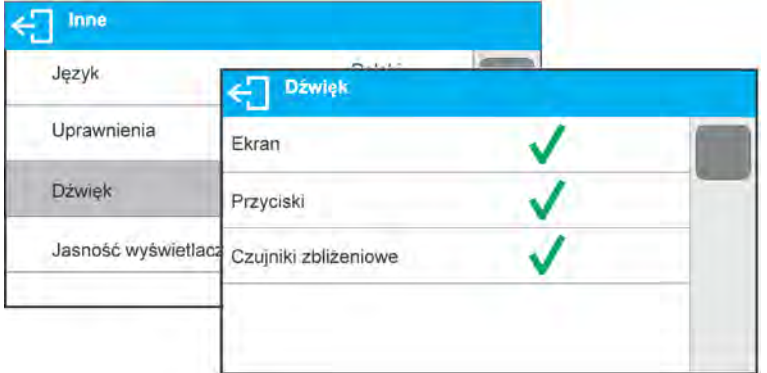

#### **Regulacja jasności wyświetlacza**

Parametr umożliwiający ustawienie jasności podświetlenia lub całkowite wyłącznie podświetlenia wyświetlacza.

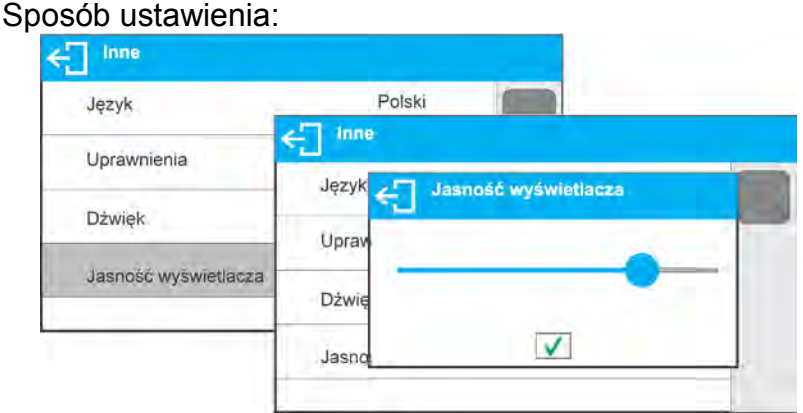

## **Regulacja czułości czujników zbliżeniowych**

Jest parametrem o skali 0 – 100%, który decyduje o tym z jakiej odległości czujniki będą reagować. Dla niższych wartości czujniki reagują z bliższej odległości.

#### Sposób ustawienia:

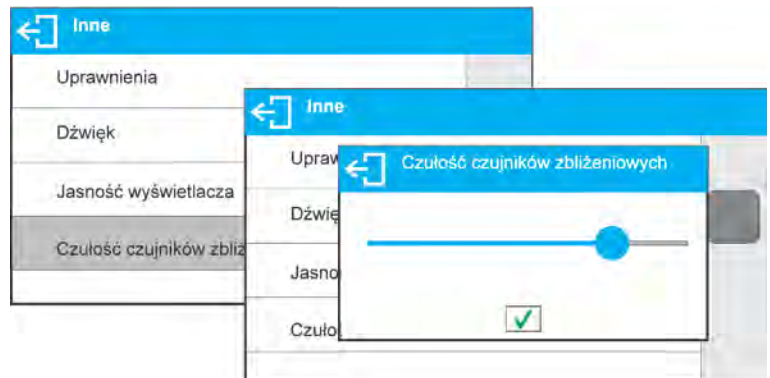

## **Data**

Parametr umożliwiający ustawienie aktualnej daty. Sposób ustawienia:

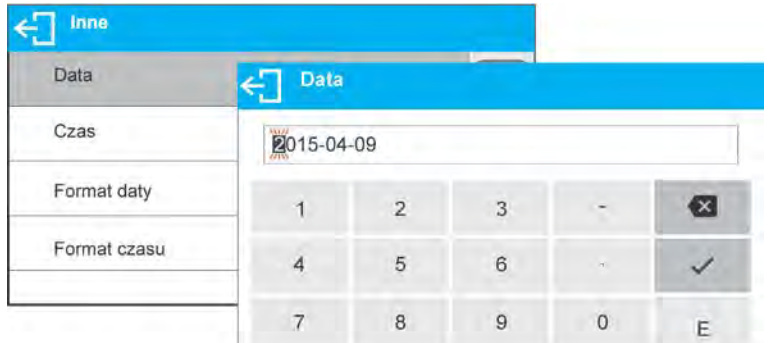

## **Czas**

Parametr umożliwiający ustawienie aktualnego czasu. Sposób zmiany ustawienia czasu wykonuje się tak jak podczas zmiany daty.

## **Format daty**

Parametr umożliwiający wybór formatu daty na wydruku [YYYY.MM.DD / YYYY.DD.MM / DD.MM.YYYY / MM.DD.YYYY] Gdzie: YYYY – rok MM – miesiąc DD – dzień

## **Format czasu**

Parametr umożliwiający wybór formatu czasu na wydruku [12h / 24h].

Dla ustawionej wartości [**12h**], w parametrze **CZAS** obok wyświetlanego czasu będzie także wyświetlana literka <**A**> lub <**P**>. Gdzie: **A** oznacza godziny przed godziną 12 w południe, a **P** – godziny po godzinie 12 w południe. Na wydruku obok czasu będą drukowane litery **AM** lub **PM**.

## **Wygaszenie podświetlenia**

Parametr < WYGASZENIE PODŚWIETLENIA> umożliwiający ustawienie działania wygaszenia podświetlenia wyświetlacza gdy na wadze nie są przeprowadzane ważenia (warunkiem wygaszenia podświetlenia jest stabilny wynik na wyświetlaczu)

**BRAK** - wygaszenie nie działa, **0.5; 1; 2; 3; 5** - czas w minutach.

Jeżeli program wagi zarejestruje, że wskazanie na wyświetlaczu jest stabilne przez ustawiony czas, to nastąpi automatyczne wygaszenie podświetlenia. Podświetlenie zostanie włączone, jeżeli nastąpi zmiana wskazania (zniknie znak stabilności) lub zostanie naciśnięty dowolny klawisz na klawiaturze wagi. Wygaszenie działa również, gdy waga znajduje się menu.

#### **Automatyczne wyłączenie wagi**

Parametr < AUTO WYŁĄCZENIE> umożliwiający ustawienie działania automatycznego

wyłączenia działania wyświetlacza (działa tak jak naciśnięcie przycisku ). Po wyłączeniu wyświetlacza inne podzespoły są zasilane, a waga pozostaje w stanie gotowości.

**BRAK** - wyłączenie nie działa, **1; 2; 3; 5; 10** - czas w minutach.

Jeżeli program wagi zarejestruje, że wskazanie na wyświetlaczu jest stabilne przez ustawiony czas, to nastąpi automatyczne wyłączenie wyświetlacza.

Aby włączyć wagę należy nacisnąć przycisk na klawiaturze wagi. Waga automatycznie wróci do procesu ważenia.

Wyłączenie wagi nie działa gdy jest rozpoczęty jakiś proces lub waga znajduje się w menu.

#### **10.KALIBRACJA**

Dla zapewnienia bardzo dużej dokładności ważenia, wymagane jest okresowe wprowadzanie do pamięci wagi współczynnika korygującego wskazania wagi, w odniesieniu do wzorca masy: jest to tzw. kalibracja wagi.

#### **Kalibracja powinna być wykonana:**

- przed rozpoczęciem ważenia,
- gdy pomiędzy kolejnymi seriami pomiarów występują dłuższe przerwy,
- gdy temperatura w wadze zmieniała się więcej niż o: 1°C lub 2°C dla wag serii AS lub 2°C dla wag serii PS i APP.

#### **Rodzaje kalibracji:**

- automatyczna kalibracja wewnętrzna,
- ręczna kalibracja wewnętrzna,
- kalibracja zewnętrznym odważnikiem o zadeklarowanej masie, która nie może podlegać modyfikacji lub o dowolnej masie z zakresu wagi, jednak nie mniejszej niż 30% Max zakresu.

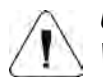

## *Uwaga*

*W wagach legalizowanych (z kalibracją wewnętrzną), dostępna jest tylko automatyczna i ręczna kalibracja wewnętrzna. Należy pamiętać, aby kalibrację wagi przeprowadzać gdy na szalce nie ma żadnego ładunku! W przypadku, gdy na szalce znajduje się zbyt duży ładunek, na wyświetlaczu w dolnej linii pojawi się komunikat <PRZEKROCZONY ZAKRES>. W takim przypadku należy usunąć obciążenie z szalki i powtórzyć proces kalibracji. Proces kalibracji można przerwać jeżeli zachodzi* 

*taka potrzeba, naciskając przycisk .* 

## **10.1. Kalibracja wewnętrzna**

Kalibracja wewnętrzna wykorzystuje wewnętrzną masę zabudowaną wewnątrz wagi. Przycisk < $\leftarrow$  > powoduje automatyczne uruchomienie procesu kalibracji. Po jego zakończeniu na ekranie wagi zostanie wyświetlony komunikat o zakończeniu procesu i jego statusie.

#### *UWAGA:*

*kalibracja wagi wymaga stabilnych warunków (bez podmuchów powietrza, drgań podłoża itp.), proces kalibracji powinien być wykonany przy pustej szalce.*

## **10.2. Kalibracja zewnętrzna**

Kalibracja zewnętrzna wykonywana jest za pomocą wzorca zewnętrznego odpowiedniej dokładności i masie zależnej od typu i udźwigu wagi. Proces przebiega półautomatycznie, a kolejne etapy są sygnalizowane komunikatami na wyświetlaczu.

#### *UWAGA:*

*Kalibracja zewnętrzna jest możliwa jedynie w przypadku wag, które nie podlegają ocenie zgodności (legalizacji).* 

#### **Przebieg procesu:**

- Należy wejść do podmenu <Kalibracja>, a następnie uruchomić opcję: "Kalibracja zewnętrzna",
- Na wyświetlaczu wagi pojawi się następujący komunikat <Zdejmij masę>,
- Należy zdjąć obciążenie z szalki i nacisnąć przycisk  $\blacktriangledown$ . Podczas wyznaczania masy startowej zostanie wyświetlony komunikat: "Kalibracja; Proszę czekać...",
- Po zakończonej procedurze wyznaczania masy startowej na wyświetlaczu wagi pojawi się komunikat <Postaw masę> oraz konkretna wartość wzorca masy przypisanego do wagi,
- Zgodnie z komunikatem umieścić na szalce żądaną masę, po czym nacisnąć przycisk ,
- Po zakończonej procedurze na wyświetlaczu wagi pojawi się komunikat <Zdejmij masę>,
- Po zdjęciu wzorca z szalki, waga wróci do wyświetlania okna menu <Kalibracja>

## **10.3. Kalibracja użytkownika**

Kalibracja użytkownika może być wykonana dowolnym wzorcem o masie z zakresu: powyżej 0,3 Max, a Max. Procedura kalibracji jest podobna jak w przypadku kalibracji zewnętrznej, jednak przed rozpoczęciem procedury pojawia się okno do deklaracji wartości masy wzorca, który będzie użyty.

#### *UWAGA:*

*Kalibracja użytkownika jest możliwa jedynie w przypadku wag, które nie podlegają ocenie zgodności (legalizacji).* 

Aby uruchomić procedurę, należy wejść do podmenu < Kalibracja >, a następnie uruchomić opcję: "Kalibracja użytkownika", a dalej należy postępować wg komunikatów wyświetlanych na ekranie wagi.

## **10.4. Test kalibracji**

Funkcja <Test kalibracji> jest to porównanie wyników kalibracji wewnętrznej z wartością wpisaną w parametrach fabrycznych. Takie porównanie pozwala na określenie dryftów czułości wagi w czasie.

## **10.5. Kalibracja automatyczna**

W tym menu deklarujemy czynnik, który decyduje o momencie rozpoczęcia kalibracji automatycznej. Dostępne opcje to:

Brak – kalibracja automatyczna nieaktywna

- Czas kalibracja odbywa się w odstępach czasu jaki został zadeklarowany w menu <Czas kalibracji automatycznej> (13.6)
- Temperatura kalibracja odbywa się tylko przy zmianie temperatury
- Obie zmiana temperatury i czas decydują o momencie rozpoczęcia kalibracji automatycznej

#### *UWAGA:*

*Zmiana ustawień parametru jest możliwa jedynie w przypadku wag, które nie podlegają ocenie zgodności (legalizacji).* 

#### **10.6. Czas automatycznej kalibracji**

<Czas automatycznej kalibracji > jest to parametr określający co jaki czas ma być wykonywana automatycznie kalibracja wewnętrzna wagi. Czas ten definiowany jest w godzinach w zakresie między 0.5 a 12 godzin.

Aby ustawić czas kalibracji automatycznej:

- nacisnąć przycisk <Czas kalibracji automatycznej>
- z wyświetlanego menu wybrać czas (podawany w godzinach), jaki ma upłynąć od ostatniej kalibracji do wykonania kolejnego procesu kalibracji wewnętrznej.

#### *UWAGA:*

*Zmiana ustawień parametru jest możliwa jedynie w przypadku wag, które nie podlegają ocenie zgodności (legalizacji).* 

#### **10.7. Wydruk raportu**

Na zakończenie każdego procesu kalibracji lub testu kalibracji, jest generowany automatycznie i wysyłany na port komunikacji wybrany dla URZĄDZENIA/DRUKARKA (fabrycznie jest to port COM 1), raport z kalibracji. Zawartość raportu jest deklarowana w menu WYDRUKI/RAPORT KALIBRACJI

Opis deklarowania ustawień dla tej opcji znajduje się w dalszej części instrukcji, w punkcie dotyczącym wydruków.

Raport może zostać wydrukowany na podłączonej do wagi drukarce lub przesłany do komputera i zapisany w formie pliku celem archiwizacji.

# **11.USTAWIENIE ZAWARTOŚCI WYDRUKÓW**

## **11.1. Raport kalibracji**

**RAPORT KALIBRACJI,** to grupa parametrów umożliwiająca zadeklarowanie danych, które znajdą się na wydruku raportu z kalibracji.

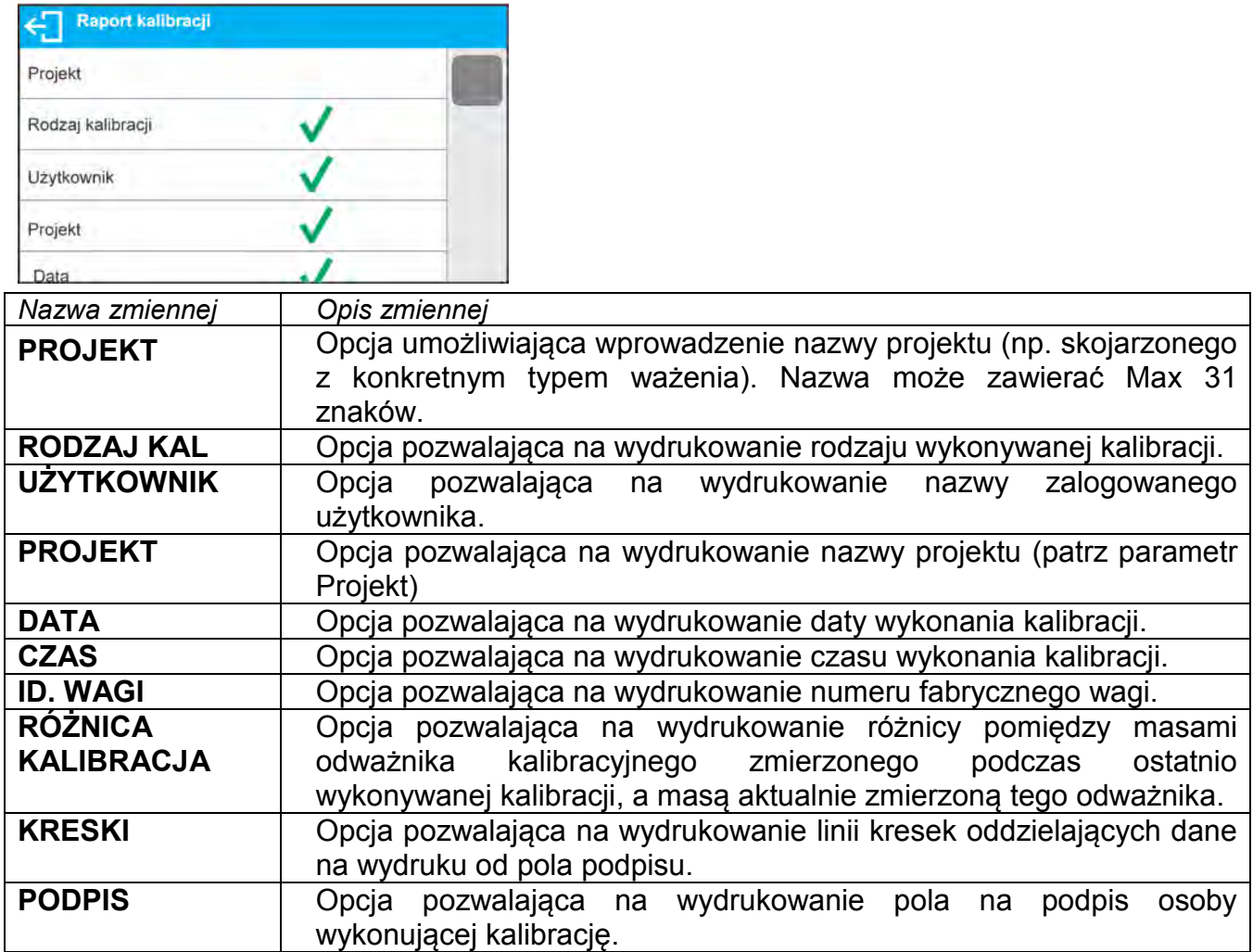

# **• Sposób wprowadzenia nazwy projektu**<br>← sport kallbrach

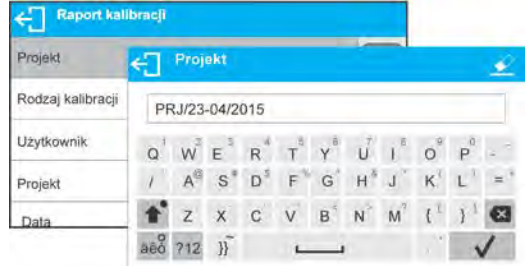

Dla opisanych powyżej parametrów, należy wybrać *Przykład raportu:*wartości:

**NIE -** nie drukować na raporcie **TAK -** drukować na raporcie

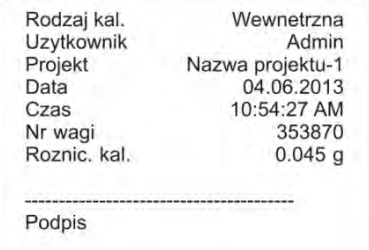

**Conservation and accomplishing** 

# **11.2. Inne wydruki**

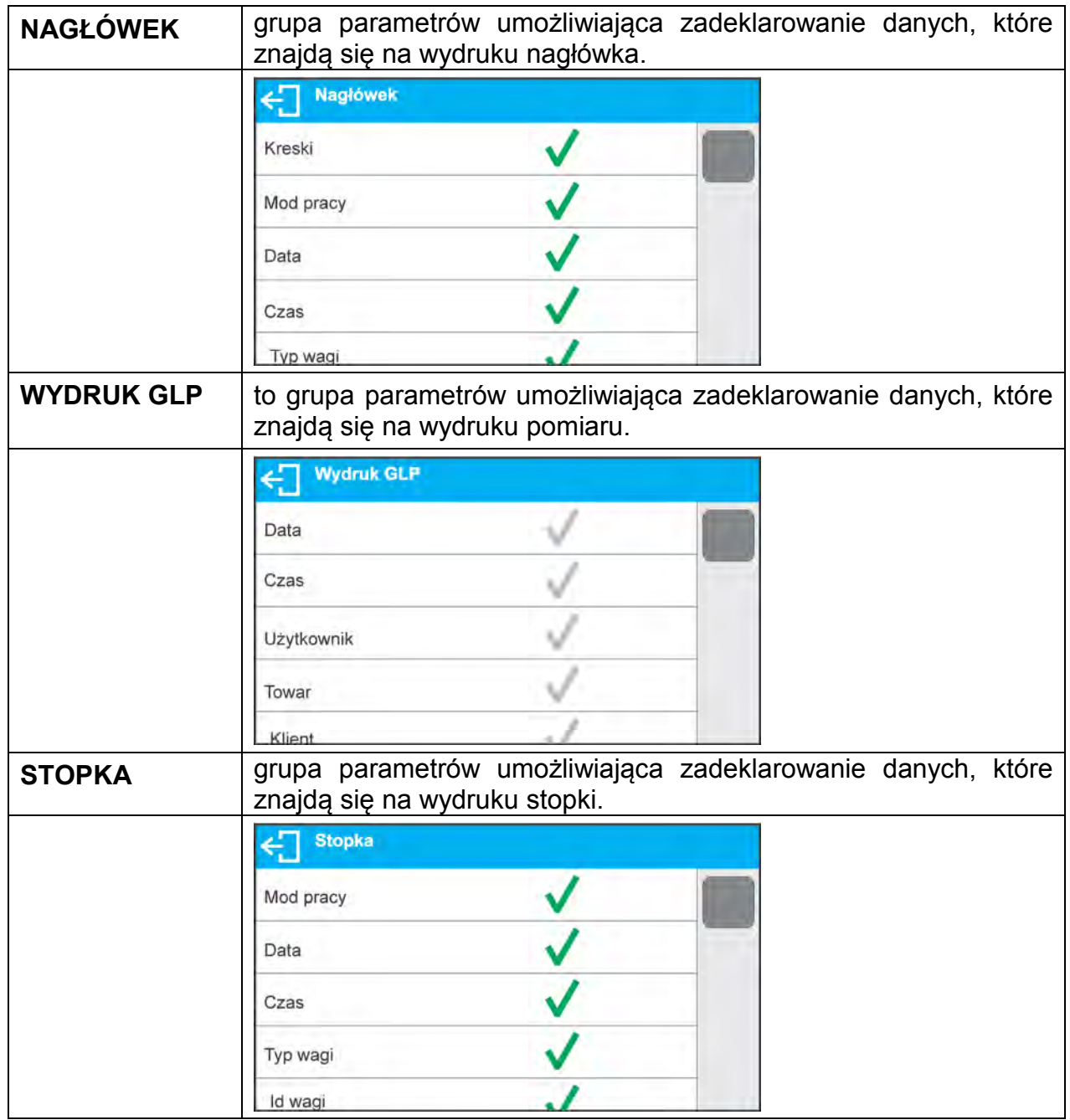

# *Wykaz zmiennych w wydrukach:*

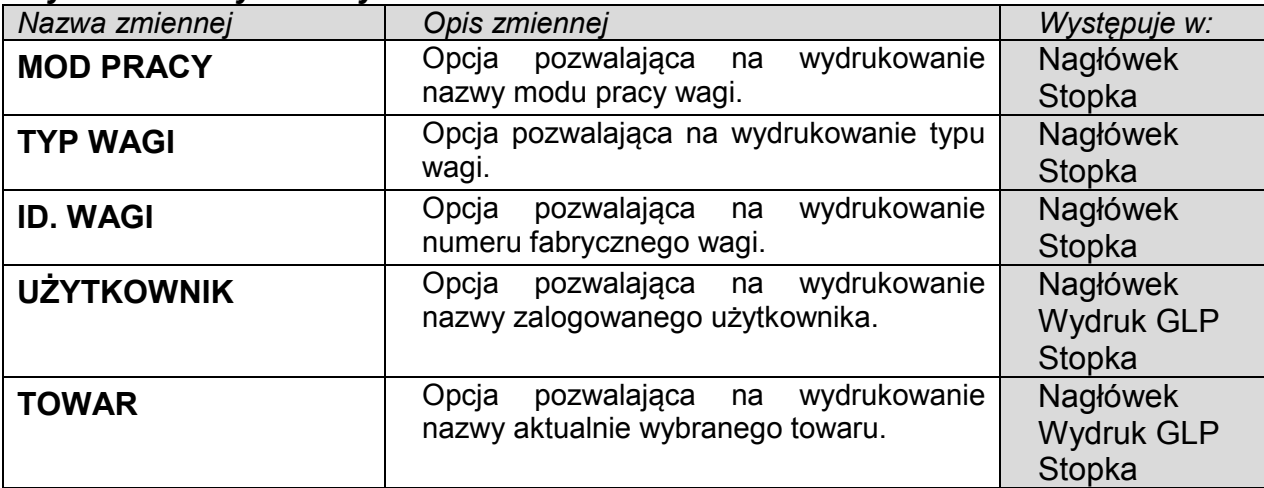

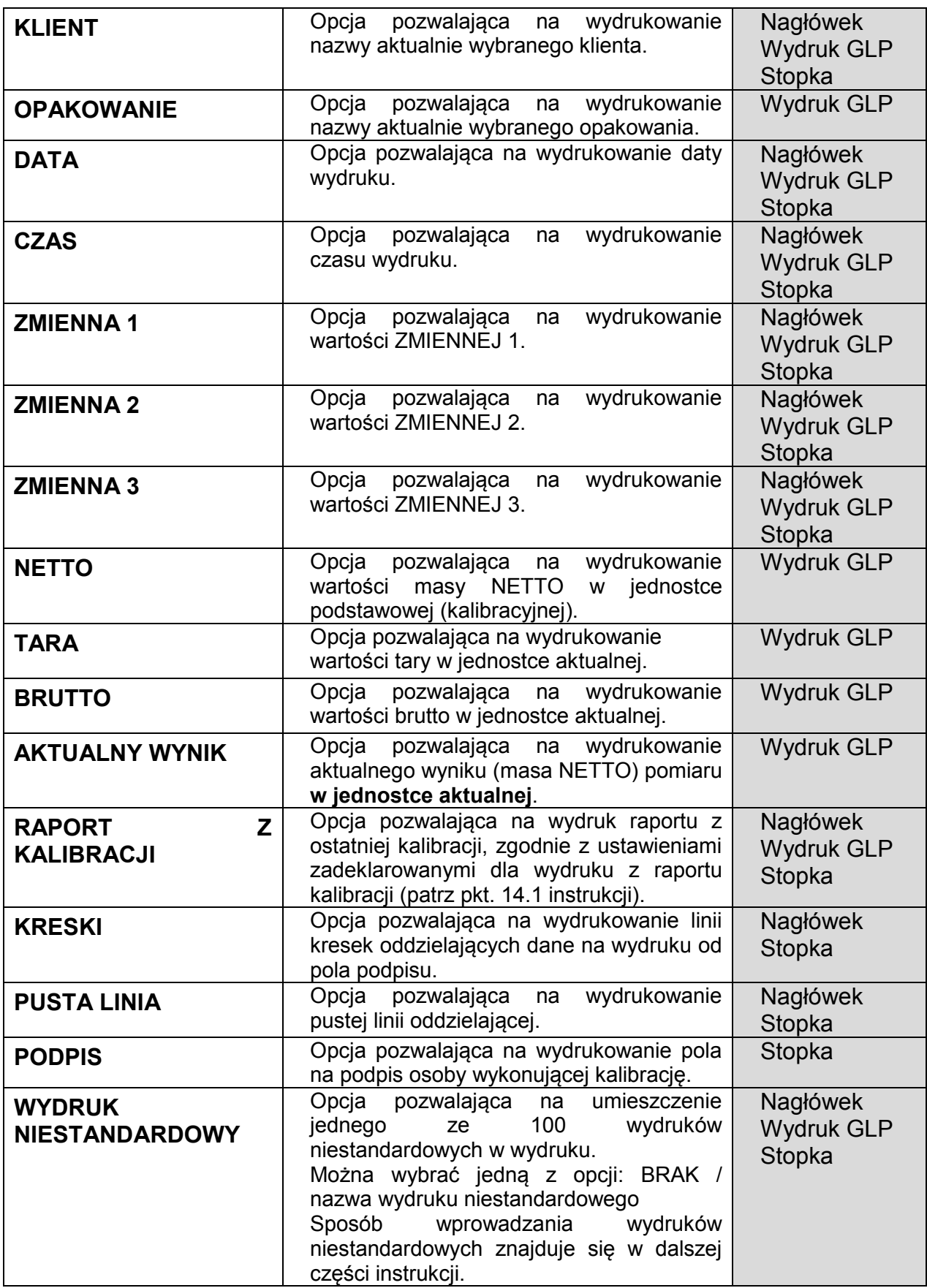

Dla opisanych powyżej parametrów, należy wybrać wartości:

**NIE -** nie drukować

**TAK -** drukować

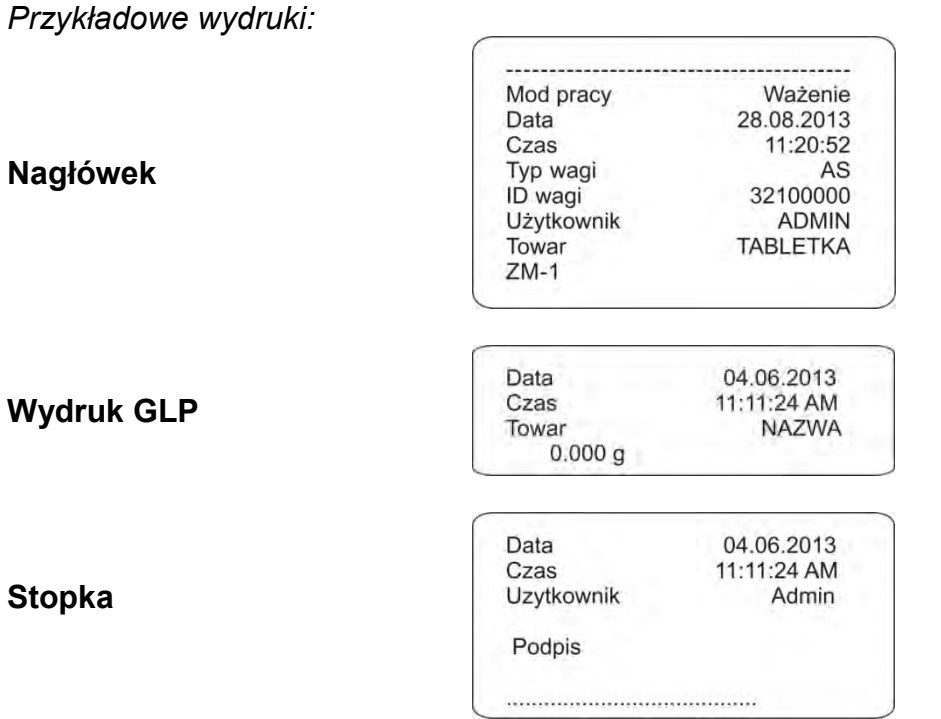

## **11.3. Wydruki niestandardowe**

Program wagi umożliwia wprowadzenie 100 wydruków niestandardowych. Każdy z nich może zawierać około 1900 znaków.

#### **Wydruk niestandardowy może zawierać:**

- − zmienne dane zależne od modu pracy i innych potrzeb użytkownika (masa, data itp.)
- − teksty stałe wpisane w menu użytkownika,
- − układany wydruk niestandardowy może zawierać około 1900 znaków.

#### **11.3.1. Wpisywanie tekstów**

## **Wykaz zmiennych**

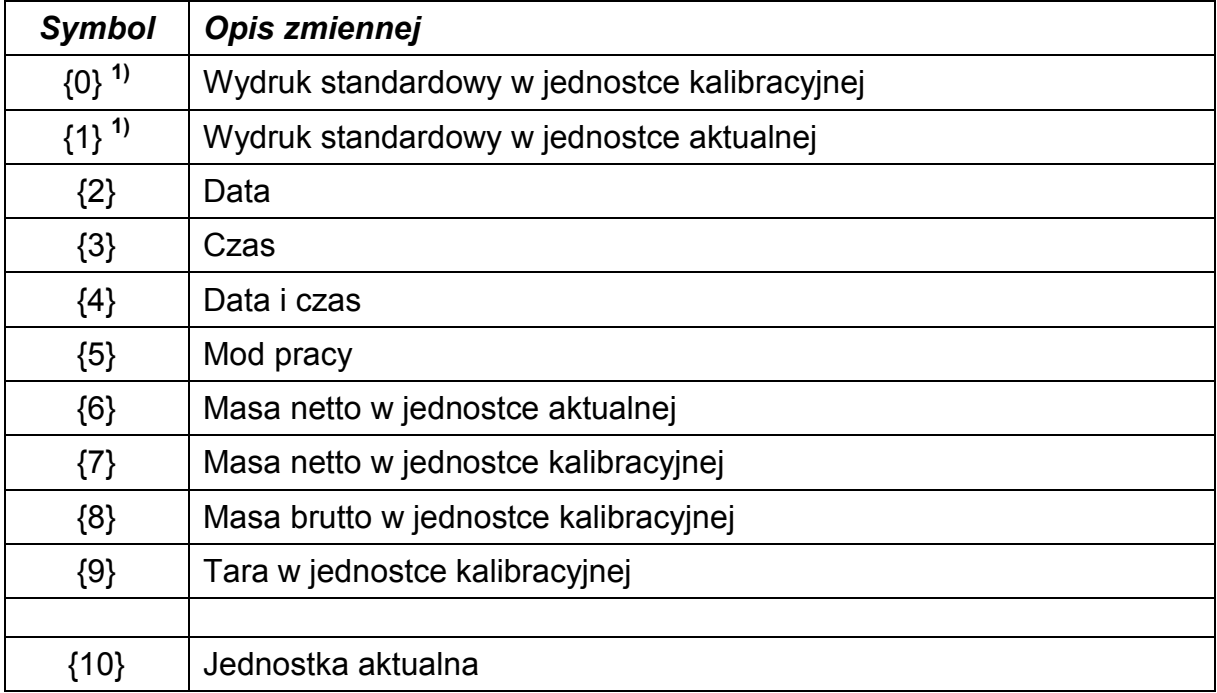

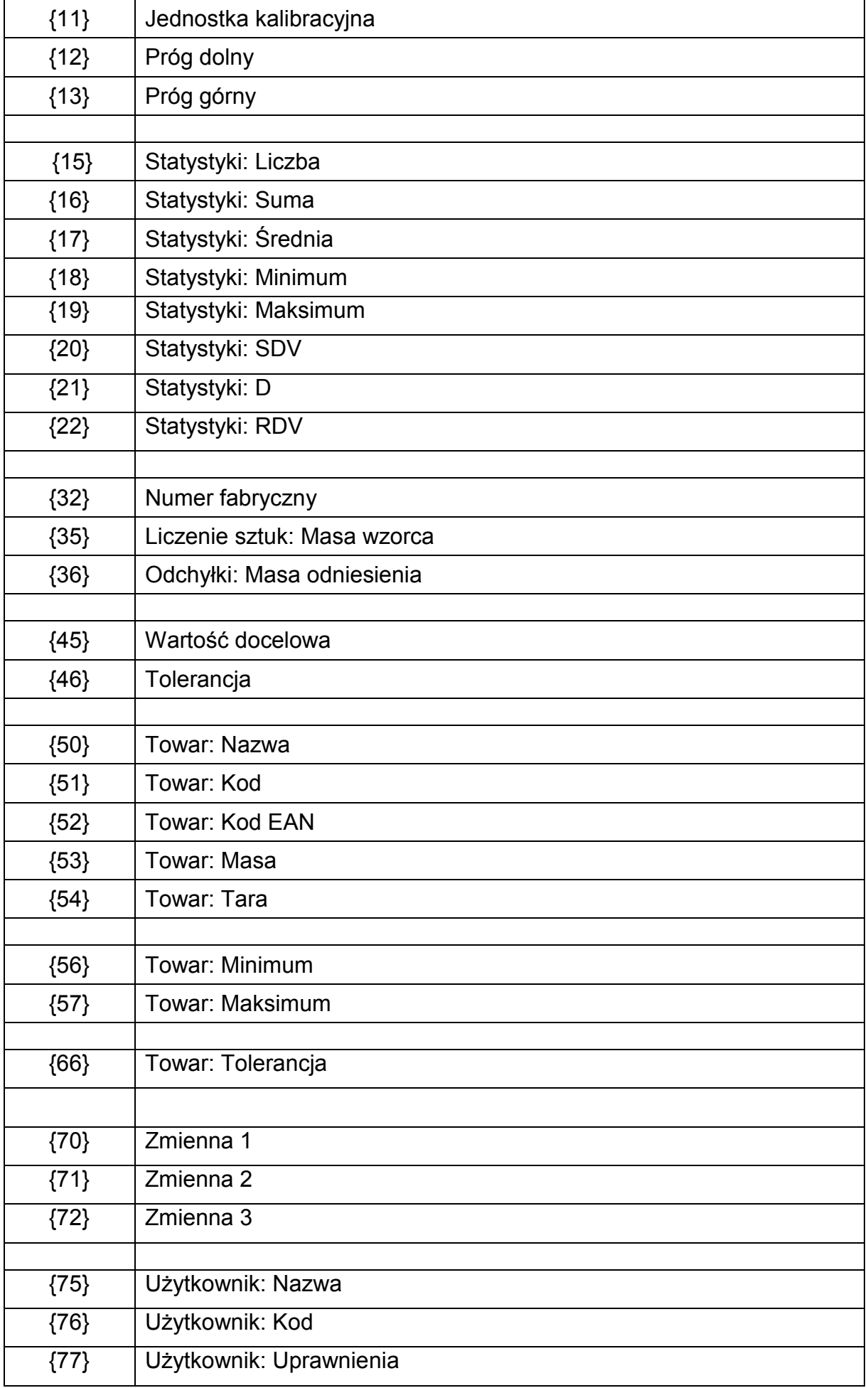

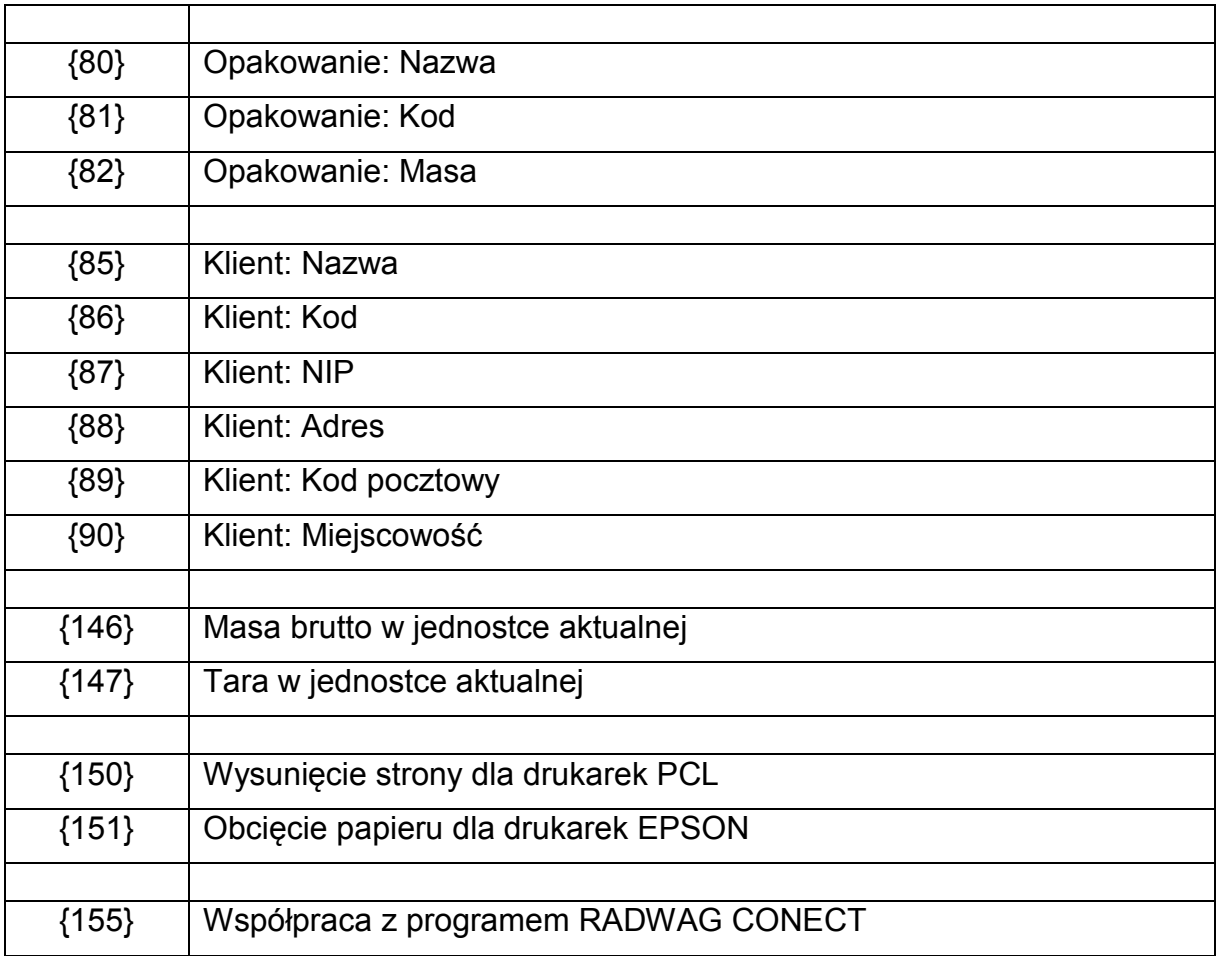

#### *Uwaga:*

- *1) Format zmiennych {0} oraz {1} jest zakończony znakami CR LF,*
- *tzn. przejście do kolejnej linii jest wykonywane domyślnie),*

Każdy wydruk może zawierać około 1900 znaków (litery, cyfry, znaki specjalne, spacje). Użytkownik może zastosować znaki specjalne aby w wydrukach zawrzeć zmienne dane zależne od swoich potrzeb.

## **Przykład:**

*"RADWAG" DATA: <aktualna data pomiaru> GODZINA: <aktualny czas pomiaru> MASA TOWARU: <aktualne wskazanie masy>*

*\*\*\*\*\*PODPIS:.........*

*<aktualny mod pracy>*

Należy wejść w ustawianie zawartości wydruku i zaprojektować wydruk używając odpowiednich zmiennych danych i znaków formatowania tekstu.

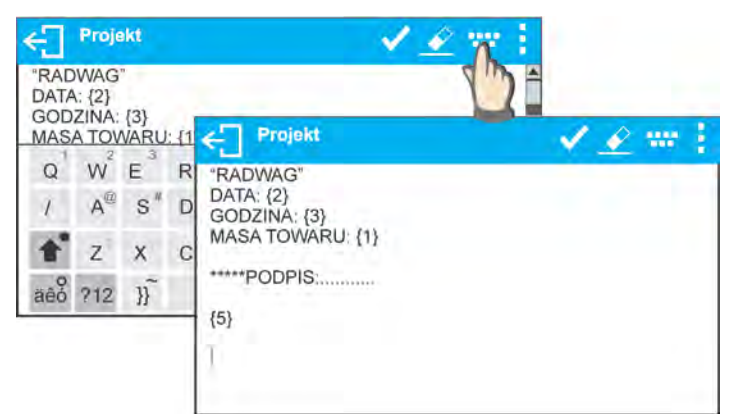

Aby obciąć papier po wykonaniu wydruku na drukarce EPSON (jeżeli drukarka jest wyposażona w nóż), należy dla danego wydruku po którym ma być obcięty papier (NAGŁÓWEK, WYDRUK GLP lub STOPKA), wprowadzić wydruk niestandardowy, w którym będzie umieszczona zmienna {151} i ten wydruk należy wybrać dla ustawień nagłówka, wydruku GLP lub stopki. *Zasada wprowadzania kodów sterujących znajdują się w punkcie 28 instrukcji.*

W takim przypadku polecenie <SUFIKS> powinno być puste. Obcięcie papieru ma nastąpić po wydrukowaniu STOPKI.

Przykładowe ustawienia:

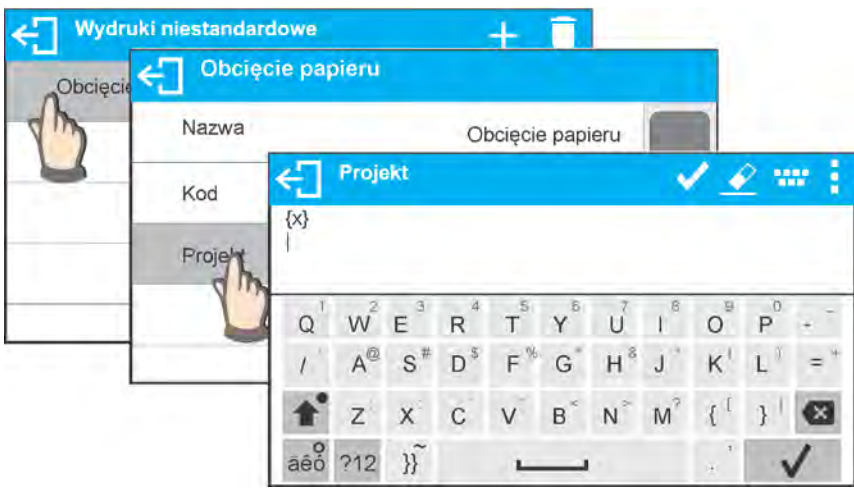

## **Sposób wprawadzania tekstów**

- − **z klawiatury wyświetlanej na ekranie wagi**
- − **z klawiatury komputerowej typu USB**

Do wagi można podłączyć klawiaturę komputerową typu USB, co umożliwia użytkownikowi łatwiejsze i szybszą edycję wydruków. Aby wpisać tekst należy wejść w odpowiednią pozycję menu i za pomocą klawiatury wpisać tekst.

## **11.4. Zmienne**

Zmienne są to informacje alfanumeryczne, które mogą być powiązane z wydrukami, towarem lub inną informacją dotyczącą ważenia. Dla każdej zmiennej należy podać jej zawartość. Mogą służyć do wprowadzania np. numeru serii lub numeru partii podczas ważenia produktów. Program umożliwia wprowadzenie 3 zmiennych. Każda z nich może zawierać do 31 znaków.

Aby wprowadzić zawartośc zmiennej, należy wejść w ustawianie zmiennej (parametr ZMIENNA 1, ZMIENNA 2 lub ZMIENNA 3) i wprowadzić jej zawartość używając klawiszy kierunkowych (strzałek) klawiatury wagi lub klawiatury komputerowej. Zasada wpisywania tekstów jest taka sama jak dla wydruków niestandardowych.

# **12.MODY PRACY – informacje ogólne**

Wagi serii X2 w wykonaniu standardowym posiadają następujące mody pracy:

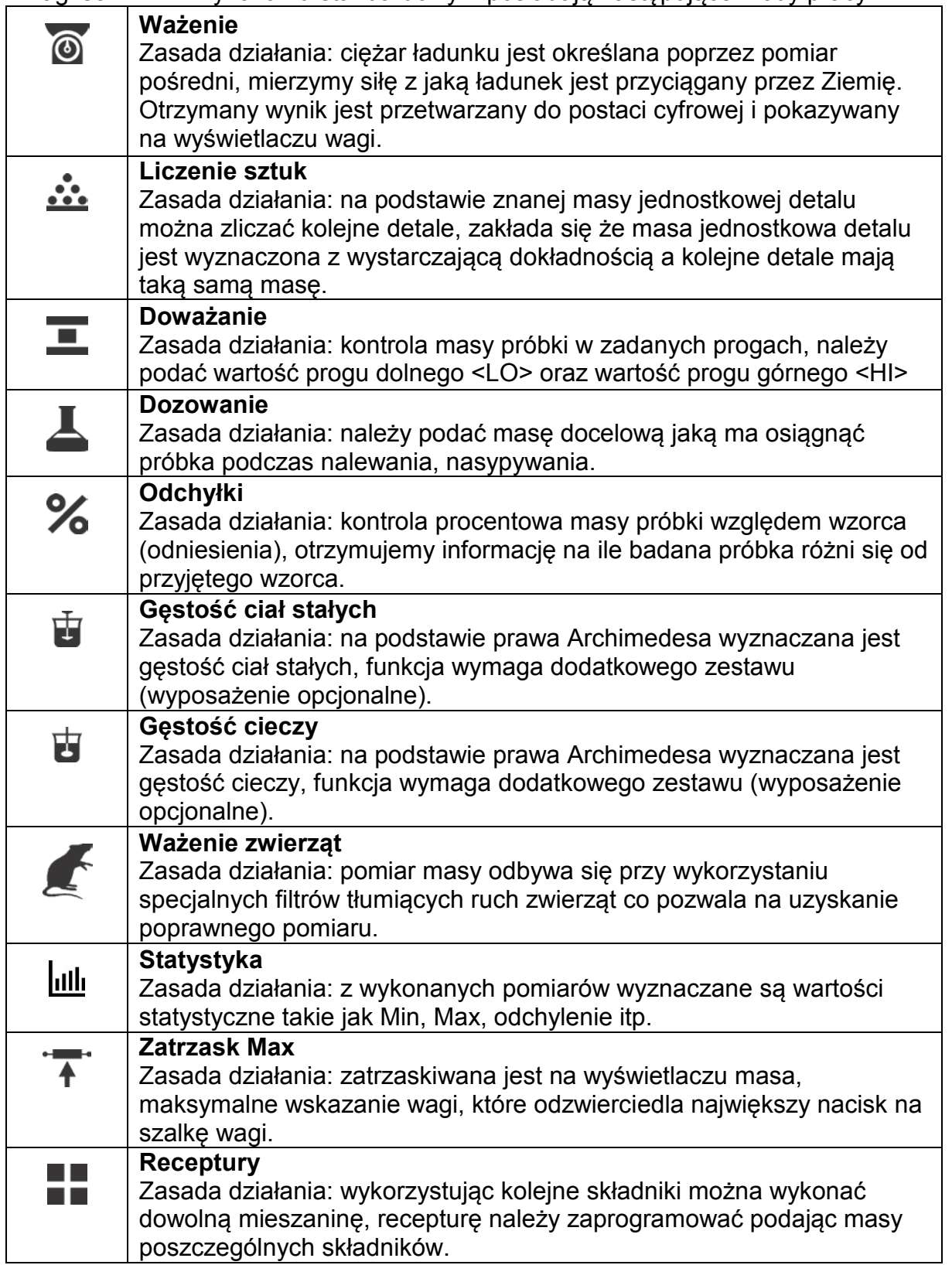

W ustawieniach poszczególnych modów pracy dostępne są funkcje specjalne. Dzięki nim można dostosować działanie wybranego modu pracy do indywidualnych potrzeb. Te ustawienia są przywoływane przez wybranie odpowiedniego profilu. Szczegółowy opis tych funkcji jest podany dla każdego modu pracy.

## **12.1. Ustawienie dostępności modów pracy**

W tej grupie parametrów, użytkownik deklaruje funkcje, które mają być dostępne dla użytkownika. Użytkownik ma możliwość wyłączenia funkcji nieużywanych podczas pracy z wagą ustawiając parametr dostępności na wartość **<NIE>.** Należy postępować zgodnie z poniższym schematem:

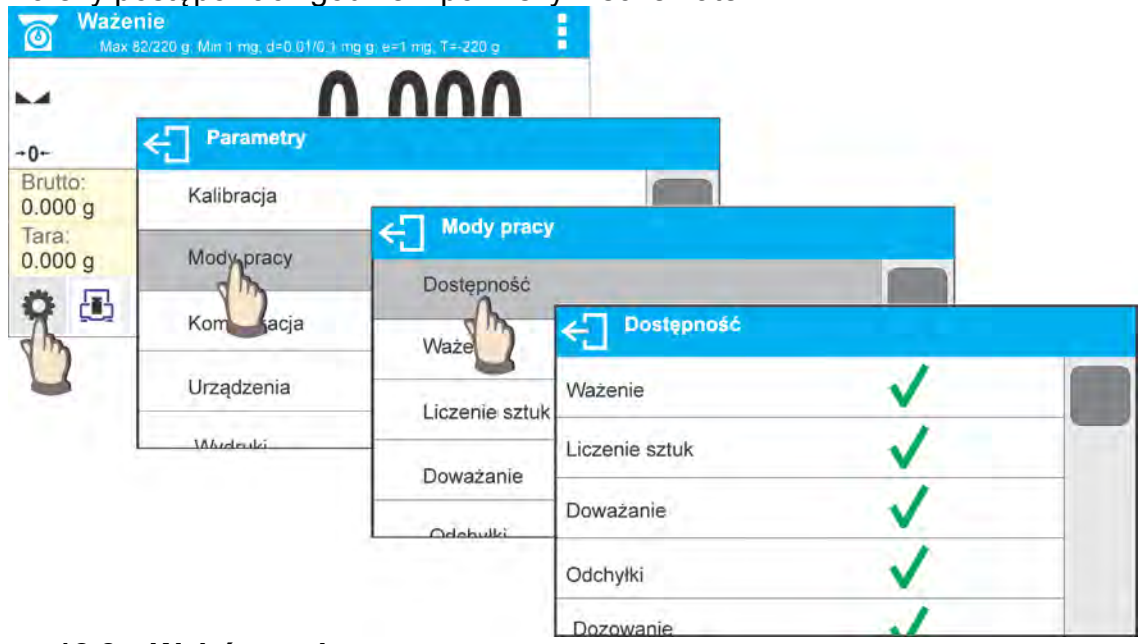

**12.2. Wybór modu pracy**

Aby zmienić mod pracy należy:

o nacisnąć ikonę aktualnie wykorzystywanego modu, która jest widoczna w lewym górnym rogu wyświetlacza.

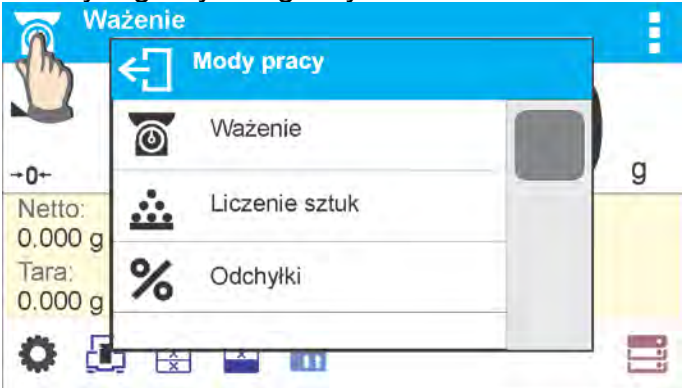

- o na wyświetlaczu pojawi się lista modów,
- o wybrać nazwę modu jaki ma być używany

# **12.3. Parametry związane z modem pracy**

Z każdym modem pracy związane są programowalne parametry decydujące jak ma ona działać. Opis możliwych ustawień dla modu WAŻENIE, znajduje się w punkcie 10 instrukcji. Ustawienia indywidualne dla innych modów znajdują się przy opisie działania danego modu pracy.

# **13.LICZENIE SZTUK**

 **< Liczenie sztuk>** jest modem pracy pozwalającym na liczenie drobnych przedmiotów o jednakowych masach. Liczenie odbywa się na podstawie znanej masy pojedynczej sztuki, którą:

- o wyznaczono z pewnej ilości sztuk wzorca,
- o pobrano z danych dotyczących wybranego towaru,
- o wpisano ręcznie jako wartość numeryczną.

#### **Procedura uruchomienia modu pracy**

• Wybrać mod <Liczenie sztuk>, program automatycznie powróci do okna głównego<br>modu wyświetlając w górnej belce okna ikonę

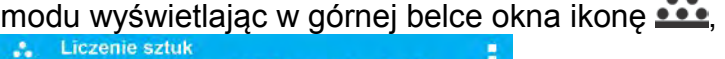

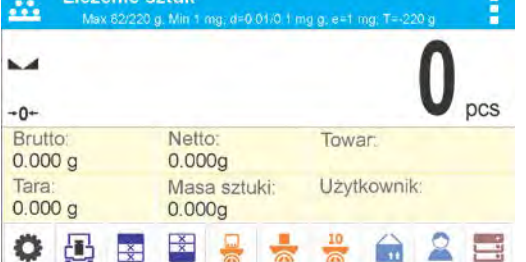

## **Pole Info zawiera poniższe informacje:**

- o Brutto
- o Tara
- o Netto
- o Masa sztuki
- o Towar
- o Użytkownik
- o Przyciski: parametry, kalibracja, drukuj nagłówek, drukuj stopkę, podaj masę sztuki, wyznacz masę sztuki (z wzorca o dowolnej liczności), wyznacz masę z 10 sztuk, towar, użytkownik, bazy danych.

## **13.1. Ustawienia dodatkowe związane z liczeniem detali**

Te ustawienia umożliwiają dostosowanie modu pracy do własnych wymagań. Dostęp do tych ustawień opisany jest poniżej:

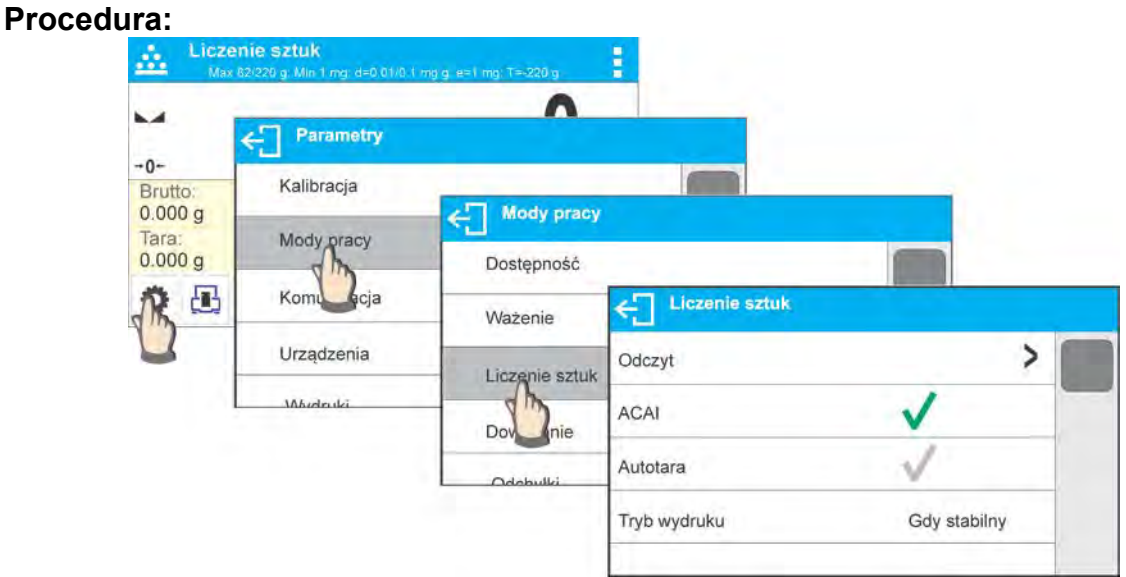

**ACAI**, Automatyczna Korekta Dokładności:

- o TAK, masa sztuki będzie aktualizowana<br>o NIE. masa sztuki nie bedzie aktualizowa
- NIE, masa sztuki nie będzie aktualizowana

Zasady działania funkcji ACAI:

- 1. ilość sztuk (po dołożeniu) znajdująca się na szalce musi być większa niż była do tej pory
- 2. ilość sztuk (po dołożeniu) znajdująca się na szalce musi być mniejsza niż podwójna ilość która była widoczna na wyświetlaczu przed dołożeniem
- 3. aktualna ilość sztuk musi się mieścić w polu tolerancji  $\pm$  0,3 od wartości całkowitej,
- 4. wynik musi być stabilny.

Zasady użytkowania pozostałych ustawień zawiera punkt 10.6. ,,Ustawienia dla modu ważenie".

#### **13.2. Liczenie detali – przyciski szybkiego dostępu**

Każdy z modów ma zestaw domyślnych przycisków, które są pokazywane automatycznie po wybraniu modu. Zestaw ten można zmodyfikować poprzez przypisanie innych przycisków szybkiego dostępu do przycisków ekranowych. Taka operacja wymaga odpowiedniego poziomu uprawnień.

Wykaz dostępnych przycisków znajduje się w pkt.9.6. instrukcji.

#### **13.3. Ustawienie masy wzorca przez wpisanie znanej masy sztuki**

Procedura:

- Masa sztuki: **Inches** • Nacisnąć przycisk <  $\sqrt{N}$  Podaj masę sztuki> lub naciśnij etykietę 0.000g zostanie wyświetlone okno edycyjne <Masa sztuki> z klawiaturą numeryczną, ←⊓ 1.590  $\overline{3}$  $\overline{\mathbf{z}}$  $\overline{1}$  $\mathcal{P}$ 5  $\overline{A}$ 6  $\checkmark$  $\overline{7}$ 8  $\overline{9}$  $\circ$ E
- Wprowadzić żądaną wartość i potwierdź przyciskiem  $\blacktriangledown$ , co spowoduje przejście w mod pracy <Liczenie sztuk> z automatycznym ustawieniem masy sztuki.

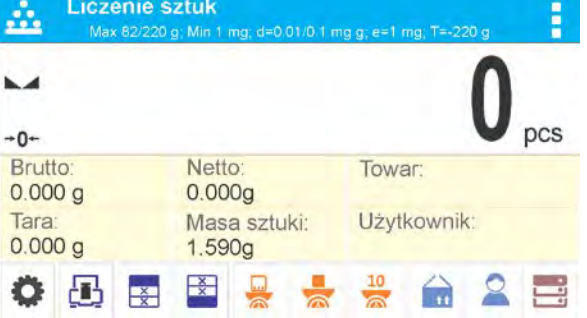

*Uwaga:*

*W przypadku wpisania masy jednostkowej mniejszej niż 0,1 działki odczytowej program wagowy wyświetli komunikat: <Wartość zbyt mała>.* 

#### **13.4. Ustawienie masy wzorca przez wyznaczenie masy detalu**

Procedura:

- Postawić pojemnik na szalce i wytarować jego masę,
- Nacisnąć przycisk <  $\sim$  Wyznacz masę sztuki>, zostanie wyświetlone okno edycyjne <Liczność wzorca> z klawiaturą ekranową,
- Wprowadzić żądaną wartość i potwierdzić przyciskiem

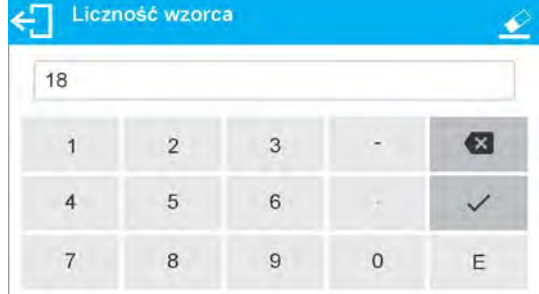

• zostanie wyświetlony komunikat: **<Postaw sztuk: 18>**,

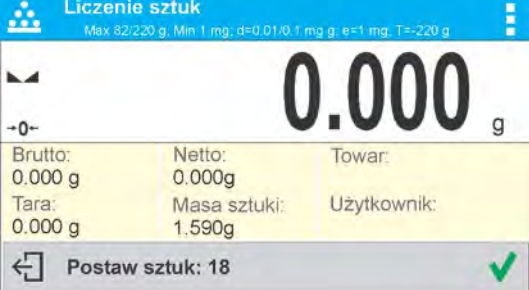

• Położyć zadeklarowaną ilość sztuk na szalce i gdy wynik będzie stabilny (wyświetlany jest symbol  $\blacktriangle$ ) zatwierdzić ich masę przyciskiem  $\blacktriangleright$ 

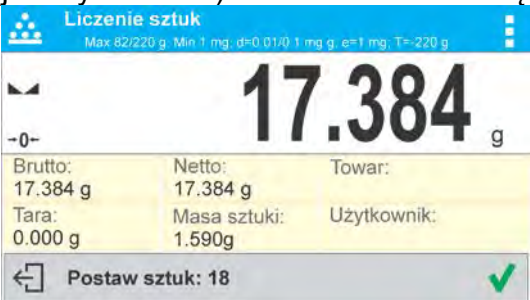

• Program wagi automatycznie obliczy masę pojedynczego detalu i przejdzie w tryb <Liczenie sztuk> podając na wyświetlaczu ilość sztuk, które znajdują się na szalce (**pcs**).

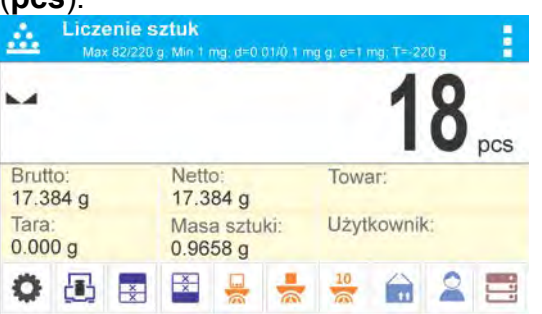

#### *Uwaga:*

*Należy pamiętać o tym, że:* 

• *Masa całkowita wszystkich sztuk położonych na szalce nie może być większa niż maksymalny zakres ważenia wagi;* 

- *Masa całkowita wszystkich sztuk położonych na szalce wagi nie może być mniejsza od wartości zadeklarowanej w parametrze "Minimalna masa referencyjna". Jeżeli nie jest spełniony powyższy warunek waga wyświetli komunikat: <Za mała masa próbki>;*
- *Masa pojedynczej sztuki nie może być mniejsza od 0,1 działki odczytowej wagi. Jeżeli nie jest spełniony powyższy warunek waga wyświetli komunikat: <Za mała masa sztuki>.*

## **13.5. Pobranie masy detalu z bazy danych**

Każdy towar w bazie danych posiada szereg informacji, które go identyfikują. Jedną z nich jest masa, którą wykorzystuje się podczas liczenia detali.

Procedura:

Będąc w modzie <Liczenie sztuk> nacisnąć przycisk < The Towar> a następnie wybrać żądany towar z listy. Program wagi wróci w tryb <Liczenie sztuk> z automatycznym ustawieniem masy sztuki z danych zapisanych w wybranym towarze.

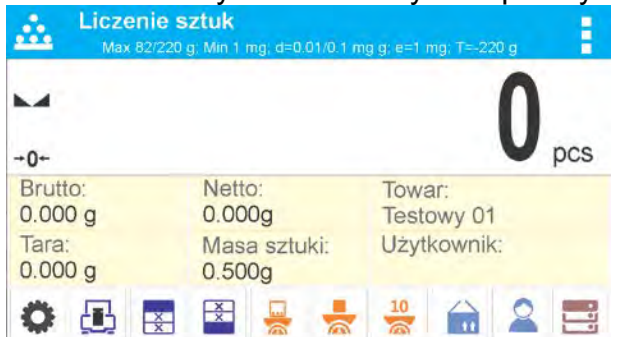

## **Wprowadzanie masy wzorca do pamięci wagi**

Masę sztuki należy wprowadzić do bazy towarów w następujący sposób:

- a) Nacisnąć przycisk < Bazy danych >
- b) W Bazie danych nacisnąć pole < Towary >
- c) Nacisnąć przycisk  $\biguparrow$  (dodaj towar) w górnej belce okna,
- d)Uzupełnić pola związane z towarem (Nazwa, Kod, EAN, Masa w modzie Liczenie sztuk będzie to masa sztuki).
- e) Wrócić do modu <Liczenie sztuk>.

# **13.6. Procedura liczenia detali**

Pierwszym etapem jest uzyskanie informacji o masie sztuki.

Wybrać jedną z opcji:

- − Wpisać wartość dla masy jednostkowej detalu (pkt. 16.3.) a następnie położyć detale na szalce, wyświetlacz pokaże ich ilość
- − Wyznaczyć masę detalu z wzorca o znanej liczności (pkt. 16.4.). Położyć detale na szalce wagi, wyświetlacz pokaże ich ilość. Podczas wyznaczania pojawi się

dodatkowo w górnej belce wyświetlacza znacznik aktywnej funkcji ACAI < > (jeżeli jest włączona).

− Pobrać masę jednostkową detalu z bazy danych (pkt. 16.5.) wybierając towar. Położyć detale na szalce wagi, wyświetlacz pokaże ich ilość.

*Uwaga:*

*Wszystkie elementy dodatkowe (opakowanie), powinny być wytarowane przed rozpoczęciem procesu liczenia.*

Po ustawieniu masy pojedynczego detalu, należy na szalce, lub w pojemniku, którego masa została wtarowana do pamięci wagi, umieścić liczone detale.

Na głównym wyświetlaczu zostanie wyświetlone wskazanie ilości sztuk znajdujących się na szalce.

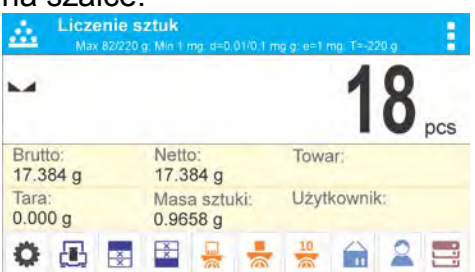

Po ustabilizowaniu się wskazania (pojawi się wskaźnik stabilności) wynik można

wydrukować naciskając przycisk <sup>...</sup>

# **14. DOWAŻANIE**

 **< Doważanie>** jest modem pracy wykorzystującym dwa progi (Dolny oraz Górny) do kontroli masy próbek. Zazwyczaj przyjmuje się, że masa jest poprawna, gdy zawiera się pomiędzy wartościami progowymi.

## **Procedura uruchomienia modu pracy**

• Wybrać mod <Doważanie>, program automatycznie powróci do okna głównego

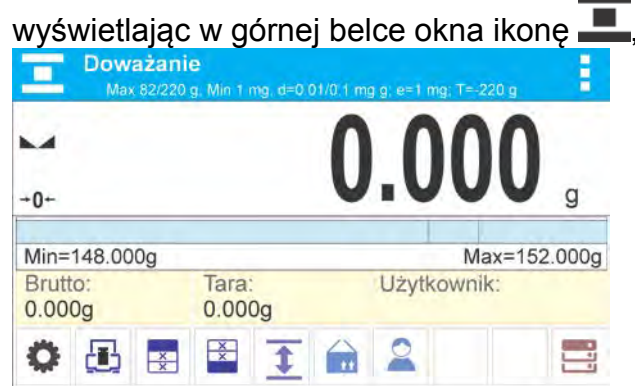

## **Pole Info zawiera poniższe informacje:**

- o Bargraf z progami doważania
- o Brutto
- o Tara
- o Użytkownik
- o Przyciski: Parametry, kalibracja, drukuj nagłówek, drukuj stopkę, podaj progi doważania, towar, użytkownik, bazy danych

## **14.1. Ustawienia dodatkowe związane z doważaniem**

Te ustawienia umożliwiają dostosowanie modu pracy do własnych wymagań. Zasady ich użytkowania zawiera punkt 10.6. ,,Ustawienia dla modu ważenie". W obszarze pola informacyjnego użytkownik może umieścić bargraf. Poniżej bargrafu są wyświetlane wartości progów Min i Max.

# **14.1. Doważanie – przyciski szybkiego dostępu**

Każdy z modów ma zestaw domyślnych przycisków, które są pokazywane automatycznie po wybraniu modu. Zestaw ten można zmodyfikować poprzez przypisanie innych przycisków szybkiego dostępu do przycisków ekranowych. Taka operacja wymaga odpowiedniego poziomu uprawnień. Wykaz dostępnych przycisków znajduje się w pkt.9.6. instrukcji.

# **14.2. Wykorzystanie progów doważania**

Wykorzystanie progów doważania może się odbywać poprzez:

- − Wybór Towaru < > dla którego zadeklarowano Próg Dolny i Próg Górny
- − Wpisanie wartości numerycznej dla progów po naciśnięciu przycisku < > lub < > lub < > , w tym przypadku progi nie są związane z żadnym towarem

# **PROCEDURA 1** – wybór towaru z Bazy Towarów

- Nacisnąć przycisk Baz Towarów <
- Z listy Towarów wybrać ten, który ma być ważony
- Automatycznie w polu ,,INFO" zostaną pokazane wartości progów pod bargrafem, który poprzez kolorystykę pokazuje aktualny stan masy:
	- Kolor żółty: masa mniejsza niż Próg Dolny
	- o Kolor zielony: masa zawiera się pomiędzy wartościami Progowymi
	- o Kolor czerwony: masa większa niż Próg Górny

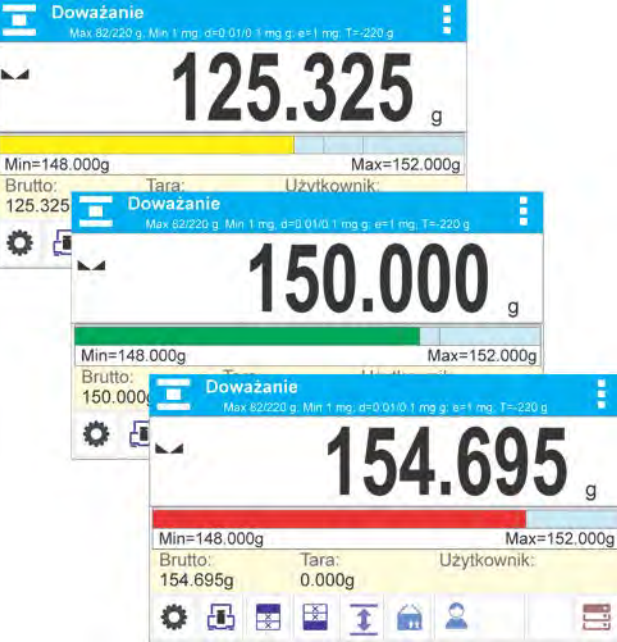

# **PROCEDURA 2** – ręczne wpisanie progów doważania

- Nacisnąć przycisk Progi Doważania < >
- Zostanie wyświetlone okno z klawiaturą numeryczną, aby wpisać wartość Progu Dolnego
- Po wpisaniu jego wartość, należy kliknąć przycisk < >
- Zostanie wyświetlone okno z klawiaturą numeryczną, aby wpisać wartość Progu Górnego
- Po wpisaniu jego wartość, należy kliknąć przycisk  $\leq$
- Waga wróci do wyświetlania okna głównego modu z wprowadzonymi wartościami progów

#### *Uwaga:*

 *Wartość progu górnego powinna być większa niż wartość progu dolnego*

Jeżeli użytkownik chce zmienić wartość jednego z progów, może użyć przycisku:

• - po kliknięciu w przycisk, zostanie wyświetlone okno z klawiaturą numeryczną, aby wpisać wartość Progu Dolnego. Po wpisaniu jego wartość, należy kliknąć

przycisk < $\blacktriangledown$  >. Waga automatycznie wróci do wyświetlania okna głównego modu.

• po kliknięciu w przycisk, zostanie wyświetlone okno z klawiaturą numeryczną, aby wpisać wartość Progu Górnego. Po wpisaniu jego wartość, należy kliknąć przycisk < $\blacktriangledown$  >. Waga automatycznie wróci do wyświetlania okna głównego modu.

# **15.DOZOWANIE**

 **< Dozowanie>** jest modem pracy w którym odbywa się proces naważania próbki, aż do momentu gdy osiągnie ona określoną masę docelową.

## **Procedura uruchomienia modu pracy**

• Wybrać mod <Odchyłki>, program automatycznie powróci do okna głównego

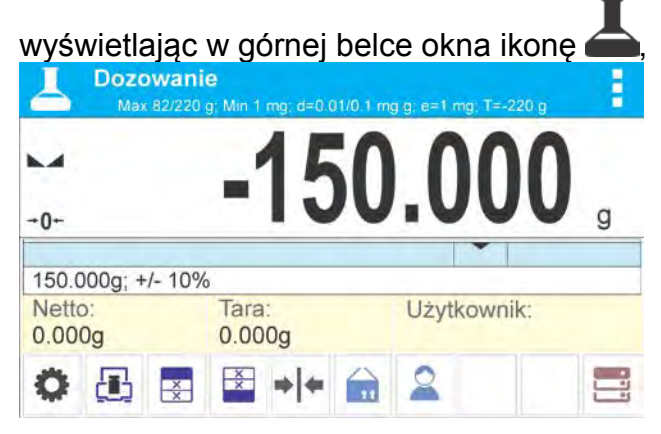

## **Pole Info zawiera poniższe informacje:**

- o Bargraf z wartością docelową
- o Netto
- o Tara
- o Użytkownik
- o Przyciski: parametry, kalibracja, drukuj nagłówek, drukuj stopkę, podaj wartość docelową, towar, użytkownik, bazy danych

## **15.1. Ustawienia dodatkowe związane z dozowaniem**

Te ustawienia umożliwiają dostosowanie modu pracy do własnych wymagań. Zasady ich użytkowania zawiera punkt 10.6. ,,Ustawienia dla modu ważenie". W obszarze pola informacyjnego użytkownik może umieścić bargraf. Poniżej bargrafu są wyświetlane wartości: wartości docelowej i tolerancji dozowania.

# **15.2. Dozowanie – przyciski szybkiego dostępu**

Każdy z modów ma zestaw domyślnych przycisków, które są pokazywane automatycznie po wybraniu modu. Zestaw ten można zmodyfikować poprzez przypisanie innych przycisków szybkiego dostępu do przycisków ekranowych. Taka operacja wymaga odpowiedniego poziomu uprawnień. Wykaz dostępnych przycisków znajduje się w pkt.9.6. instrukcji.

# **15.3. Wykorzystanie bazy towarów w dozowaniu**

Podczas ważenia można wykorzystywać wartość docelową przypisaną do towaru i zapisane w Bazie Towarów lub definiować tymczasowe własne wartości docelowe. W Bazie Towarów wartością docelową jest pole masa.

PROCEDURA 1 – wybór towaru z Bazy Towarów

- Nacisnąć przycisk Baza Towarów <
- Z listy Towarów wybrać ten, który ma być ważony
- Automatycznie w polu bargraf zostanie pokazana wartość docelowa oraz tolerancja
- Wyświetlacz pokaże wartość docelową ze znakiem minus

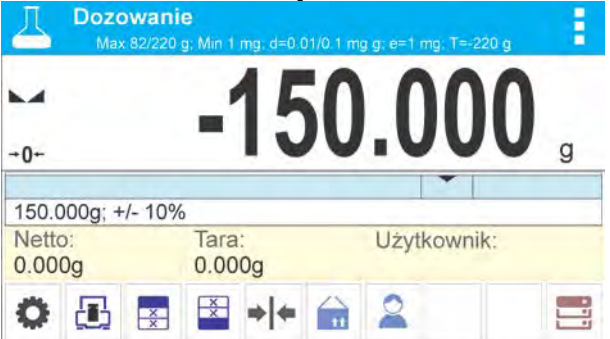

- bargraf poprzez kolorystykę pokazuje aktualny stan masy:
	- o Kolor żółty: masa mniejsza niż Wartość Docelowa Tolerancja
	- o Kolor zielony: masa zawiera się w polu tolerancji Wartość Docelowa +/- Tolerancja
	- o Kolor czerwony: masa większa niż Wartość Docelowa + Tolerancja

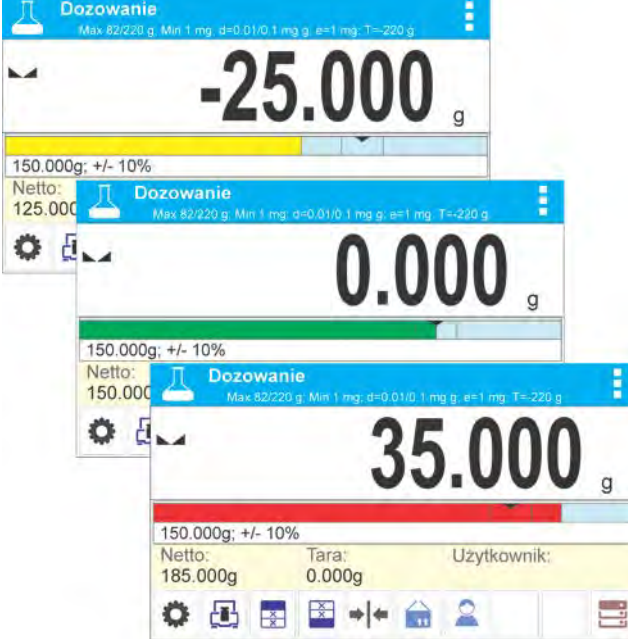

PROCEDURA 2 – ręczne wpisanie wartości docelowej

- Nacisnać przycisk < Wartość Docelowa >
- Zostanie wyświetlone okno z klawiaturą numeryczną do wpisania wartości docelowej,
- Po wpisaniu wartości i jej zatwierdzeniu, zostanie wyświetlone następne okno z klawiaturą numeryczną do wpisania wartości tolerancji dozowania próbki.
- Po wpisaniu tolerancji i jej zatwierdzeniu waga wróci do wyświetlania okna głównego.

# **16.ODCHYŁKI WZGLĘDEM MASY WZORCA**

*Ko* **Odchyłki>** jest procedurą w wyniku której następuje porównanie ważonego ładunku z masą odniesienia. Operacja ta jest wyrażona w [%].

# **Procedura uruchomienia modu pracy**

• Wybrać mod <Odchyłki>, program automatycznie powróci do okna głównego

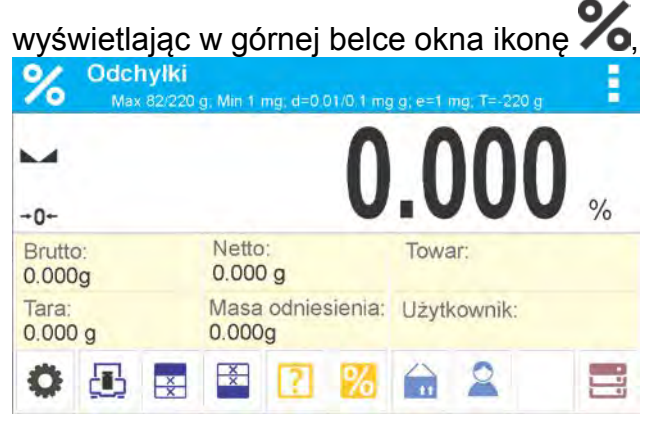

# **Pole Info zawiera poniższe informacje:**

- o Brutto<br>o Tara
- **Tara**
- o Netto
- o Masa odniesienia
- o Towar
- o Użytkownik
- o Przyciski: Parametry, kalibracja, drukuj nagłówek, drukuj stopkę, podaj masę odniesienia, wyznacz masę odniesienia (ustaw jako 100%), towar, użytkownik, bazy danych

# **16.1. Ustawienia dodatkowe związane z odchyłkami**

Te ustawienia umożliwiają dostosowanie modu pracy do własnych wymagań. Zasady ich użytkowania zawiera punkt 10.6. ,,Ustawienia dla modu ważenie".

# **16.2. Odchyłki – przyciski szybkiego dostępu**

Każdy z modów ma zestaw domyślnych przycisków, które są pokazywane automatycznie po wybraniu modu. Zestaw ten można zmodyfikować poprzez przypisanie innych przycisków szybkiego dostępu do przycisków ekranowych. Taka operacja wymaga odpowiedniego poziomu uprawnień. Wykaz dostępnych przycisków znajduje się w pkt.9.6. instrukcji.

# **16.3. Porównywanie próbki z masą wzorca**

Porównywanie próbek z masą wzorca można realizować poprzez:

- − Podanie masy wzorca, wykorzystanie przycisku <**Lipionalia Podaj masę odniesienia>**
- − Przyjęcie aktualnej masy jaka znajduje się na szalce wagi jako wzorzec,

zastosowanie przycisku < **W**yznacz masę odneisienia (ustaw jako 100%)>

− Wybór towaru z bazy towarów dla którego zdefiniowano parametr masa, zastosowanie przycisku <Towar>

#### **PROCEDURA 1** – ręczne podanie masy odniesienia

- Nacisnąć przycisk < $\begin{bmatrix} 1 \end{bmatrix}$  Podaj Masę Odniesienia >
- W widocznym oknie wpisać wartość i zatwierdzić ją przyciskiem < $\checkmark$  >

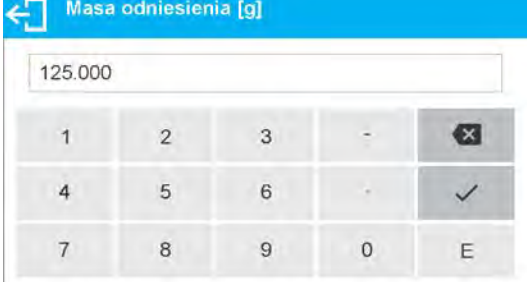

• Wszystkie ważone towary będą porównywane z masą odniesienia, a wyświetlacz pokaże różnicę wyrażoną w [%].

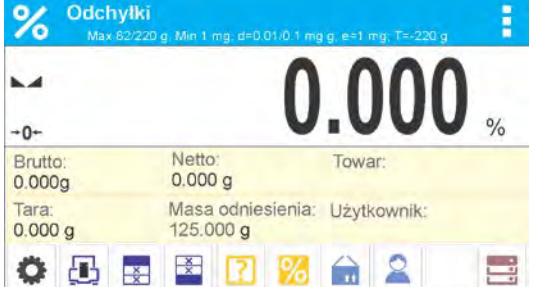

**PROCEDURA 2** – przyjęcie aktualnej masy jako wzorca

- Należy postawić próbkę na szalce wagi,
- Po ustabilizowaniu się wskazania nacisnąć przycisk  $\lt \sqrt{\bullet}$  Wyznacz masę odniesienia (ustaw jako 100%)>, zostanie w dolnej części wyświetlacza pokazany pasek dialogowy, należy postępować wg. komunikatów pojawiających się w tym pasku,

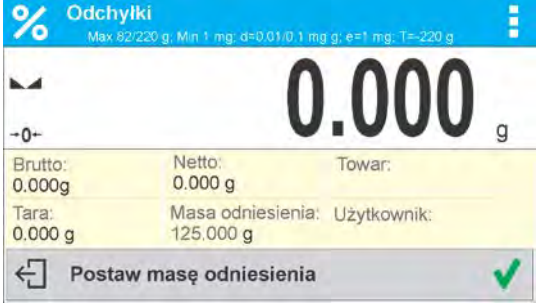

Postaw na szalce ważony detal i po ustabilizowaniu się wskazania naciśnij ,<br>
26 deta<sup>1</sup> in 1992 ważony w 1993 ważony w 1993 ważony w 1993 w 1994 w 1995 w 1995 w 1996 w 1997 w 1998 w 1999 w

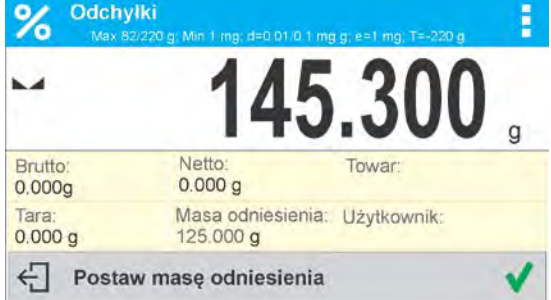

• Wyświetlacz pokaże wskazanie 100.000%, masa przyjęta jako wzorzec została automatycznie wpisana do pola masy odniesienia,

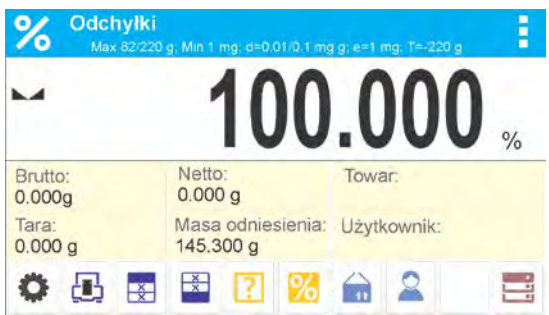

- Zdjąć próbkę z szalki wagi,
- Wszystkie kolejno ważone próbki będą porównywane z masą odniesienia, a na wyświetlaczu będzie pokazywana różnica, wyrażona w [%], każdej z nich w stosunku do masy odniesienia.

**PROCEDURA 3** – wybór towaru z Bazy Towarów

- Nacisnąć przycisk <  $\blacksquare$  Towar>, z wyświetlonej listy należy wybrać ten towar, który ma być ważony,
- Automatycznie w polu ,,Info" zostaną zmienione informacja dotycząca masy odniesienia oraz towaru

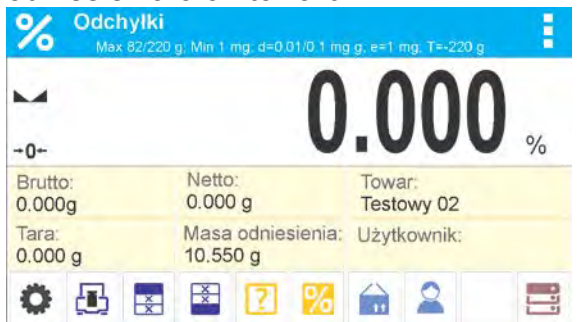

- Związana z towarem masa odniesienia została automatycznie wpisana do pola masy odniesienia,
- Na wyświetlaczu pojawi się wskazanie 0.000 % (gdy szalka jest nieobciążona)
- Wszystkie kolejno ważone próbki będą porównywane z masą odniesienia, a na wyświetlaczu będzie pokazywana różnica, wyrażona w [%], każdej z nich w stosunku do masy odniesienia

# **17.GĘSTOŚĆ CIAŁ STAŁYCH**

**<Gęstość ciał stałych>** jest funkcją, która umożliwia wyznaczenie gęstości materiału z reprezentatywnie pobranej próbki.

Stosowanie funkcji wymaga dodatkowego zestawu do wyznaczania gęstości (wyposażenie opcjonalne). Jest to zestaw do wyznaczania gęstości ciał stałych i cieczy. Aby zamontować zestaw należy zdjąć szalkę i osłonę przeciwpodmuchową z wagi i w jej miejsce zamontować zestaw.

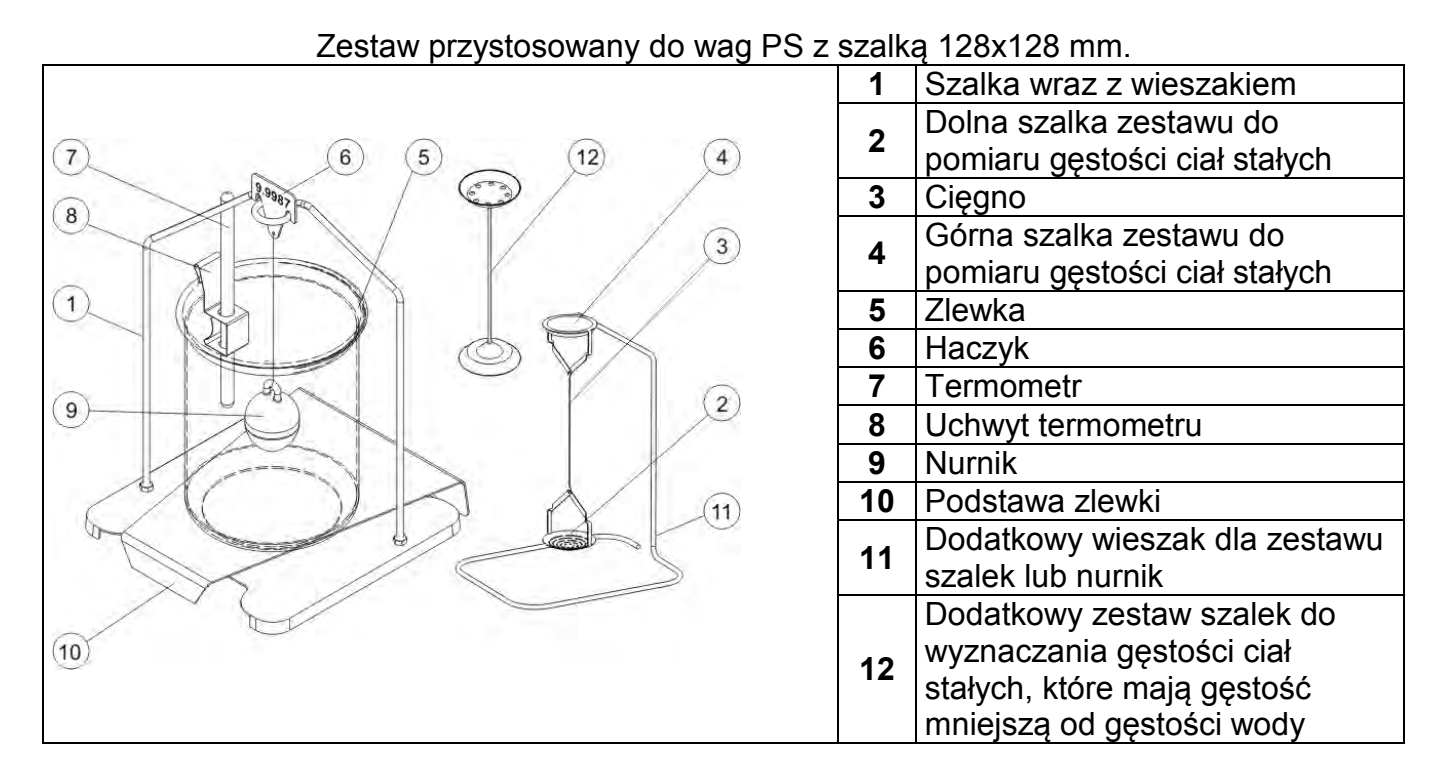

Zestaw przystosowany do wag AS.

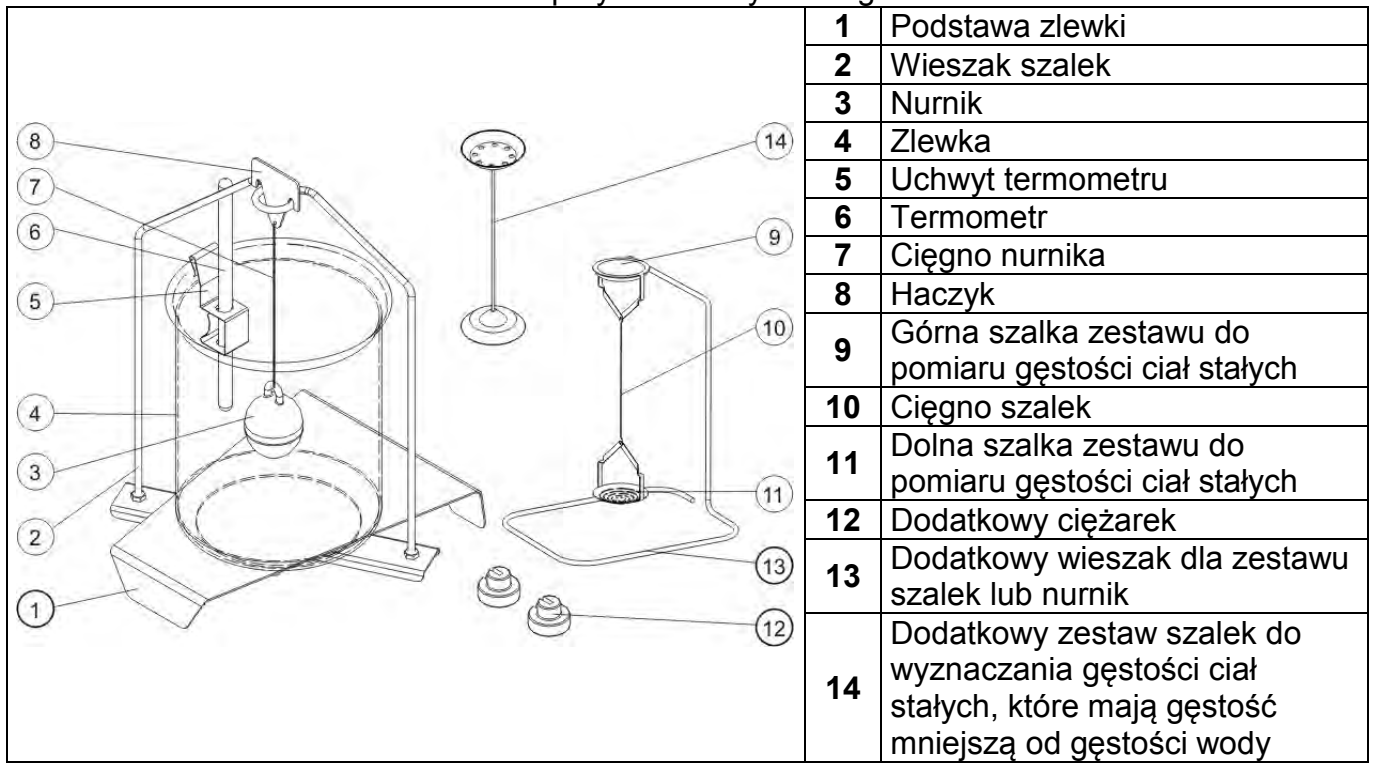

#### **Sposób montażu zestawu**

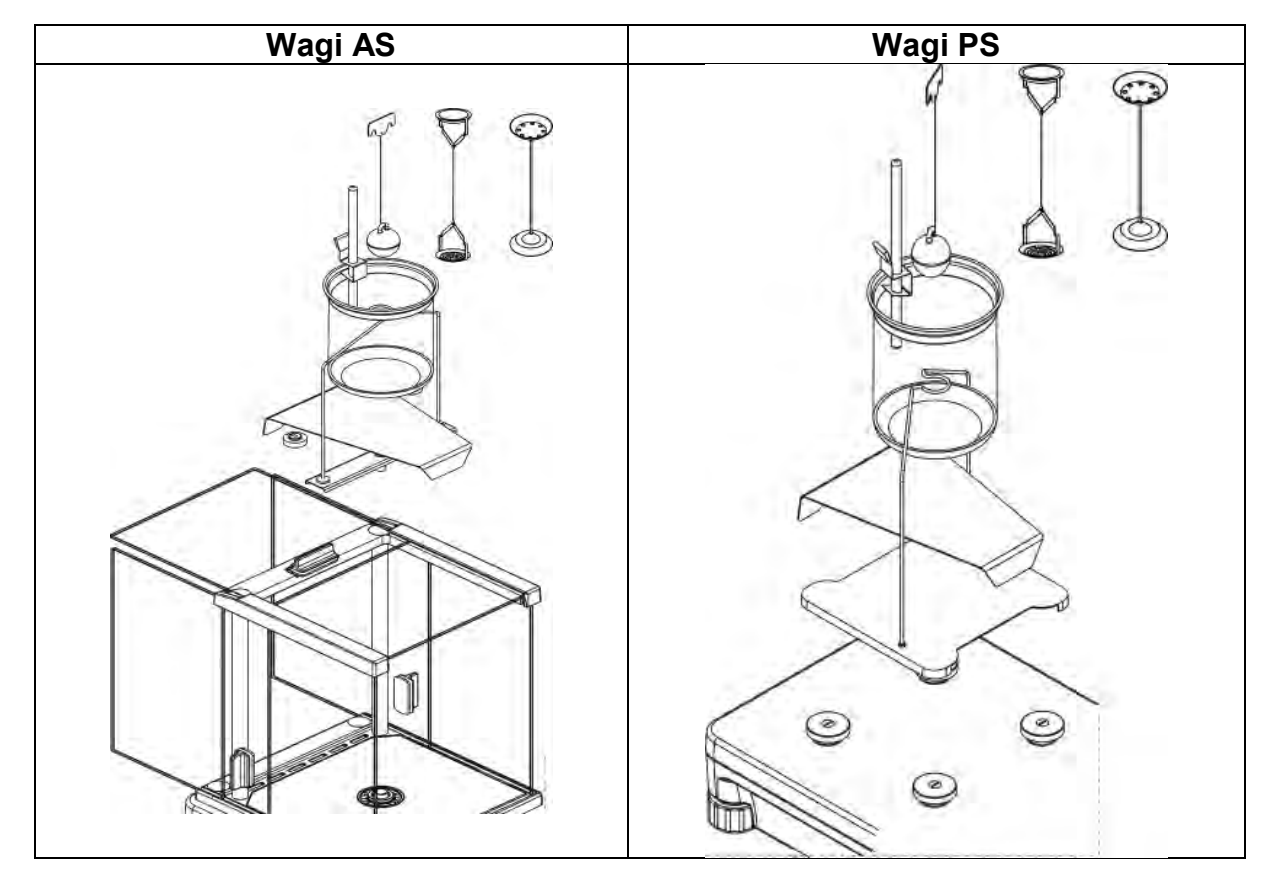

#### *UWAGA:*

- − *Części zestawu należy przechowywać w pudełku.*
- − *Nie należy odkładać zestawu szalek lub* nurnika *na blat stołu, grozi to uszkodzeniem poszczególnych elementów.*
- − *Jeżeli zestaw szalek lub nurnik nie jest używany, powinien być umieszczony na dodatkowym wieszaku.*
- − *Jeżeli po zamontowaniu zestawu, na wyświetlaczu pojawi się komunikat –nuLL-, wtedy należy dociążyć zestaw ciężarkami (12). Tak przygotowaną wagę można stosować do wyznaczania gęstości.*

#### **Procedura uruchomienia modu pracy**

• Wybrać mod <Gęstość ciał stałych>, program automatycznie powróci do okna

głównego wyświetlając w górnej belce okna ikonę U,

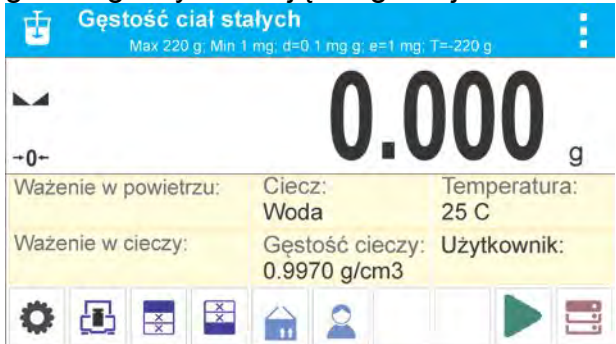

## **Pole Info zawiera poniższe informacje:**

- o Ważenie w powietrzu
- o Ważenie w cieczy
- o Ciecz
- o Gęstość cieczy
- o Temperatura
- o Użytkownik
- o Przyciski: Parametry, kalibracja, drukuj nagłówek, drukuj stopkę, towar, użytkownik, start, bazy danych

## **17.1. Ustawienia dodatkowe związane z gęstością ciał stałych**

Te ustawienia umożliwiają dostosowanie modu pracy do własnych wymagań. **Ciecz**

Parametr umożliwiający wybór rodzaju cieczy, w której będą dokonywane pomiary: Woda/Etanol/Inna

## **Gęstość cieczy**

Parametr umożliwiający wprowadzenie gęstości cieczy, w której będą dokonywane pomiary. Parametr dostępny tylko wtedy gdy zostanie wybrana ciecz: INNA.

## **Temperatura**

Parametr umożliwiający wprowadzenie temperatury cieczy. Wartość temperatury jest potrzebna, aby do obliczeń gęstości została przyjęta odpowiednia wartość gęstości cieczy. W programie są umieszczone tabele gęstości wody i etanolu w zależności od temperatury.

Zasady użytkowania pozostałych ustawień zawiera punkt 10.6. ,,Ustawienia dla modu ważenie".

# **17.2. Gęstość ciał stałych – przyciski szybkiego dostępu**

Każdy z modów ma zestaw domyślnych przycisków, które są pokazywane automatycznie po wybraniu modu. Zestaw ten można zmodyfikować poprzez przypisanie innych przycisków szybkiego dostępu do przycisków ekranowych. Taka operacja wymaga odpowiedniego poziomu uprawnień. Wykaz dostępnych przycisków znajduje się w pkt.9.6. instrukcji.

# **17.3. Pomiar gęstości ciał stałych**

Przed rozpoczęciem procedury należy ustalić parametry związane z procesem takie jak:

- − Rodzaj cieczy
	- o Woda destylowana
	- o Etanol
	- o Inna ciecz o znanej gęstości
- − Temperatura cieczy

(należy ją podać gdy wykorzystuje się wodę destylowaną lub Etanol)

− Gęstość cieczy

 Jest automatycznie ustawiana gdy wykorzystujesz Wodę lub Etanol, po wpisaniu temperatury, lub należy ją wpisać ręcznie gdy stosujesz ciecz <Inną>.

Gęstość ciał stałych wyliczana jest wg. poniższego wzoru:

$$
\rho = \frac{A}{A - B} \rho_o
$$

- ρ gęstość próbki
- A masa próbki w powietrzu
- B masa próbki w cieczy

ρ o - gęstość cieczy

Wyznaczanie gęstości polega na zważeniu próbki w powietrzu (na górnej szalce (4) zestawu) oraz zważeniu tej samej próbki w cieczy (na dolnej szalce (2) zestawu). Wynik gęstości wyświetlany jest na wyświetlaczu wagi w sposób automatyczny po zakończeniu procedury.

#### **Aby dokonać pomiaru należy:**

- 1. Zamontować zestaw do wyznaczania gęstości.
- 2. Wejść w funkcję <GESTOSC CIAL STALYCH>.
- 3. Przygotować próbkę do pomiaru.
- 4. Ustawić parametry modu: Ciecz, temperatura, gęstość cieczy (jeżeli została wybrana ciecz: INNA).
- 5. Rozpocząć proces naciskając przycisk < Start>.
- 6. W dolnej linii zostanie wyświetlony komunikat: < ważenie w powietrzu. Umieść obiekt
- 7. W pierwszym kroku należy umieścić próbkę na górnej szalce zestawu (pomiar masy próbki w powietrzu) i po ustabilizowaniu się wskazania zatwierdzić pomiar.

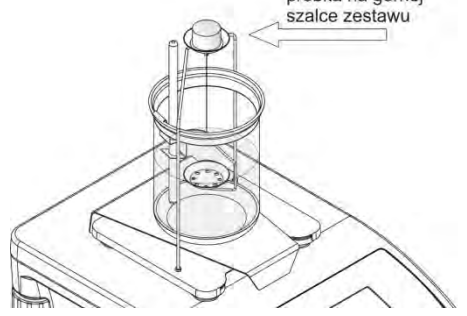

- 
- 8. W dolnej linii zostanie wyświetlony komunikat: 9. W następnym kroku należy umieścić próbkę na dolnej szalce (pomiar masy próbki w cieczy) i po ustabilizowaniu się wskazania zatwierdzić pomiar.

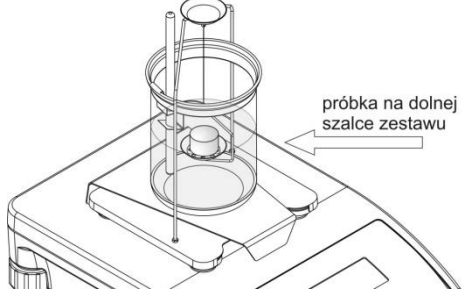

10.Po zatwierdzeniu drugiego pomiaru, program automatycznie wyliczy gęstość badanego ciała, która zostaje pokazana na wyświetlaczu, a w dolnej linii zostanie wyświetlony odpowiedni komunikat, oraz zostanie wysłany raport z pomiaru do wybranego portu drukarki.

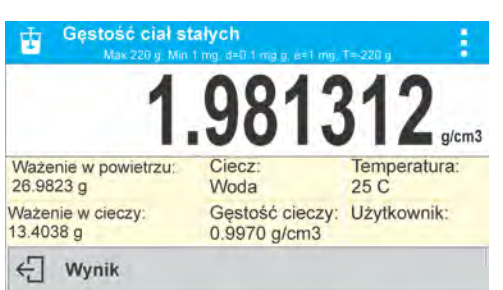

| -Gestość ciał stałych---<br>Data<br>Czas<br>Id wagi<br>Użytkownik<br>Ciecz<br>Temperatura<br>Gestość cieczy<br>Ważenie w powietrzu<br>Ważenie w cieczy<br>Gestość | 2015.04.29<br>6:44:00<br>1236<br>Admin<br>Woda<br>25.0 °C<br>0.99707 g/cm3<br>26.9823 g<br>13.4038 g<br>1.981312 g/cm3 |
|----------------------------------------------------------------------------------------------------|----------------------------------------------------------------------------------------------------|
| Podpis                                                                                                    |                                                                                                    |
|                                                                                                    |                                                                                                    |

*Przykładowy wygląd raportu:*

Raport można powtórnie wydrukować po naciśnięciu przycisku  $\bigcirc$ 

Aby zakończyć proces należy nacisnąć przycisk . Program wraca do głównego okna funkcji. Można rozpocząć kolejny pomiar. Waga pamięta ostatnio wprowadzone ustawienia (ciecz, temperatura), co znacznie skraca rozpoczęcie procedury pomiaru właściwego.

# **18.GĘSTOŚĆ CIECZY**

**Gęstość cieczy** jest funkcją, która umożliwia wyznaczenie gęstości dowolnej cieczy. Stosowanie funkcji wymaga dodatkowego zestawu do wyznaczania gęstości (wyposażenie opcjonalne). Jest to ten sam zestaw jak dla wyznaczania gęstości ciał stałych (opis zestawu powyżej).

Gęstość cieczy oblicza się wg. poniższego wzoru:

$$
\rho = \frac{A - B}{V} + d
$$

- ρ gęstość cieczy
- A masa nurnika w powietrzu
- B masa nurnika w wodzie
- V objętość pływaka
- d gęstość powietrza ( $max 0,001$  g/cm<sup>3</sup>)

## **Procedura uruchomienia modu pracy**

• Wybrać mod <Gęstość cieczy>, program automatycznie powróci do okna głównego

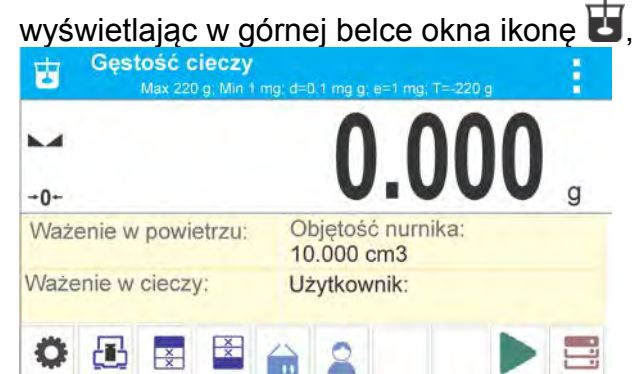

## **Pole Info zawiera poniższe informacje:**

- o Ważenie w powietrzu
- o Ważenie w cieczy
- o Objętość nurnika
- o Użytkownik
- o Przyciski: Parametry, kalibracja, drukuj nagłówek, drukuj stopkę, towar, użytkownik, start, bazy danych

## **18.1. Ustawienia dodatkowe związane z gęstością cieczy**

Te ustawienia umożliwiają dostosowanie modu pracy do własnych wymagań.

## **Objętość nurnika**

Parametr umożliwiający wprowadzenie objętości nurnika.

Zasady użytkowania pozostałych ustawień zawiera punkt 10.6. ,,Ustawienia dla modu ważenie".

## **18.2. Gęstość ciał stałych – przyciski szybkiego dostępu**

Każdy z modów ma zestaw domyślnych przycisków, które są pokazywane automatycznie po wybraniu modu. Zestaw ten można zmodyfikować poprzez przypisanie innych przycisków szybkiego dostępu do przycisków ekranowych. Taka operacja wymaga odpowiedniego poziomu uprawnień. Wykaz dostępnych przycisków znajduje się w pkt.9.6. instrukcji.

## **18.3. Pomiar gęstości cieczy**

Podstawowym elementem przy pomiarze gęstości cieczy jest szklany nurnik (9). Posiada on określoną precyzyjnie objętość podaną na haczyku. Przed właściwymi pomiarami wartość tę należy wprowadzić do pamięci wagi. Pomiar gęstości cieczy polega na zważeniu szklanego w powietrzu oraz w badanej cieczy. Wynik gęstości cieczy wyświetlany jest na wyświetlaczu w sposób automatyczny po zakończeniu procedury.

## **Aby dokonać pomiaru należy:**

- 1. Zamontować zestaw do wyznaczania gęstości.
- 2. Wejść w funkcję <GESTOSC CIECZY>.
- 3. Przygotować próbkę do pomiaru (wlać badaną ciecz do zlewki).
- 4. Ustawić parametry modu: Objętość nurnika).
- 5. Rozpocząć proces naciskając przycisk < Start>.
- 6. W dolnej linii zostanie wyświetlony komunikat: < ważenie w powietrzu. Umieść nurnik
- 7. W pierwszym kroku należy umieścić nurnik na wieszaku (pomiar masy próbki w powietrzu) i po ustabilizowaniu się wskazania zatwierdzić pomiar

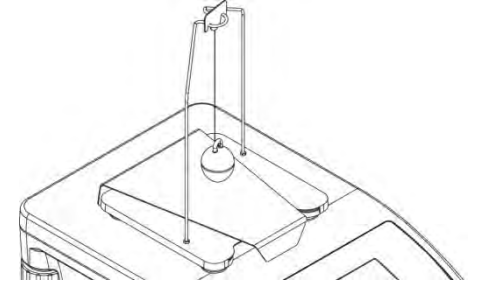

8. W dolnej linii zostanie wyświetlony komunikat: 9. W następnym kroku należy: zdjąć nurnik z wieszaka, następnie postawić zlewkę z badaną cieczą na podstawie (zlewka nie może dotykać wieszaka), delikatnie zawiesić nurnik na wieszaku (nurnik powinien być całkowicie zanurzony w badanej cieczy) - pomiar masy próbki w badanej cieczy) i po ustabilizowaniu się wskazania zatwierdzić pomiar

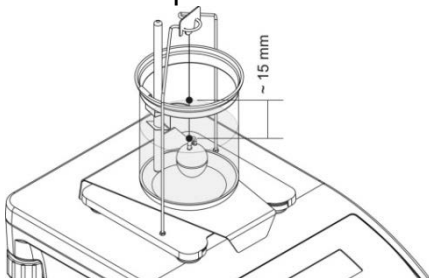

10.Po zatwierdzeniu drugiego pomiaru, program automatycznie wyliczy gęstość badanej cieczy, która zostaje pokazana na wyświetlaczu, oraz zostanie wysłany raport z pomiaru do wybranego portu drukarki.

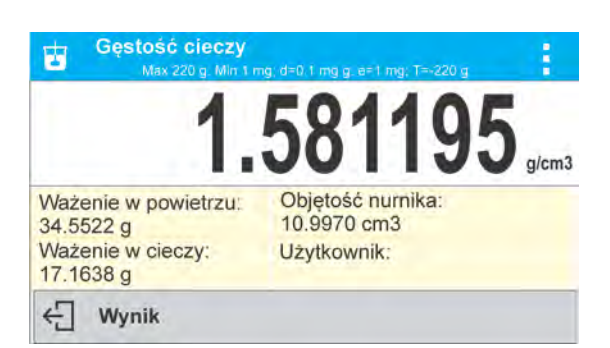

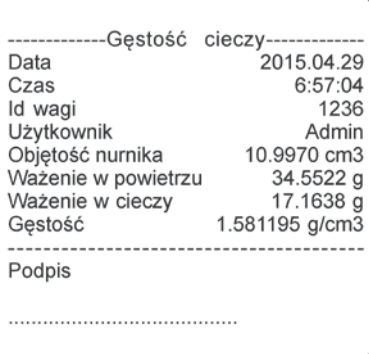

*Przykładowy wygląd raportu*

Raport można powtórnie wydrukować po naciśnięciu przycisku <sup>.</sub></sup>

Aby zakończyć proces należy nacisnąć przycisk  $\leftarrow$  Program wraca do głównego okna funkcji. Można rozpocząć kolejny pomiar. Waga pamięta ostatnio wprowadzone ustawienia (objętość nurnika), co znacznie skraca rozpoczęcie procedury pomiaru właściwego.

# **19.WAŻENIE ZWIERZĄT**

 **< Ważenie zwierząt>** jest modem pracy pozwalającym napoprawne ważenie obiektów, które poruszają się. Ten typ obiektu z zasady generuje niestabilny pomiar co wymaga zastosowania innej metody filtrowania sygnału pomiarowego.

#### **Procedura uruchomienia modu pracy**

• Wybrać mod <Ważenie zwierząt>, program automatycznie powróci do okna głównego

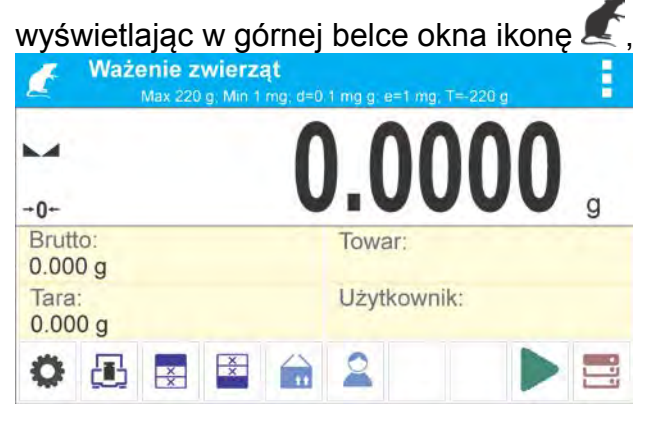

## **Pole Info zawiera poniższe informacje:**

- o Brutto<br>o Tara
- Tara
- o Towar
- o Użytkownik
- o Przyciski: Parametry, kalibracja, drukuj nagłówek, drukuj stopkę, towar, użytkownik, bazy danych

## **19.1. Ustawienia dodatkowe związane z ważeniem zwierząt**

Te ustawienia umożliwiają dostosowanie modu pracy do własnych wymagań.

#### **Czas uśredniania**

Jest to czas, w którym analizowane są pomiary. Z otrzymanych pomiarów wyliczany jest wynik pomiaru.

Jest on podawany w [s].

#### **Autostart**

Decyduje czy pomiary odbywają się ręcznie (po naciśnięciu przycisku  $\Box$ ) czy automatycznie.

- o TAK: praca automatyczna<br>o NIE: praca reczna
- NIE: praca ręczna

#### Zasada pracy automatycznej:

pomiar obiektu rozpoczyna się automatycznie po położeniu go na szalce, w chwili przekroczenia przez wskazanie wartości ustawionego progu (pojawia się odpowiedni komunikat w dolnej części wyświetlacza).

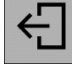

Wyznaczanie masy - pozostało 10 s

po zakończeniu pomiaru pojawi się kolejny komunikat:

Wynik

Pomiar kolejnego obiektu można wykonać po:zdjęciu obiektu z szalki i naciśnięciu

przycisku < >. Następnie umieścić kolejny obiekt na szalce. W chwili przekroczenia przez wagę wartości ustawionego progu, rozpocznie się kolejny pomiar.

## **Próg auto**

Jest wartością wyrażoną w jednostkach masy. Aby nastąpiło rozpoczęcie pomiaru wartość wskazania masy musi być większa od wartości progu.

Zasady użytkowania pozostałych ustawień zawiera punkt 10.6. ,,Ustawienia dla modu ważenie".

## **19.2. Ważenie zwierząt – przyciski szybkiego dostępu**

Każdy z modów ma zestaw domyślnych przycisków, które są pokazywane automatycznie po wybraniu modu. Zestaw ten można zmodyfikować poprzez przypisanie innych przycisków szybkiego dostępu do przycisków ekranowych. Taka operacja wymaga odpowiedniego poziomu uprawnień. Wykaz dostępnych przycisków znajduje się w pkt.9.6. instrukcji.

## **PROCEDURA WAŻENIA ZWIERZĄT:**

- 1. ustawić parametry działania funkcji (czas uśredniania, autostart, próg auto)
- 2. Umieścić obiekt na szalce wagi i nacisnąć przycisk <  $\triangleright$ , dla pracy automatycznej, rozpoczęcie procesu wyznaczania nastąpi w chwili przekroczenia ustawionej masy progu auto,

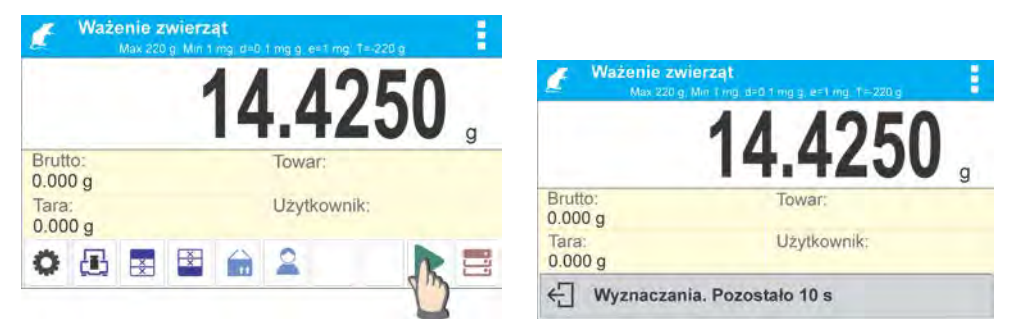

E Wyznaczania. Pozostało 10 s<br>3. Po zakończeniu wyznaczania wyświetlacz pokaże ,,zamrożony" wynik ważenia obiektu, oraz nastąpi automatyczny wydruk masy na podłączonej drukarce,

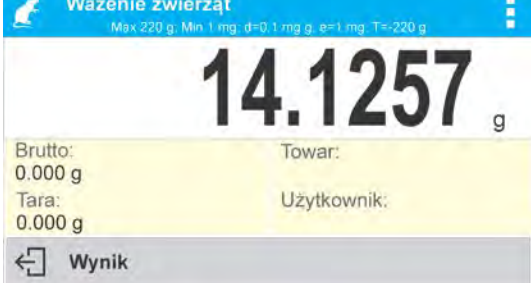

Pomiar można powtórnie wydrukować po naciśnięciu przycisku  $\langle \circ \circ \rangle$ .

- 4. Kolejny pomiar jest możliwy po naciśnięciu przycisku < > i rozpoczęciu procesu powtórnie:
	- dla pracy nieautomatycznej, nacisnąć przycisk < >
	- dla pracy automatycznej, zdjąć obiekt i umieścić kolejny obiekt na szalce

# **20.STATYSTYKA**

**< Statystyka>** umożliwia zbieranie danych z serii ważeń i tworzenie z nich statystyki. Zakres wyświetlanych danych statystycznych jest zależny od ustawień wewnętrznych funkcji.

## **Procedura uruchomienia modu pracy**

• Wybrać mod <Statystyka>, program automatycznie powróci do okna głównego<br>
IIII

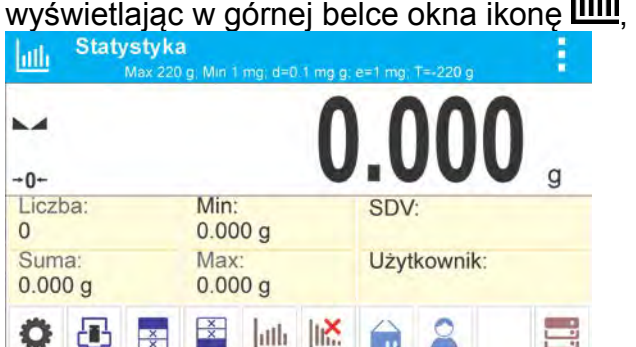

## **Pole Info zawiera poniższe informacje:**

- 
- o Liczba (liczna próbek zważonych w serii)<br>o Suma (sumaryczna masa próbek w se
- o Suma (sumaryczna masa próbek w serii)<br>o Min (wartość minimalna w serii)
- o Min (wartość minimalna w serii)<br>o Max (wartość maksymalna w serii) Max (wartość maksymalna w serii)<br>SDV (odchylenie standardowe dl
- o SDV (odchylenie standardowe dla serii)
- o Użytkownik
- o Przyciski: Parametry, kalibracja, drukuj nagłówek, drukuj stopkę, wyniki, zakończ, towar, użytkownik, bazy danych
## **20.1. Ustawienia dodatkowe związane ze statystyką**

Te ustawienia umożliwiają dostosowanie modu pracy do własnych wymagań. Zasady użytkowania ustawień zawiera punkt 10.6. ,,Ustawienia dla modu ważenie".

# **20.2. Statystyka – przyciski szybkiego dostępu**

Każdy z modów ma zestaw domyślnych przycisków, które są pokazywane automatycznie po wybraniu modu. Zestaw ten można zmodyfikować poprzez przypisanie innych przycisków szybkiego dostępu do przycisków ekranowych. Taka operacja wymaga odpowiedniego poziomu uprawnień. Wykaz dostępnych przycisków znajduje się w pkt.9.6 instrukcji.

# **20.3. Parametry związane z serią pomiarów**

Dla każdej serii pomiarów możliwe są takie operacje jak: przegląd wyników, wydruk raportu, skasowanie wszystkich wyników statystyki.

# **Procedura 1:**

1. nacisnąć przycisk <**IIII** Wyniki>

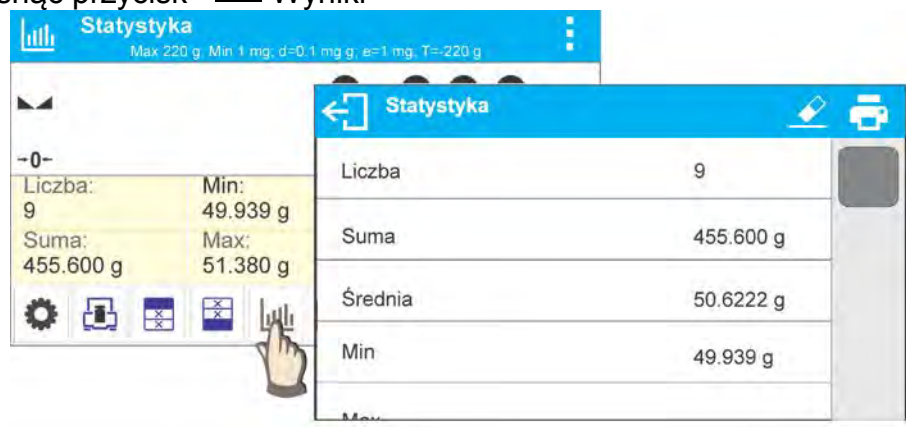

- 2. na wyświetlaczu zostaną wyświetlone wyniki dla wykonanych pomiarów, a w górnym pasku będą dostępne opcje: Wykasuj, Drukuj,
- 3. wybrać opcję:
	- − , jeżeli chcesz wydrukować raport

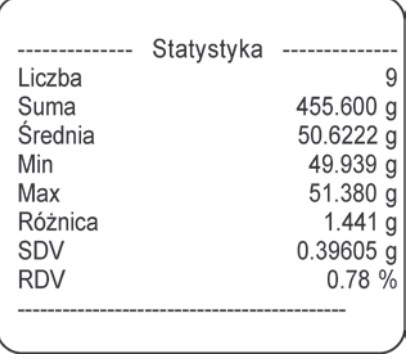

− , jeżeli chcesz usunąć wszystkie informacje statystyczne.

# **Procedura 2:**

1. nacisnąć przycisk <  $\frac{1}{\sqrt{1}}$ Zakończ>, nastąpi automatyczny wydruk danych statystycznych i natychmiastowe wykasowanie tych danych.

# **21.ZATRZASK MAKSYMALNEGO WYNIKU**

Jest to funkcja, która umożliwia zatrzaśnięcie maksymalnego nacisku dołożonego do szalki wagi podczas jednego procesu dociążania wagi.

Oprócz standardowych ustawień dla tego modu (opisane w modzie ważenia),

wprowadzono dodatkowe ustawienie wartości progu działania funkcji.

Opcja dostępna jest w ustawieniach dla modu <ZATRZASK MAX.>

## **Procedura uruchomienia modu pracy**

• Wybrać mod <Zatrzask Max>, program automatycznie powróci do okna głównego

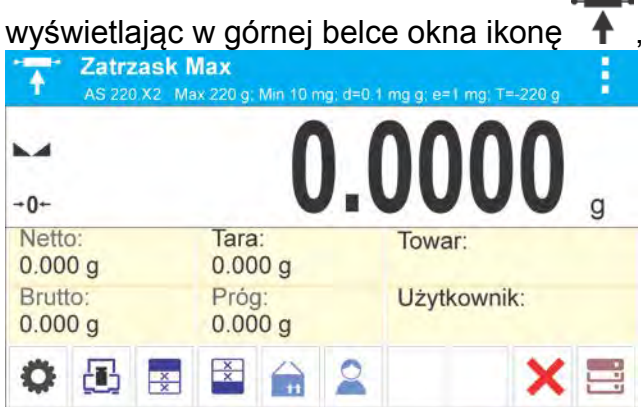

**Pole Info zawiera poniższe informacje:**

- o Netto
- o Brutto
- o Tara
- o Próg
- o Towar
- o Użytkownik
- o Przyciski: parametry, kalibracja, drukuj nagłówek, drukuj stopkę, towar, użytkownik, kasuj, bazy danych.

# **21.1. Ustawienia dodatkowe związane z modem Zatrzask Max**

Te ustawienia umożliwiają dostosowanie modu pracy do własnych wymagań.

• **PRÓG** – która określa punkt rozpoczęcia kontroli maksymalnego nacisku na szalkę przez program wagi. Należy pamiętać aby ten próg ustawić zgodnie z potrzebami przed rozpoczęciem procesu pomiarowego.

Zasady użytkowania pozostałych ustawień zawiera punkt 10.6. ,,Ustawienia dla modu ważenie".

# **21.2. Zatrzask Max – przyciski szybkiego dostępu**

Każdy z modów ma zestaw domyślnych przycisków, które są pokazywane automatycznie po wybraniu modu. Zestaw ten można zmodyfikować poprzez przypisanie innych przycisków szybkiego dostępu do przycisków ekranowych. Taka operacja wymaga odpowiedniego poziomu uprawnień. Wykaz dostępnych przycisków znajduje się w pkt.9.6. instrukcji.

# **21.3. Sposób działania**

- Należy wejść w mod <ZATRZASK MAX>
- Po wybraniu modu, funkcja jest aktywna. Dla poprawnego działania należy ustawić próg w gramach, określający punkt po przekroczeniu którego funkcja zacznie rejestorwanie nacisku Max.
- Od tego momentu waga rejestruje i zatrzaskuje każde wskazanie, które jest powyżej progu, oraz jest większe niż poprzednio zatrzaśnięty wynik. Jeżeli program wykryje masę powyżej progu, zostanie największe wskazanie z wykrytych zatrzaśnięte na głównym wyświetlaczu i pojawi się piktogram <Max> z prawej strony wyświetlacza nad jednostką masy.

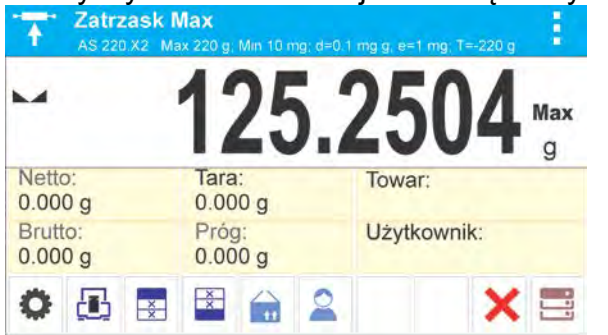

Użytkownik może wydrukować wynik, naciskając przycisk  $\delta$ . Rozpoczęcie kolejnego procesu badania maksymalnego nacisku, następuje po zdjęciu

obciążenia z szalki i naciśnięciu przycisku . Spowoduje to powrót do okna głównego modu <ZATRZASK MAX> i automatyczne wykasowanie piktogramu <Max> w górnej części wyświetlacza.<br>Externalista Max

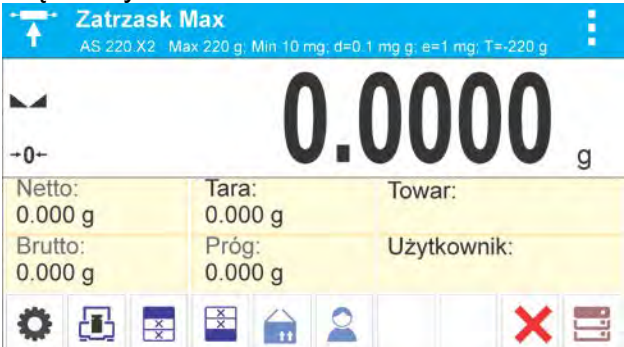

# **22.RECEPTURY**

FI I **< Receptury>** są modem pracy pozwalającym na sporządzanie mieszanin z wielu składników. Cały proces przebiega automatycznie.

Użytkownik ma możliwość, przy sporządzaniu mieszanin:

- **korzystania z bazy receptur**, gdzie są zapisane receptury i wtedy program pomaga przy odważaniu poszczególnych składników przez odpowiednie komunikaty pojawiające się w polu informacji
- lub sporządzania mieszanin bez korzystania z bazy receptur, wtedy to sam użytkownik kontroluje naważane składniki, ich kolejność i ilość.

Jeśli użytkownik chce wykorzystać bazy receptur, musi w pierwszej kolejności stworzyć recepturę a następnie przywołać ją do stosowania. Tworzenie receptur jest możliwe tylko z poziomu opcji Bazy Receptur. Procedura dla tej operacji jest opisana w dalszej części.

## **Procedura uruchomienia modu pracy**

• Wybrać mod <**Receptury**>, program automatycznie powróci do okna głównego

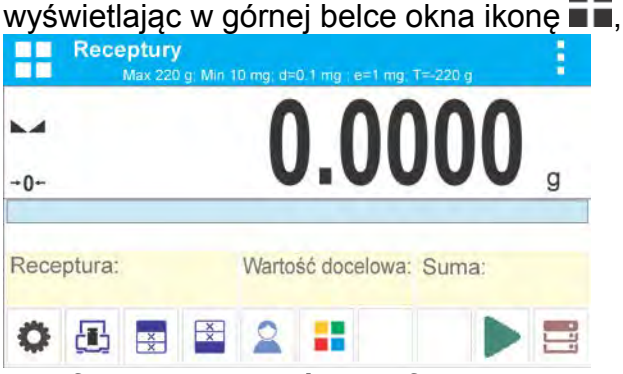

### **Pole Info zawiera poniższe informacje:**

- o Bargraf
- o Receptura
- o Wartość docelowa
- o Suma
- o Przyciski: parametry, kalibracja, drukuj nagłówek, drukuj stopkę, towar, użytkownik, receptura, start, bazy danych.

#### *Uwaga:*

*W polu informacji może być aktywny (widoczny) bargraf. Jest on graficzną interpretacją poprawności masy składnika z założoną tolerancją +/-.* 

## **22.1. Ustawienia dodatkowe związane z recepturami**

Te ustawienia umożliwiają dostosowanie modu pracy do własnych wymagań.

**Mnożnik**, opcja pozwala na sporządzenie wielokrotności mieszanin wg wybranej receptury w jednym procesie ważenia:

o **TAK**, po wybraniu receptury do naważania, program zapyta o wartość mnożnika przez który będzie przemnażana masa poszczególnych składników przy ich odważaniu.

Wprowadzona wartość mnożnika będzie obowiązywać dla wszystkich składników.

o **NIE**, brak możliwości wprowadzenia mnożnika, domyślna wartość ustawiona na <1>

# **22.2. Receptury – przyciski szybkiego dostęp**

Każdy z modów ma zestaw domyślnych przycisków, które są pokazywane automatycznie po wybraniu modu. Zestaw ten można zmodyfikować poprzez przypisanie innych przycisków szybkiego dostępu do przycisków ekranowych. Taka operacja wymaga odpowiedniego poziomu uprawnień. Wykaz dostępnych przycisków znajduje się w pkt.9.6. instrukcji.

## **22.3. Wprowadzanie receptury do Bazy Receptur**

Dodania receptury do bazy można dokonać z poziomu menu Bazy Danych. Użytkownik może wprowadzić 100 receptur składających się maksymalnie z 25 składników każda.

Baza receptur składa się z nazw receptur oraz nazw składników które je tworzą wraz z masami. W recepturze może być użyty towar, który jest zapisany w bazie towarów lub towar bez nazwy. Dla każdego z użytych towarów należy wprowadzić masę określającą ilość składnika jaka ma zostać dodana do mieszaniny oraz tolerancję z jaka ma być naważony składnik. Dane te umożliwiają wyświetlanie, poprzez bargraf, graficznej

podpowiedzi o ilości naważanego składnika i precyzji z jaką jest on naważany (patrz opis bargrafu w modzie DOZOWANIE).

Podczas tworzenia receptury należy w pierwszej kolejności dodać nazwy towarów z jakich będzie tworzona receptura, a następnie przy tworzeniu receptury dodawać składniki i ich masy. Program działa intuicyjnie i prowadzi użytkownika przez wyświetlanie kolejnych kroków.

Ponieważ dla każdego składnika należy podać nazwę oraz jego masę – operator musi znać dokładnie skład całości mieszaniny.

Procedura:

- Należy wejść do podmenu  $\leq$  Bazy Danych>, nacisnąć pole < Receptury>
- Nacisnąć przycisk <  $\pm$  Dodaj >, jeżeli ma być dodana receptura

Program automatycznie doda nową pozycję do bazy i przejdzie do jej edycji. Należy wprowadzić wszystkie dane dotyczące nowej receptury.

Wykaz informacji definiowanych dla receptur:

1. Nazwa: po kliknięcie w pole nazwy, zostanie otworzone nowe okno, gdzie należy wprowadzić nazwę receptury

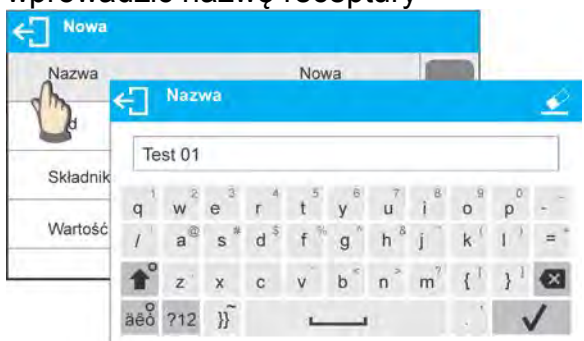

- 2. Kod: możliwość wprowadzenia kodu receptury (zasada jak przy wprowadzaniu nazwy)
- 3. Składniki: po kliknięciu w pole zostanie otwarte okno z listą składników użytych w recepturze (dla nowej receptury lista jest pusta), należy dodać składniki receptury:

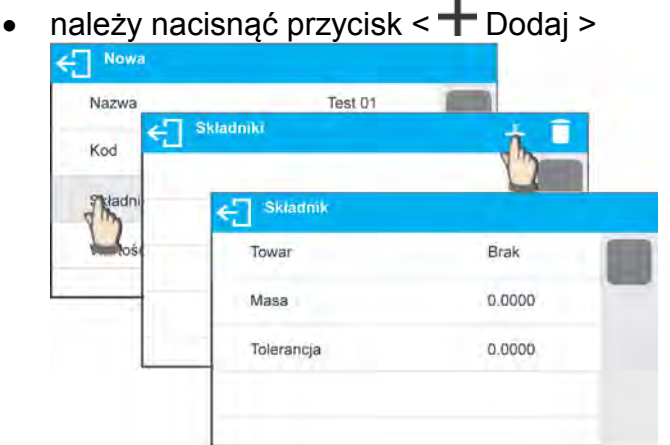

• program automatycznie doda nową pozycję do bazy i przejdzie do jej edycji. Należy wprowadzić wszystkie dane dotyczące składnika.

• Po wprowadzeniu wszystkich danych należy wrócić do wyświetlania poprzedniego okna naciskając przycisk $\leftarrow$ 

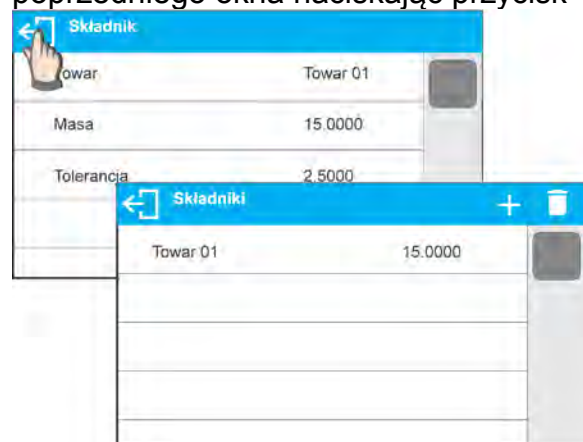

- Należy wprowadzić pozostałe składniki receptury.
- 4. Wartość docelowa masa docelowa receptury, suma mas wszystkich składników, opcja nie edytowalna, jest aktualizowana na bieżąco przez program po dodaniu każdego kolejnego składnika do receptury.

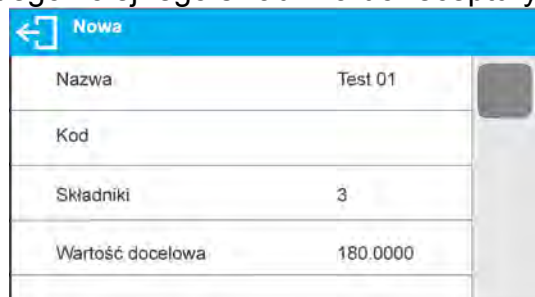

Po wprowadzeniu wszystkich danych należy wrócić do okna głównego programu.

## **22.4. Wykorzystanie receptur w ważeniu**

Po uruchomieniu funkcji RECEPTURY możesz przejść do sporządzania mieszaniny, w zależności od ustawień, po wybraniu receptury z bazy receptur lub naważać mieszaninę "ręcznie".

Sporządzanie mieszanin może się odbywać poprzez:

- − Realizację receptury, która nie jest zdefiniowana w Bazie receptur "recznie".
- − Realizację receptury, która jest zapisana w Bazie receptur,
- − Realizację wielokrotność receptury, która jest zapisana w Bazie receptur wykorzystując opcję mnożnik.

Po wybraniu receptury należy odważać kolejne składniki i po ustabilizowaniu się wskazania

naciskać przycisk < > > Masa każdego składnika po zatwierdzeniu przyciskiem < > > jest tarowana tzn. została przyjęta do masy końcowej mieszaniny.

**Przycisk <**  $\leftarrow$  **kasuje wszystkie operacje związane z tworzeniem mieszaniny. Po jego** naciśnięciu można wybrać inną recepturę do sporządzania.

**PROCEDURA 1** – Realizacja receptury, która nie jest zdefiniowana w Bazie receptur – "ręcznie".

Należy postępować zgodnie z podpowiedziami programu

- Umieścić na szalce pojemnik, w którym będą umieszczane składniki,
- Nacisnąć przycisk Start < > w pasku przycisków szybkiego dostępu,
- Program automatycznie przejdzie do opcji wyboru receptury,
- 

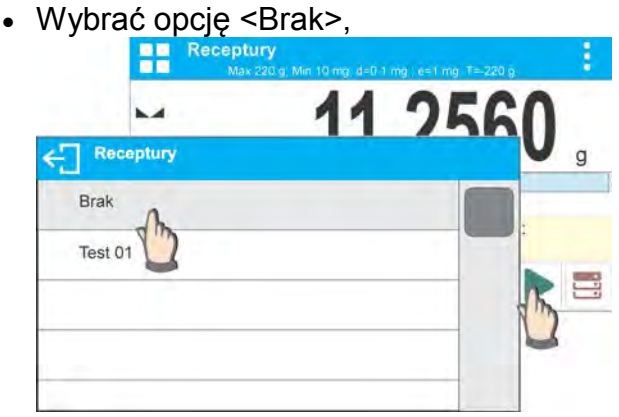

• Program wróci do wyświetlania okna głównego, masa pojemnika zostanie automatycznie wytarowana, a w dolnej części wyświetlacza pojawi się pasek nawigacyjny, w którym są wyświetlane komunikaty ułatwiające pracę,

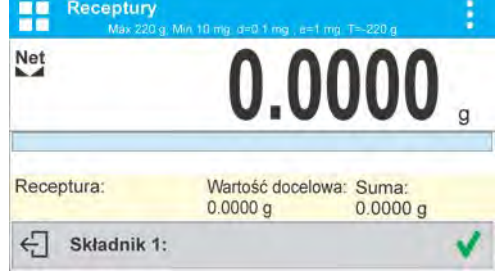

- Umieścić w pojemniku oczekiwaną ilość składnika nr 1,
- Zatwierdzić proces przyciskiem <
- Masa 1 składnika zostanie zapisana w pamięci wagi (w polu Suma pojawi się masa odważonego 1 składnika), a wskazanie zostanie wytarowane,<br>**Elisabeth w modulator wytarzy w modulator wytarowane**,

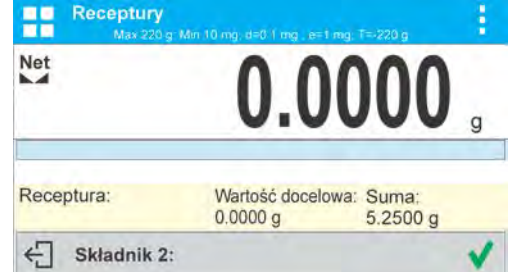

- Postępując jak poprzednio odważyć wszystkie składniki mieszaniny,
- Po odważeniu ostatniego składnika nacisnąć przycisk  $\leftarrow$
- W dolnym pasku pojawi się pytanie:

← Doważyć do określonej masy?

Jeżeli użytkownik chce, aby uzupełnić masę mieszaniny do oczekiwanej wartości

musi nacisnąć przycisk

• Wtedy w oknie głównym zostanie wyświetlona masa netto naważonych składników, a w dolnym pasku zostanie wyświetlony odpowiedni komunikat

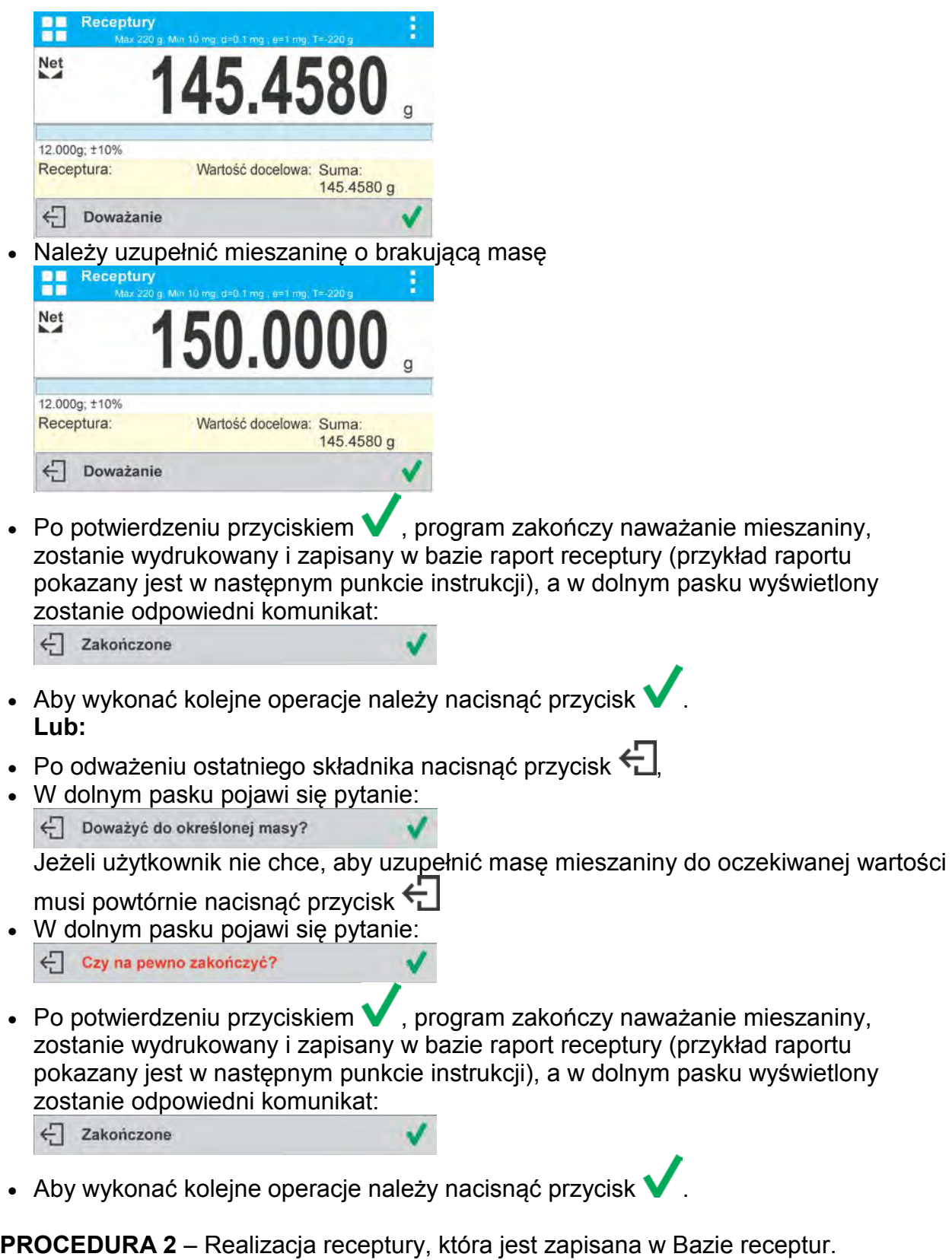

Jest to podstawowa opcja sporządzania mieszanin.

Należy postępować zgodnie z podpowiedziami programu.

- Umieścić na szalce pojemnik, w którym będą umieszczane składniki,
- Nacisnąć przycisk Start < > w pasku przycisków szybkiego dostępu,
- Z listy Receptur wybrać tę, która ma być zrealizowana,

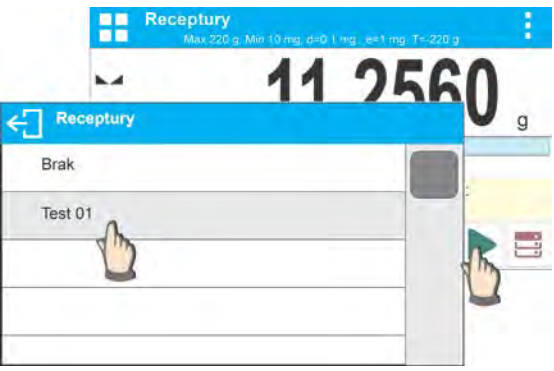

• Program wróci do wyświetlania okna głównego, masa pojemnika zostanie automatycznie wytarowana. W polu <Receptura> zostanie wyświetlona nazwa wybranej receptury, w polu <Wartość docelowa> pojawi się masa całkowita wybranej receptury, a w dolnej części wyświetlacza pojawi się pasek nawigacyjny, w którym są wyświetlane komunikaty ułatwiające pracę. W pasku są także wyświetlane nazwy

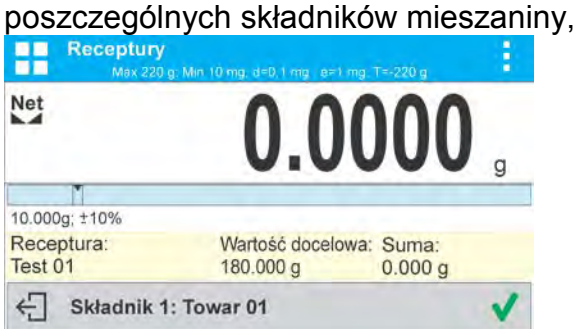

W górnej części pola informacji, jest wyświetlany bargraf, pod którym wyświetlana jest masa składnika jaką należy odważyć. Kolor wypełnienia bargrafu będzie się zmieniał w zależności od ilości umieszczonego składnika (opis działania bargrafu znajduje się w punkcie dotyczącym modu DOZOWANIE).

- Umieścić w pojemniku oczekiwaną ilość składnika nr 1,
- Zatwierdzić proces przyciskiem <
- Masa 1 składnika zostanie zapisana w pamięci wagi (w polu Suma pojawi się masa odważonego 1 składnika), a wskazanie zostanie wytarowane,<br>**EXECONOGRADOR**

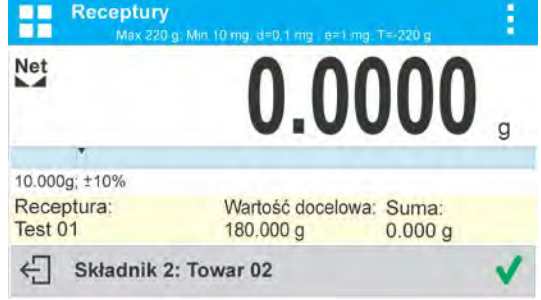

- Postępując jak poprzednio odważyć wszystkie składniki mieszaniny
- Po odważeniu ostatniego składnika, program zakończy naważanie mieszaniny, zostanie wydrukowany i zapisany w bazie raport receptury (przykład raportu pokazany jest w następnym punkcie instrukcji), a w dolnym pasku wyświetlony zostanie odpowiedni komunikat:

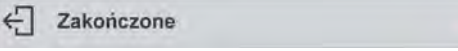

- Aby wykonać kolejne operacje należy nacisnąć przycisk V
- Realizację można przerwać naciskając przycisk $\leftarrow$

**PROCEDURA 3** – Realizacja wielokrotność receptury, która jest zapisana w Bazie receptur wykorzystując opcję <MNOŻNIK>.

Aby skorzystać z tej opcji należy w ustawieniach modu ustawić opcję <Mnożnik> na wartość <TAK>.

Procedura:

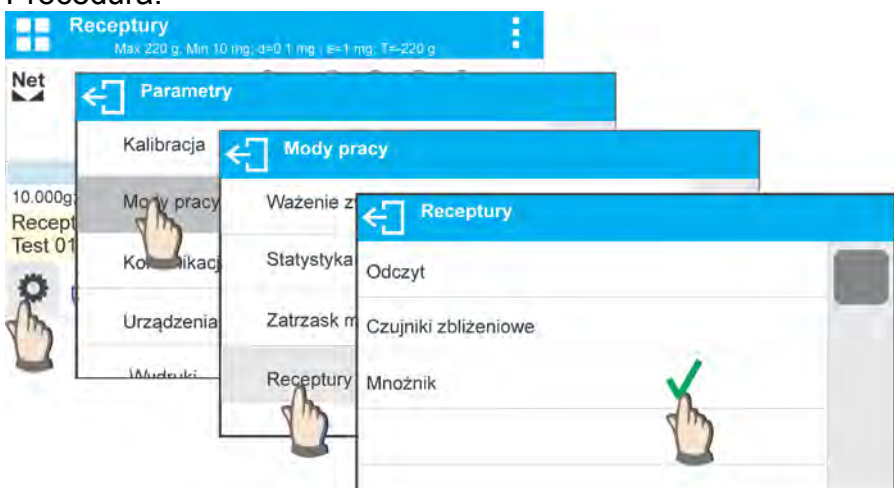

Po ustawieniu tej opcji na wartość <TAK>, przed rozpoczęciem procesu program będzie za każdym razem żądał podanie przez użytkownika wartości mnożnika przez jaki będzie mnożona masa każdego składnika.

Należy postępować zgodnie z podpowiedziami programu.

- Umieścić na szalce pojemnik, w którym będą umieszczane składniki,
- Nacisnąć przycisk Start < > w pasku przycisków szybkiego dostępu,
- Z listy Receptur wybrać tę, która ma być zrealizowana,

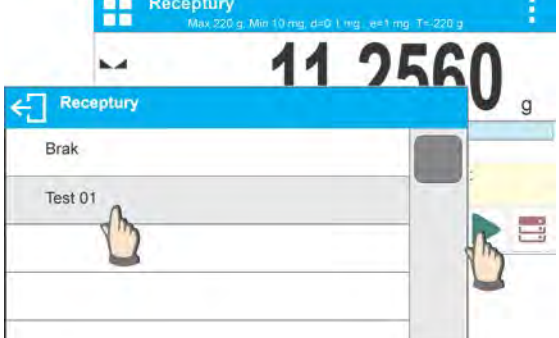

Program wyświetli okno z klawiaturą numeryczną aby wprowadzić mnożnik,<br>
Interior możnik

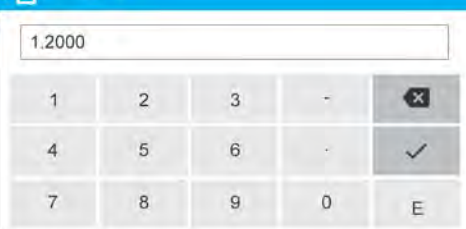

• Po wpisaniu odpowiednie go mnożnika, program wróci do wyświetlania okna głównego, masa pojemnika zostanie automatycznie wytarowana. W polu <Receptura> zostanie wyświetlona nazwa wybranej receptury, w polu <Wartość docelowa> pojawi się masa całkowita wybranej receptury przemnożona przez wprowadzony mnożnik, a w dolnej części wyświetlacza pojawi się pasek nawigacyjny, w którym są wyświetlane komunikaty ułatwiające pracę. W pasku są także wyświetlane nazwy poszczególnych składników mieszaniny,

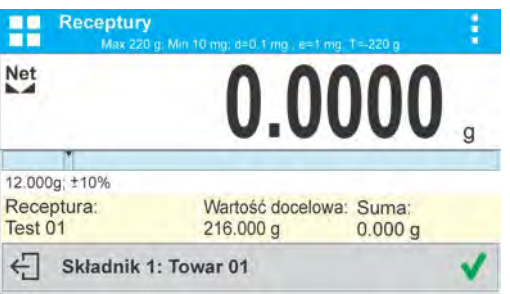

Masa składnika w polu bargrafu także jest przemnożona przez mnożnik.

• Dalsze postępowanie jest identyczne jak przy realizacji receptury bez mnożnika.

# **22.5. Raport ze zrealizowanych procesów recepturowania**

Po wykonaniu każdego procesu recepturowania jest generowany raport z procesu. Jest on zapisywany w bazie danych <**Raporty receptur**>. Nazwa pliku raportu ma postać daty i godziny wykonania procesu.

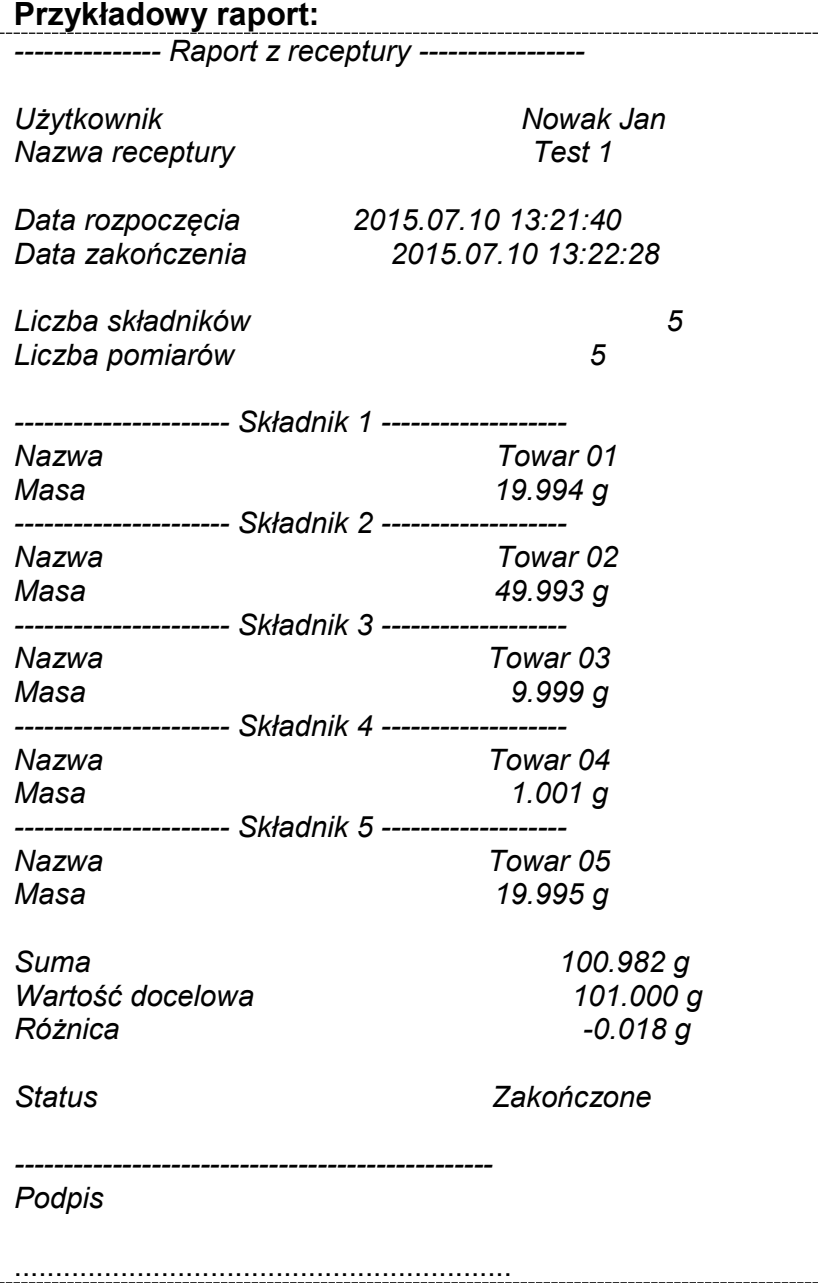

# **23. BAZY DANYCH**

Oprogramowanie wagowe posiada następujące bazy danych <

- Towary (5 000 towarów)
- Użytkownicy (100 użytkowników)
- Opakowania (100 opakowań)
- Klienci (1 000 klientów)
- Receptury (100 receptur zawierających maksymalnie 25 składników każda)
- Raporty receptur (500 raportów)
- Ważenia (50 000 rekordów)
- Alibi (512 000 rekordów)

## *Uwaga:*

*Jeżeli jest włączona współpraca z programem E2R, to użytkownik wagi nie może edytować niektórych baz danych. Wszelkich zmian w tych bazach można dokonać tylko z poziomu programu komputerowego.*

## **23.1. Towary**

Baza towarów zawiera nazwy wszystkich elementów, które mogą być ważone, liczone, kontrolowane.

## **Procedura**

- Należy wejść do podmenu < Bazy Danych>, nacisnąć pole < Towary>
- Nacisnąć przycisk <  $\pm$  Dodaj >, jeżeli ma być dodany nowy towar
- Jeżeli towar już istniej nacisnąć pole z nazwą towaru

Wykaz informacji definiowanych dla towaru:

- 1. Nazwa
- [Kod towaru]
- 3. EAN [Kod EAN towaru]
- 4. Masa [masa nominalna/jednostkowa towaru]
- 5. Tara [Wartość tary towaru, ustawiana automatycznie przy wyborze towaru z bazy]
- 6. Min [Próg dolny podczas ważenia towaru w modzie DOWAŻANIE.
- 7. Max [Próg górny podczas ważenia towaru w modzie DOWAŻANIE.
- 8. Tolerancja [wartość % liczona względem masy, pokazuje obszar w którym pomiar jest uznawany za poprawny w modzie DOZOWANIE.

## *UWAGA:*

*Należy pamiętać aby towary były przypisane do odpowiednich modów.* 

*Jest to spowodowane tym, że niektóre dane mają wartości dostosowane do tych modów np.: masa w modu <Odchyłki> jest przyjmowana jako masa odniesienia, natomiast masa dla modu <Liczenie sztuk> jest przyjmowana jako masa sztuki. Dlatego jeżeli użyjemy tego samego towaru dla różnych modów, masa w danych dla towaru będzie kojarzona z różnymi danymi w tych modach.*

## **23.2. Użytkownicy**

Baza użytkowników zawiera wykaz użytkowników, którzy mogą obsługiwać wagę. Dla każdego użytkownika można zdefiniować poniższe informacje:

- Nazwa
- Kod
- **Hasło**
- **Uprawnienia**
- Język

**Dodawanie nowego użytkownika** jest możliwe tylko przez Administratora wagi. Żeby dodać nowego użytkownika:

- − Wewnątrz menu użytkownicy nacisnąć przycisk (Dodaj),
- − Zdefiniować potrzebne pola dla nowo utworzonego operatora,
- − Po powrocie do wyświetlania okna z użytkownikami, na liście pojawi się dodany użytkownik.

**Edycja informacji** związanych z użytkownikiem:

- − Nacisnąć pole z nazwą użytkownika,
- − Wyświetlacz pokaże właściwości związane z użytkownikiem,
- − Należy wybrać i zmodyfikować wymagane dane.

**Usuwanie użytkownika** jest możliwe tylko przez Administratora wagi.

## **Aby usunąć użytkownika należy:**

- − Nacisnąć i przytrzymać nazwę użytkownika,
- − Wyświetlacz pokaże pytanie <Czy na pewno usunąć?>,
- − Wybrać opcję < >,
- − Wybrany użytkownik zostanie sunięty z listy.

# **23.3. Opakowania**

To wykaz stosowanych opakowań dla których należy podać nazwę, kod oraz wartość masy. W trakcie ważenia po wybraniu nazwy automatycznie zostanie przywołana wartość tary. Wyświetlacz ją pokaże ze znakiem minus.

## **Procedura**

- 
- Należy wejść do menu < $\frac{1}{\sqrt{2}}$ Bazy Danych>, nacisnąć pole <Opakowania>,
- Nacisnąć przycisk <  $\pm$  Dodaj >, jeżeli ma zostać dodane nowe opakowanie,
- Jeżeli opakowanie już istnieje nacisnąć pole z jego nazwą, wprowadzić informacje związane z opakowaniem.

Wykaz informacji definiowanych dla opakowań:

- 1. Nazwa
- 2. Kod [wewnętrzny kod identyfikujący opakowanie]
- 3. Tara [masa opakowania]

# **23.4. Klienci**

Baza Danych Klienci zawiera nazwy Odbiorców dla których wykonywane są ważenia. **Procedura**

- należy wejść do podmenu < $\frac{1}{\sqrt{2}}$ Bazy Danych>, nacisnąć pole <Klienci>,
- nacisnąć przycisk  $\leq$  Dodaj>,
- jeżeli pole Klient już istnieje nacisnąć pole z jego nazwą.

Wykaz informacji definiowanych dla klientów:

- 1. Nazwa
- 2. Kod [wewnętrzny kod identyfikujący klienta]
- 3. NIP
- 4. Ulica
- 5. Kod pocztowy
- 6. Miejscowość

# **23.5. Receptury**

Baza Receptur zawiera wprowadzone receptury, które można automatycznie zrealizować poprzez ważenie kolejnych składników.

## **Procedura**

- Należy wejść do podmenu < $\frac{1}{2}$ Bazy Danych>, nacisnąć pole < Receptury>
- nacisnąć przycisk <  $\pm$  Dodaj >, jeżeli ma zostać zaprojektowana nowa receptura
- jeżeli receptura już istnieje nacisnąć pole z jej nazwą

Wykaz informacji definiowanych dla receptur:

- 1. Nazwa
- 2. Kod
- 3. Składniki
- 4. Wartość docelowa

# **23.6. Raporty receptur**

Zawierają informacje o wykonanych recepturach. Dla każdego raportu możliwe są operacje podglądu oraz wydruku.

## **Procedura**

- Należy wejść do podmenu < $\frac{1}{2}$ Bazy Danych>, nacisnąć pole < Raporty receptur>
- Nacisnąć pole z wybranym raportem, jeżeli nie jest on widoczny przewinąć wykaz raportów przyciskami nawigacyjnymi
- Nazwa raportu składa się z daty oraz czasu wykonania np. 2015.07.12 15:12:15

Wykaz informacji zawartych w raporcie z receptury**:** 

- 1. Użytkownik
- 2. Receptura
- 3. Data rozpoczęcia
- 4. Data zakończenia
- 5. Liczba składników
- 6. Pomiary
- 7. Suma
- 8. Wartość docelowa
- 9. Różnica
- 10.Status

# **23.7. Ważenia**

Każdy wynik ważenia wysłany z wagi do drukarki lub komputera, jest zapisywany w bazie ważeń.

Użytkownikma możliwość podglądu danych dla poszczególnych ważeń.

# **Procedura:**

- Należy wejść do podmenu **< Bazy Danych>**
- Wejść do bazy **<Ważenia>** i nacisnąć na żądaną pozycję.

Wykaz informacji w bazie danych dla wykonanego ważenia:

- 1. Data ważenia
- 2. Czas ważenia
- 3. Wynik ważenia
- 4. Masa
- 5. Wartość tary
- 6. Użytkownik
- 7. Nazwa towaru
- 8. Klient, nazwa kontrahenta
- 9. Opakowanie, nazwa tary użyta podczas ważenia towaru
- 10. Nazwa modu pracy
- 11. Magazyn, nazwa magazynu źródłowego
- 12. Kontrola wyniku, informacja w którym obszarze znajdował się wynik:

MIN – poniżej progu (możliwy tylko gdy <Kontrola wyniku –NIE>) OK – pomiędzy progami,

MAX – powyżej progu (możliwy tylko gdy <Kontrola wyniku –NIE>)

- 13. Zmienna 1
- 14. Zmienna 2
- 15. Zmienna 3

## **23.8. Alibi**

Każdy wynik ważenia wysłany z wagi do drukarki lub komputera, jest zapisywany w bazie alibi.

Użytkownikma możliwość podglądu danych dla poszczególnych ważeń.

## **Procedura:**

- Należy wejść do podmenu **< Bazy Danych>**
- Wejść do bazy **<Alibi>** i nacisnąć na żądaną pozycję.

Wykaz informacji w bazie danych dla wykonanego ważenia:

- 1. Data ważenia
- 2. Czas ważenia
- 3. Wynik ważenia
- 4. Masa
- 5. Wartość tary
- 6. Użytkownik
- 7. Nazwa towaru

## **24.KOMUNIKACJA**

Menu KOMUNIKACJA znajduje się w menu Parametry. Dostęp uzyskuje się po

naciśnieciu przycisku  $\Omega$ . Waga posiada możliwość komunikacji z urządzeniem zewnętrznym poprzez porty:

- COM 1 (RS232),
- COM 2 (RS232),
- USB 1, typ A
- USB 2, typ B
- Ethernet,
- WiFi

Konfiguracja portów jest możliwa w grupie parametrów <Komunikacja>.

Aby wejść w podmenu <Komunikacja>, należy wcisnąć przycisk  $\blacksquare$ , a następnie wybrać grupe parametrów "Komunikacja". grupę parametrów

## **24.1. Ustawienia portów RS 232**

Procedura:

- − Wybierz port komunikacyjny <COM1> lub <COM2>,
- − Ustaw odpowiednie wartości

Dla ustawień portów RS 232 program wagowy posiada następujące parametry transmisji:

- Prędkość transmisji 2400, 4800, 9600, 19200, 38400, 57600, 115200 bit/s
- Parzystość Brak, Parzysty, Nieparzysty

# **24.2. Ustawienia portu ETHERNET**

Procedura:

- − wybierz port komunikacyjny <Ethernet> a następnie ustaw odpowiednie wartości:
- $\bullet$  DHCP  $\bullet$  Tak Nie
- Adres IP 192.168.0.2
- Maska podsieci 255.255.255.0
- Brama domyślna 192.168.0.1

## *Uwaga:*

*Powyższe ustawienia mają wyłącznie charakter informacyjny. Parametry transmisji należy dobrać zgodnie z ustawieniami lokalnej sieci klienta.* 

Należy wrócić do ważenia i zrestartować urządzenie.

## **24.3. Ustawienia portu Wi-Fi**

## *UWAGA:*

- *1. Parametry transmisji należy dobrać zgodnie z ustawieniami lokalnej sieci klienta.*
- *2. Aby komunikacja z komputerem, za pomocą portu Wi-Fi przebiegała prawidłowo, należy ustawić w wadze parametr portu dla komputera na wartość <WIFI>: <URZADZENIA/KOMPUTER/PORT/WIFI> oraz parametry Wi-Fi wg. poniższego opisu.*

Jeżeli waga jest wyposażona w moduł WiFi na wyświetlaczu głównym w górnym pasku będzie widoczny piktogram:

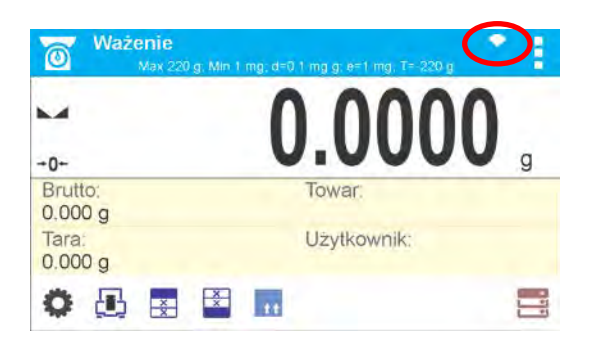

## *Ikona stanu połączenia z siecią WiFi:*

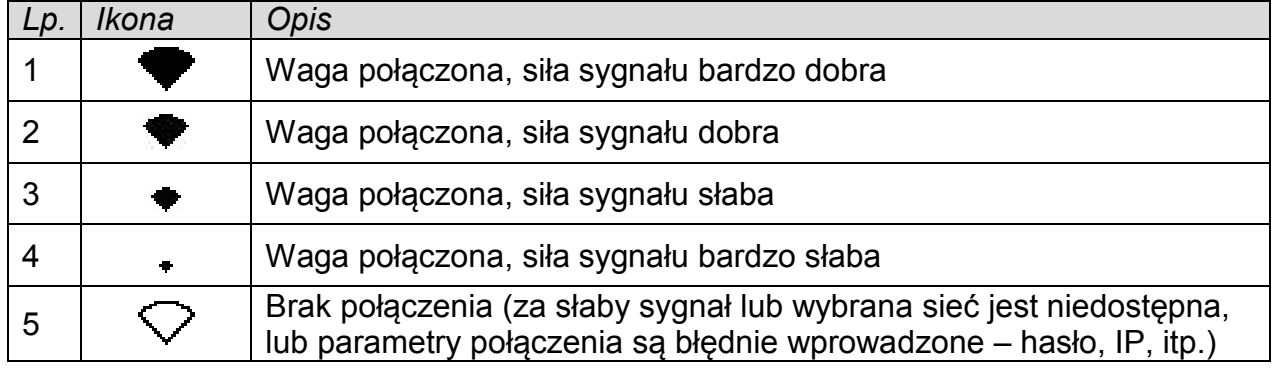

## *Przykładowe ustawienia dla portu WiFi:*

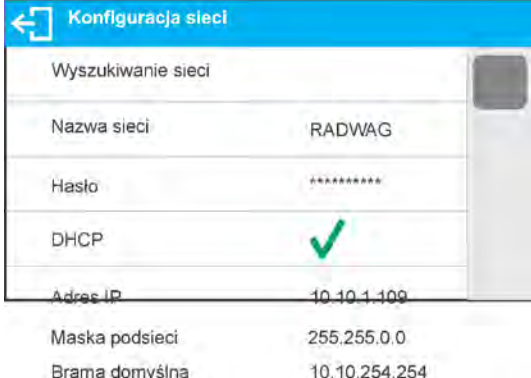

#### *Uwaga:*

*Powyższe ustawienia mają wyłącznie charakter informacyjny. Parametry transmisji należy dobrać zgodnie z ustawieniami lokalnej sieci klienta.* 

#### Procedura:

− wybierz port komunikacyjny < WIFI>

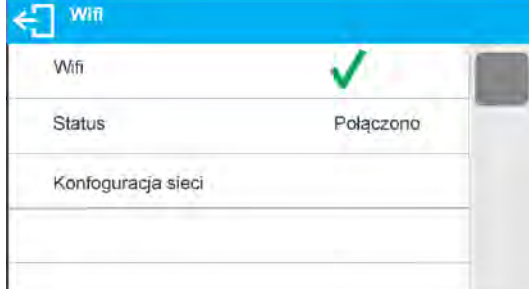

− następnie należy wejść w parametr <KONFIGURACJA SIECI> i ustawić odpowiednią wartość dla parametru DHCP:

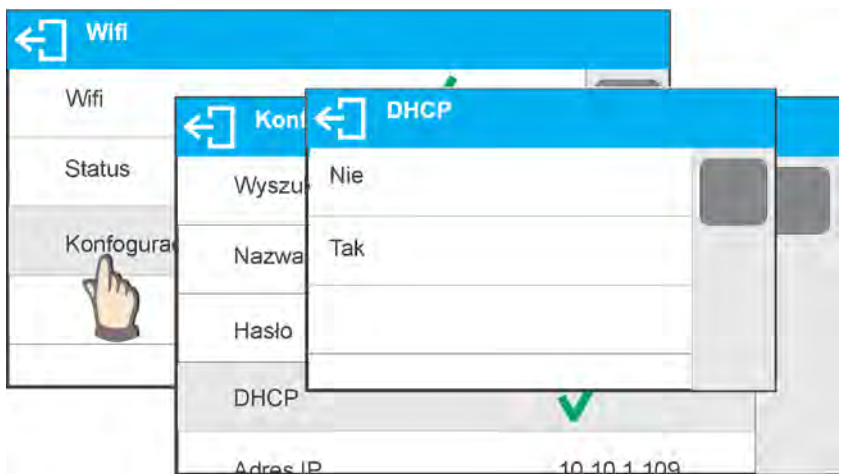

dla ustawienia DHCP na wartość NIE należy ręcznie wprowadzić takie dane jak: <IP; MASKA; BRAMA DOMYŚLNA>,

dla ustawienia DHCP na wartość TAK program wagi automatycznie odczyta i wyświetli te dane przydzielone przez Router Wi-Fi, z którym zostanie połączona waga,

− następnie należy wejść w parametr < WYSZUKIWANIE SIEC> i uruchomić procedurę wyszukiwania dostępnych sieci naciskając pole parametru <WYSZUKIWANIE SIECI>. Rozpocznie się procedura wyszukiwania, po jej zakończeniu wyświetlona zostanie lista wykrytych przez wagę sieci wraz z siłą sygnału sieci oraz numerem kanału podłączenia do sieci,

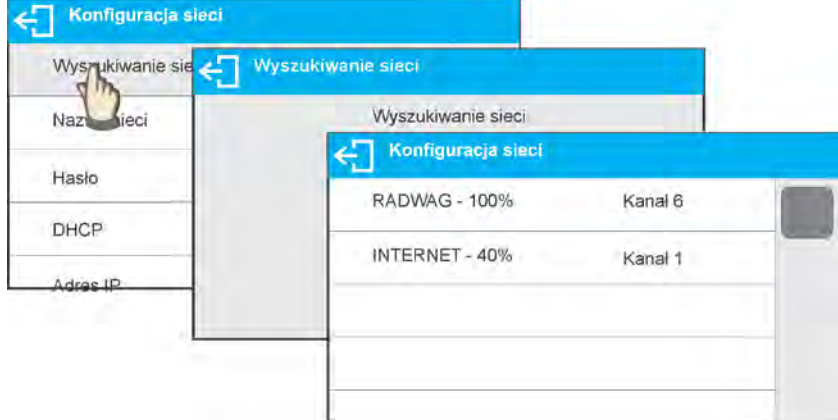

- − należy wybrać interesującą sieć,
- − w wyświetlonym oknie należy wpisać hasło dostępu do sieci, jeżeli wybrana sieć jest zabezpieczona,

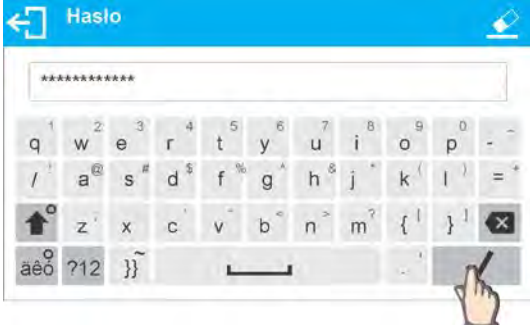

- − program wagi automatycznie wróci do wyświetlania okna <KONFIGURACJI SIECI> i automatycznie nastąpi procedura łączenia,
- − wrócić do wyświetlania poprzedniego okna naciskając przycisk < W parametrze < STATUS>, pojawi się napis < ŁĄCZENIE >, co oznacza, że waga próbuje się połączyć z siecią używając wprowadzonych ustawień,
- − jeżeli waga połączy się z siecią, napis dla statusu zmieni się na <POŁĄCZONO> oraz dodatkowo w górnej części wyświetlacza pojawi się odpowiedni piktogram (patrz opis piktogramów powyżej),
- − jeżeli waga dość długo nie może się połączyć z siecią (opis <ŁĄCZENIE>, to najprawdopodobniej zostały źle wprowadzone parametry sieci (hasło, lub inny), w takim przypadku należy sprawdzić czy nastawy są poprawnie wprowadzone i powtórzyć proces łączenia,
- − w razie niepowodzenia należy się skontaktować z serwisem firmy RADWAG,

Wybrana sieć i ustawione parametry połączenia są pamiętane przez program wagi i za każdym razem przy włączeniu wagi, program łączy się z siecią zgodnie z ustawionymi parametrami.

Aby wyłączyć połączenie z siecią należy wyłączyć komunikację:  $KOMI$ INIKACJA/WIFI/WIFI – NIE

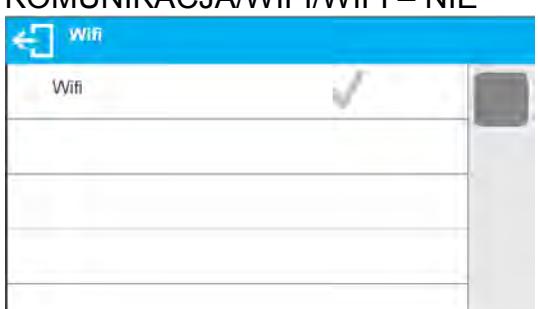

## **24.4. Porty USB**

Port USB 1 typu A, służy do:

- podłączenia przenośnej pamięci PENDRIVE, która powinna posiadać <**System plików FAT**>.
- podłączenia wagi do drukarki PCL
- podłączenia drukarki EPSON TM-T20 z portem USB

Pamięć zewnętrzną PENDRIVE można wykorzystać do wydruku danych z pomiarów (ustawienie parametru DRUKARKA/PORT na wartość PENDRIVE), opis działania znajduje się w punkcie 28.3 instrukcji.

Należy pamiętać, że używając drukarki PCL, sterowniki drukarki drukują stronę jeśli jest ona całkowicie wypełniona, tzn. że strona zostanie wydrukowana dopiero po kilku lub kilkunastu naciśnięciach przycisku PRINT na wadze (w zależności od wielkości wydruku). Można uzyskać wydruk po każdym naciśnięciu przycisku PRINT, jeśli ustawiony zostanie jako SUFIX kod sterujący <0C> - wysuń stronę (o*pis funkcji znajduje się w punkcie 28.2* 

Port USB 2 typu B, służy do:

*Drukarka*).

• podłączenia wagi do komputera

Aby była możliwość podłączenia wagi do komputera), należy w komputerze zainstalować wirtualny port COM.

W tym celu należy pobrać ze strony [www.radwag.pl](http://www.radwag.pl/) lub z płyty z instrukcjami, instalator sterownika:

*R X2 SERIES RADWAG USB DRIVER x.x.x.exe* -

## **Kolejność czynności:**

1. Uruchomić instalator sterownika

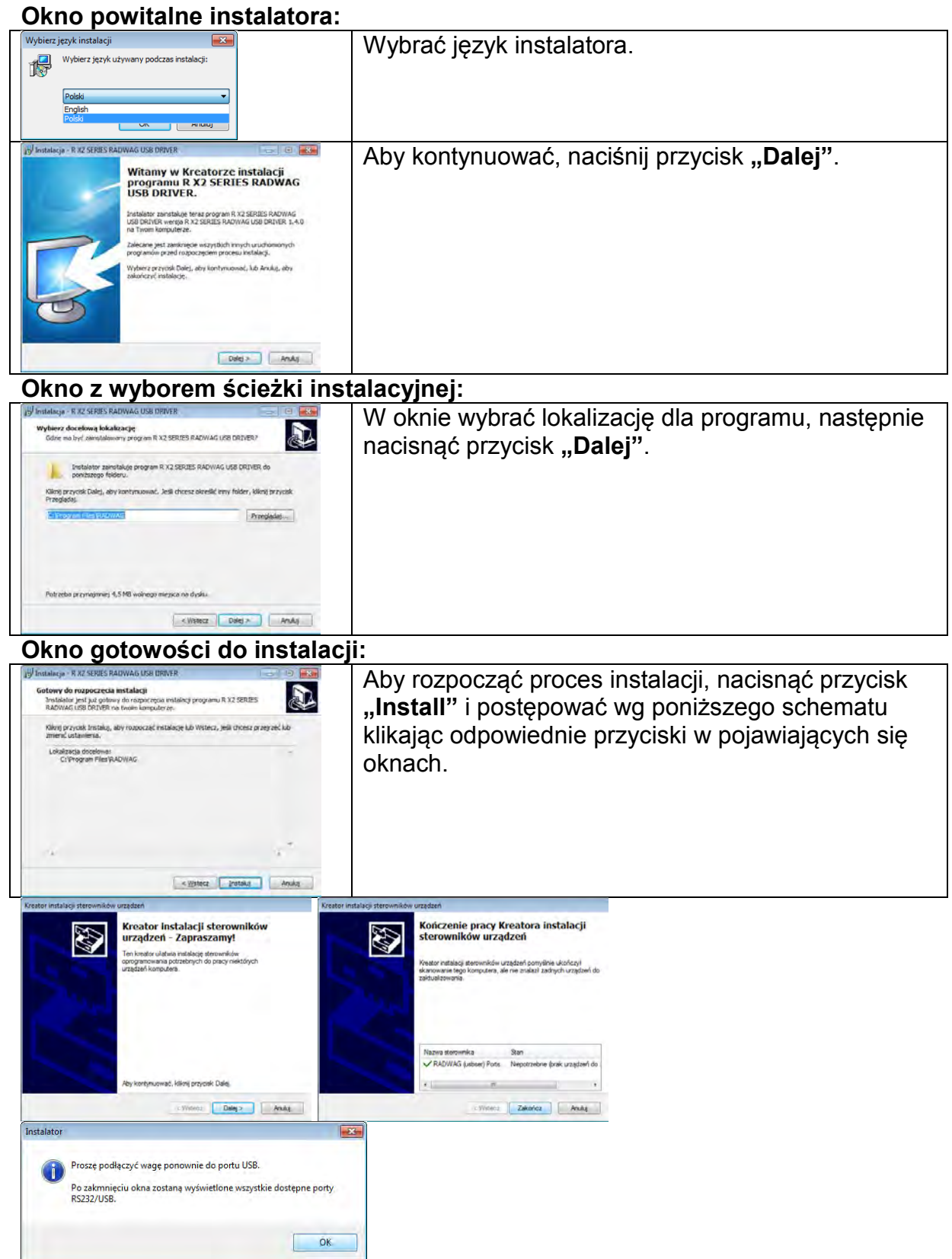

2. Po zainstalowaniu sterownika, podłączyć wagę do komputera za pomocą przewodu USB A/B o długości nie większej niż 1,8 m (jeśli waga była podłączona wcześniej do komputera należy odłączyć i ponownie podłączyć przewód USB).

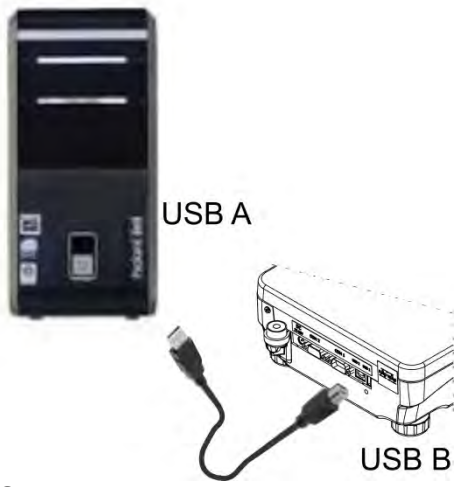

- 3. System wykryje obecność nowego urządzenia USB i rozpocznie automatycznie wyszukiwanie sterownika do niego.
- 4. Sprawdzić we właściwościach komputera pod jakim numerem został zainstalowany wirtualny COM:

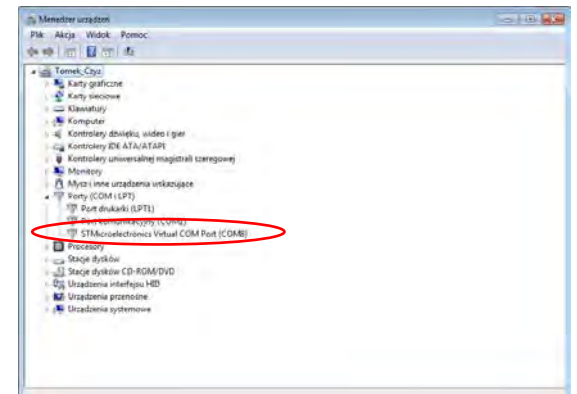

*Dla tego przypadku jest to STMicroelectronics Virtual COM Port (COM8)* 

- 5. Ustawić odpowiednio parametry wagi: parametr KOMPUTER/PORT na wartość USB
- 6. Uruchomić program, w którym będą odczytywane pomiary wykonywane na wadze
- 7. Ustawić parametry komunikacji w programie wybór portu COM (dla opisanego przypadku jest to COM8), który został nadany podczas instalacji sterowników
- 8. Rozpocząć współpracę

## **25.URZĄDZENIA**

Menu URZĄDZENIA znajduje się w menu Parametry. Dostęp uzyskuje się po naciśnięciu przycisku  $\blacksquare$ . Wewnątrz menu znajduje się wykaz urządzeń, które mogą współpracować z wagą.

## **25.1. Komputer**

W podmenu <Komputer> należy dokonać konfiguracji ustawień. Procedura:

- − nacisnąć przycisk , a następnie pola <Urządzenia / Komputer>
- − ustawić parametry wagi związane ze współpracą z komputerem − port komputera
	- o dostępne opcje: brak, COM 1, COM 2, USB, Ethernet, Wifi
- − Ustawienia portu
- o Ustawienia związane z wybranym portem do którego jest podłączony komputer
- − port komputera
	- o dostępne opcje: Tak/Nie

E2R jest to system nadzoru i kontroli wszystkich procesów ważenia jakie są realizowane na wadze. Po włączeniu opcji operacje na niektórych Bazach Danych są dostępne tylko z poziomu komputera (opcje są niedostępne z poziomu programu wagi).

Aby rozpocząć pracę z systemem E2R, należy ustawić parametr <E2R > na wartość <TAK>, w górnym pasku zostanie wyświetlona odpowiednia ikona: **d**  $E2R$ rrre<br>lax 220 a. Min 1 mai d≡0.1 maia le=1 mai T≡-220 a.

- − adres
	- o ustawienie adresu wagi z którą połączony jest komputer
- − projekt wydruku ważenia
	- o możesz zaprojektować indywidualny wydruk do komputera wykorzystując okno z projektem wydruku. Zasady tworzenia wydruków zawiera punkt 14.3.
- − transmisja ciągła, parametr umożliwia włączenie lub wyłączenie transmisji ciągłej wyniku ważenia. Jest możliwość ustawienia jednej z trzech opcji:
	- o transmisja ciągła w jednostce kalibracyjnej, niezależnie jaka jednostka masy jest aktualnie wybrana, transmisja wskazań wagi odbywa się w jednostce głównej wagi (kalibracyjnej)
	- o transmisja ciągła w jednostce aktualnej, transmisja wskazań wagi odbywa się w aktualnie używanej jednostce i zmienia się dynamicznie wraz ze zmianą jednostki na wyświetlaczu (przycisk Units)
	- o transmisja ciągła wyłączona <BRAK>

## *Uwaga:*

*Transmisję ciągłą można także włączyć/wyłączyć poprzez wysłanie odpowiedniej komendy z komputera (patrz PROTOKÓŁ KOMUNIKACYJNY)*

− Interwał

Parametr umożliwia ustawienie częstotliwości wydruków dla transmisji ciągłej.

Częstotliwość wydruków ustawia się w sekundach z dokładnością 0.1s. Użytkownik ma możliwość ustawienia dowolnej wartości czasu w zakresie od 1000 do 0.1 sekundy.

Ustawienie obowiązuje dla transmisji ciągłej w jednostce kalibracyjnej i w jednostce aktualnej uruchamianej z wagi, jak również dla transmisji ciągłej uruchamianej komendą z komputera.

# **25.2. Drukarka**

Użytkownik wagi w podmenu <DRUKARKA> ma możliwość wybrania portu urządzenia, na

który będą przesyłane dane po naciśnięciu przycisku **Q** na klawiaturze wagi. Zawartość przesyłanych danych ustawiana jest w parametrze <WYDRUKI/WYDRUK GLP>. Procedura:

- − nacisnąć przycisk
	-
- − wejść w
- − menu <URZADZENIA>
- − a następnie w grupę menu <DRUKARKA>

o ustawić parametry wagi związane ze współpracą z drukarką, <PORT> do którego

ma być wysłany wydruk po naciśnięciu przycisku  $\textcircled{0}$  (podłączona drukarka) dostępne opcje:

**COM 1** lub **COM 2** – port RS 232, do którego jest podłączona drukarka, **USB** – port USB 1 typu A, do którego jest podłączona drukarka PCL lub drukarka EPSON,

**Ethernet** – port, który może przesyłać dane do specjalnego programu firmy RADWAG np. PomiarWIN, otwartego na komputerze połączonym z wagą za pomocą sieci,

**PENDRIVE** – port USB 1 typu A, do którego jest podłączona pamięć zewnętrzna PenDrive,

**WIFI** – port WIFI, który może przesyłać dane do specjalnego programu firmy RADWAG np. PomiarWIN, otwartego na komputerze połączonym z wagą za pomocą WIFI, do drukarki wyposażonej w port WIFI lub do drukarki sieciowej. **USB PC** – port USB 2 typu B, do którego jest podłączony komputer z otwartym specjalnym programem firmy RADWAG np. PomiarWIN

*Wzorzec wydruku dla pomiaru jest opisany w punkcie dotyczącym wydruków.*

Dodatkowo użytkownik może wprowadzić (wysłać) odpowiedni kod sterujący (*w postaci heksadecymalnej*) do drukarki na początku wydruku - parametr <PREFIKS> oraz na końcu wydruku - parametr <SUFIKS>. Poprzez wysłanie tych kodów, można globalnie sterować informacjami lub czynnościami wykonywanymi na początku i/lub na końcu każdego wydruku wysłanego przez wagę do drukarki.

Najczęściej będzie ta funkcja wykorzystywana, aby na początku wysłać informację o stronie kodowej wydruku wysyłanego przez wagę, a na końcu polecenie umożliwiające obcięcie papieru w drukarkach EPSON (jeżeli drukarka posiada nóż).

Ustawienia parametrów <PREFIKS> i <SUFIKS> obowiązują dla wszystkich wydruków wysyłanych przez wagę np.: raporty z kalibracji, gęstości, statystyki itp. oraz wydruków: nagłówek, wydruk GLP, stopka.

# *UWAGA:*

*Należy pamiętać że wprowadzenie obcięcia papieru w parametrze <SUFIKS> (kod sterujący) , będzie powodować wysłanie odpowiedniego kodu po każdym wydruku. Jeżeli użytkownik chce, aby jeden wydruk (w całości) składał się z: NAGŁÓWKA, WYDRUKU GLP i STOPKI, a obcięcie wydruku nastąpiło po wydrukowaniu STOPKI, polecenie obcięcia papieru powinno być wstawione tylko dla ustawień STOPKI jako wydruk niestandardowy, w którym będzie się znajdować zmienna <{151}> (obcięcie papieru dla drukarki EPSON). W takim przypadku polecenie <SUFIKS> powinno być puste.*

Aby zapewnić prawidłową współpracę wagi z drukarką (prawidłowy wydruk liter ze znakami diakrytycznymi dla danego języka interfejsu wagi), należy wybrać odpowiednią prędkość transmisji w wadze, taką jaka obowiązuje dla drukarki (patrz ustawienia drukarki), oraz zapewnić zgodność strony kodowej wysyłanego wydruku, ze stroną kodową drukarki.

Zgodność strony kodowej można uzyskać na dwa sposoby:

• ustawiając odpowiednią stronę kodową w ustawieniach drukarki (patrz instrukcja drukarki) – taka sama jak strona kodowa wydruku z jaką pracuje waga dla poszczególnych języków menu:

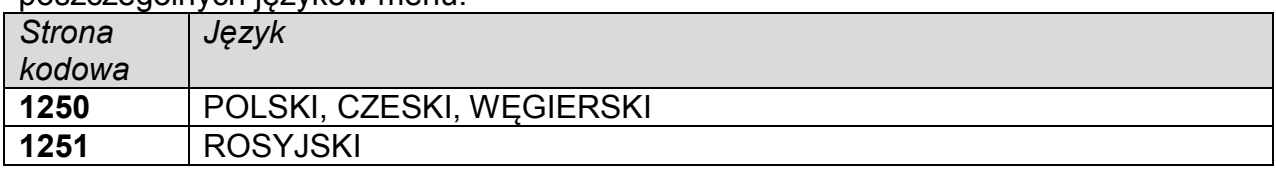

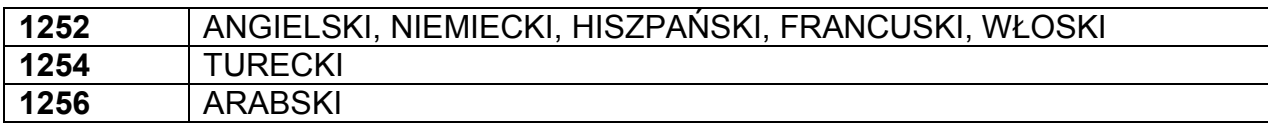

• wysyłając kod sterujący z wagi, który automatycznie przed wydrukiem ustawia odpowiednią stronę kodową drukarki (taka sama jak strona kodowa wydruku z jaką pracuje waga) przed wydrukowaniem danych z wagi (tylko wtedy gdy taką możliwość posiada drukarka – patrz instrukcja drukarki).

# *UWAGA: KODY NALEŻY WPISYWAĆ W POSTACI HEKSADECYMALNEJ!*

*Przykładowe ustawienia wagi dla poprawnej współpracy (wydruk polskich znaków) z drukarką EPSON podłączoną do portu RS232:*

## *1. z drukarką igłową EPSON TM-U220D.*

*Parametry komunikacji portu do którego jest podłączona drukarka:*

- *prędkość transmisji 9600 bit/s*
- *parzystość brak*

*Parametry drukarki w grupie URZĄDZENIA:*

- *port COM 1 lub COM 2 (ten do którego jest podłączona drukarka*
- *strona kodowa 852*

## *2. z drukarką termiczną EPSON TM-T20.*

*Parametry komunikacji portu do którego jest podłączona drukarka:*

- *prędkość transmisji 38400 bit/s*
- *parzystość brak*

*Parametry drukarki w grupie URZĄDZENIA:*

- *port COM 1 lub COM 2 (ten do którego jest podłączona drukarka*
- *strona kodowa*
- *prefiks 1B742D*

*lub parametry drukarki w grupie URZĄDZENIA:*

- *port COM 1 lub COM 2 (ten do którego jest podłączona drukarka*
- *strona kodowa 852*
- *prefiks 1B7412*

*Jeżeli na wydruku w miejscu znaczników ostatniej cyfry są inne znaki (dla wag legalizowanych), należy w parametrze* <KODY STERUJĄCE> dodatkowo oprócz kodu strony kodowej, wprowadzić także kod tablicy znaków UK: **1B5203.** W takim przypadku ustawienie parametru < KODY STERUJĄCE > będzie miało postać: *prefiks – 1B7412***1B5203**

Kody sterujące dla przykładowych stron kodowych:

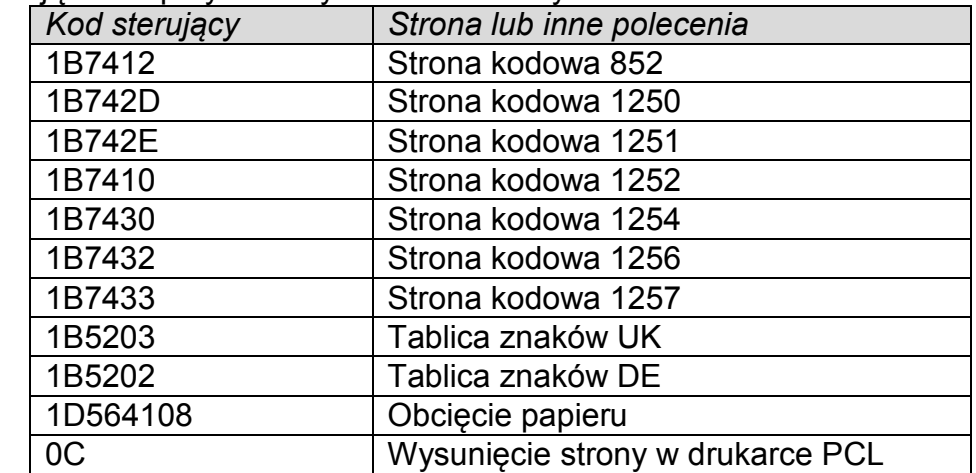

# **25.3. Zapis danych o pomiarach na Pendrive**

Program wagowy umożliwia zapis danych o pomiarze w pamięci zewnętrznej PENDRIVE. Aby taka operacja mogła być wykonana należy:

- Umieścić pendrive w gnieździe portu USB 1, typ A
- Ustawić w parametrze <URZADZENIA/DRUKAKA/PORT> opcję <PENDRIVE>
- Wrócić do ważenia

- Od tego momentu każde naciśnięcie przycisku  $@$ , spowoduje zapis danych o pomiarze (zgodnych z ustawieniami dla WYDRUKU GLP) w pliku tekstowym, który zostanie utworzony automatycznie przez program wagi. Nazwa pliku będzie miała postać: *printout.txt*.
- Aby dane w pliku były zapamiętane należy przed wyjęciem pendrive z gniazda USB odczekać około 10s po zapisaniu ostatniego pomiaru. Następnie podłączyć pendrive do komputera i odczytać utworzony plik tekstowy.

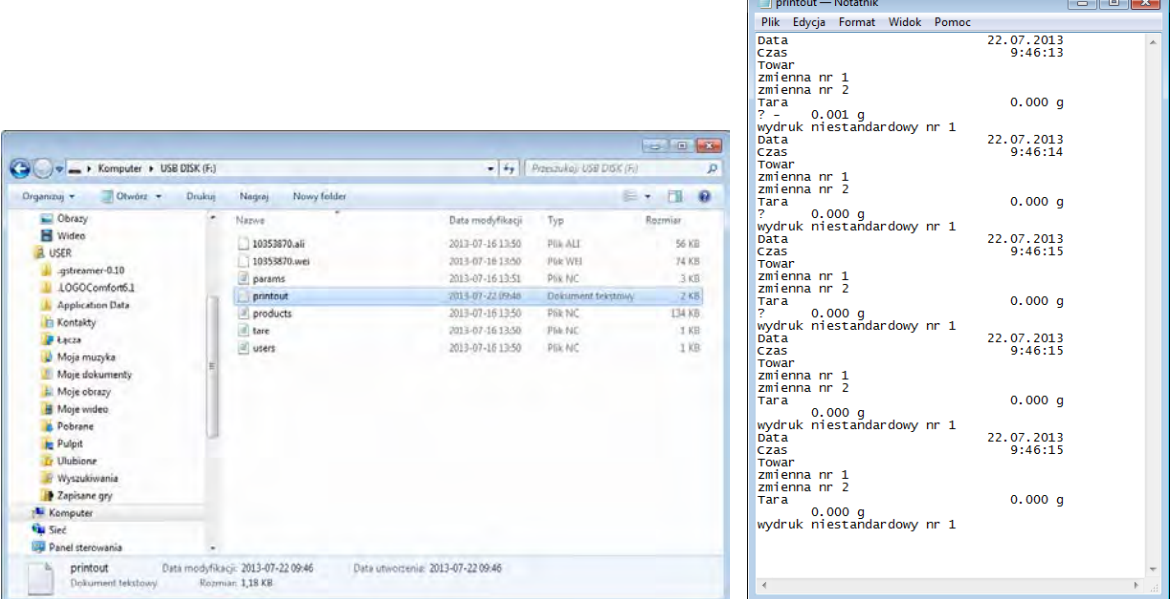

 Dane można wydrukować na dowolnej drukarce podłączonej do komputera. Można w tym samym pliku zapisywać kolejne dane. Program wagowy będzie dopisywał dane do pliku już raz utworzonego na pendrive, także użytkownik może kontynuować zapis pomiarów w tym samym pliku raz utworzonym.

*UWAGA:*

*PENDRIVE powinien posiadać <System plików FAT>.*

# **25.4. Wyświetlacz dodatkowy**

Podmenu <WYSWIETLACZ DODATKOWY> zawiera ustawienia wagi do współpracy z zewnętrznym wyświetlaczem dodatkowym WD-6.

Procedura:

- − nacisnąć przycisk
- − wejść w menu <URZADZENIA>
- − następnie wejść w grupę menu <WYSWIETLACZ DODATKOWY>
- − ustawić parametry wagi, związane ze współpracą z wyświetlaczem dodatkowym <PORT> - wybór portu, do którego ma być podłączony dodatkowy wyświetlacz
	- o dostępne opcje: BRAK, COM 1, COM 2

*Uwaga:*

*Waga współpracuje z dodatkowym wyświetlaczem firmy RADWAG.*

#### *Dla zapewnienia poprawnej współpracy z dodatkowym wyświetlaczem parametr prędkość komunikacji na wartość 115200 bit/s dla portu, do którego jest podłączony dodatkowy wyświetlacz.*

Wyświetlacz dodatkowy posiada dolną linię, w której mogą być wyświetlane dodatkowe informacje. Mogą to być teksty lub dane takie jak: data, wartość tary itp. (zmienne dane z wagi). Zawartość wyświetlanych danych ustawiana jest z poziomu wagi.

Procedura:

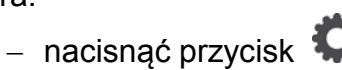

- − wejść w menu <URZADZENIA>
- − następnie wejść w grupę menu <WYSWIETLACZ DODATKOWY>
- − wejść w parametr <PROJEKT DOLNEJ LINII>, zostanie wyświetlone okno z klawiaturą. Należy wprowadzić dane jakie mają być wyświetlane. Jeżeli ma być to tekst, należy go wpisać i zatwierdzić wpisany tekst przyciskiem

. Tekst może zawierać maksymalnie 19 znaków. Jeżeli ma być to jedna ze zmiennych: należy wpisać ją zgodnie z zasadami np.: {3} – czas. Wykaz dostępnych zmiennych znajduje się w punkcie 14.4 instrukcji.

# **25.5. Czytnik kodów kreskowych**

Waga umożliwia współpracę z czytnikiem kodów kreskowych.

Czytnik wykorzystywany jest do szybkiego wyszukiwania towarów z bazy towarów. Konfiguracji parametrów podłączenia czytnika kodów kreskowych dokonujemy w podmenu <Ustawienia/Urządzenia/Czytnik Kodów Kreskowych>.

Użytkownik ma możliwość:

- a) Wybrania portu komunikacji, do którego jest podłączony czytnik kodów kreskowych,
- b) Ustawienia parametrów wybranego portu.

# *Uwaga:*

*W podmenu <Komunikacja> lub z poziomu ustawień dla portu czytnika kodów kreskowych, należy ustawić prędkość transmisji na zgodną ze skanerem kodów kreskowych (domyślnie 9600 b/s).* 

Procedura:

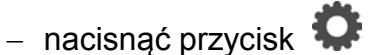

- − wejść w menu < URZADZENIA>
- − następnie w grupę menu < CZYTNIK KODÓW KRESKOWYCH>
- − ustawić parametry wagi, związane ze współpracą z czytnikiem kodów kreskowych:

< PORT> - wybór portu, do którego ma być podłączony czytnik kodów kreskowych

o dostępne opcje: BRAK, COM 1, COM 2

# **26.PROTOKÓŁ KOMUNIKACYJNY**

## **Informacje podstawowe**

- A. Znakowy protokół komunikacyjny waga-terminal przeznaczony jest do komunikacji między wagą RADWAG, a urządzeniem zewnętrznym przy pomocy łącza szeregowego RS-232C.
- B. Protokół składa się z komend przesyłanych z urządzenia zewnętrznego do wagi i odpowiedzi z wagi do urządzenia.
- C. Odpowiedzi są wysyłane z wagi każdorazowo po odebraniu komendy jako reakcja na daną komendę.
- D. Przy pomocy komend składających się na protokół komunikacyjny można uzyskiwać informacje o stanie wagi jak i wpływać na jej działanie, np. możliwe jest: otrzymywanie z wagi wyników ważenia, zerowanie, itp.

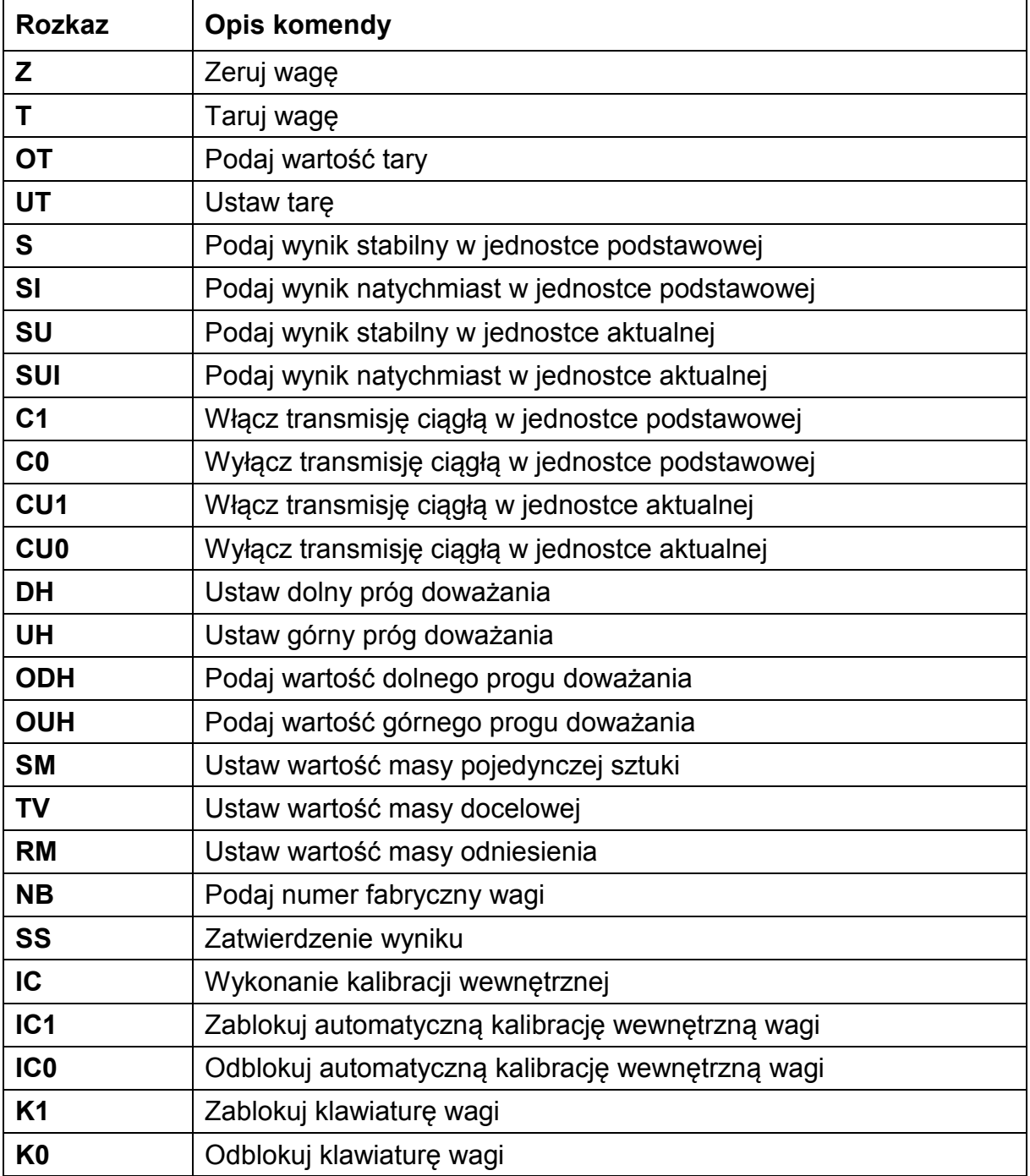

#### **26.1. Zestaw rozkazów**

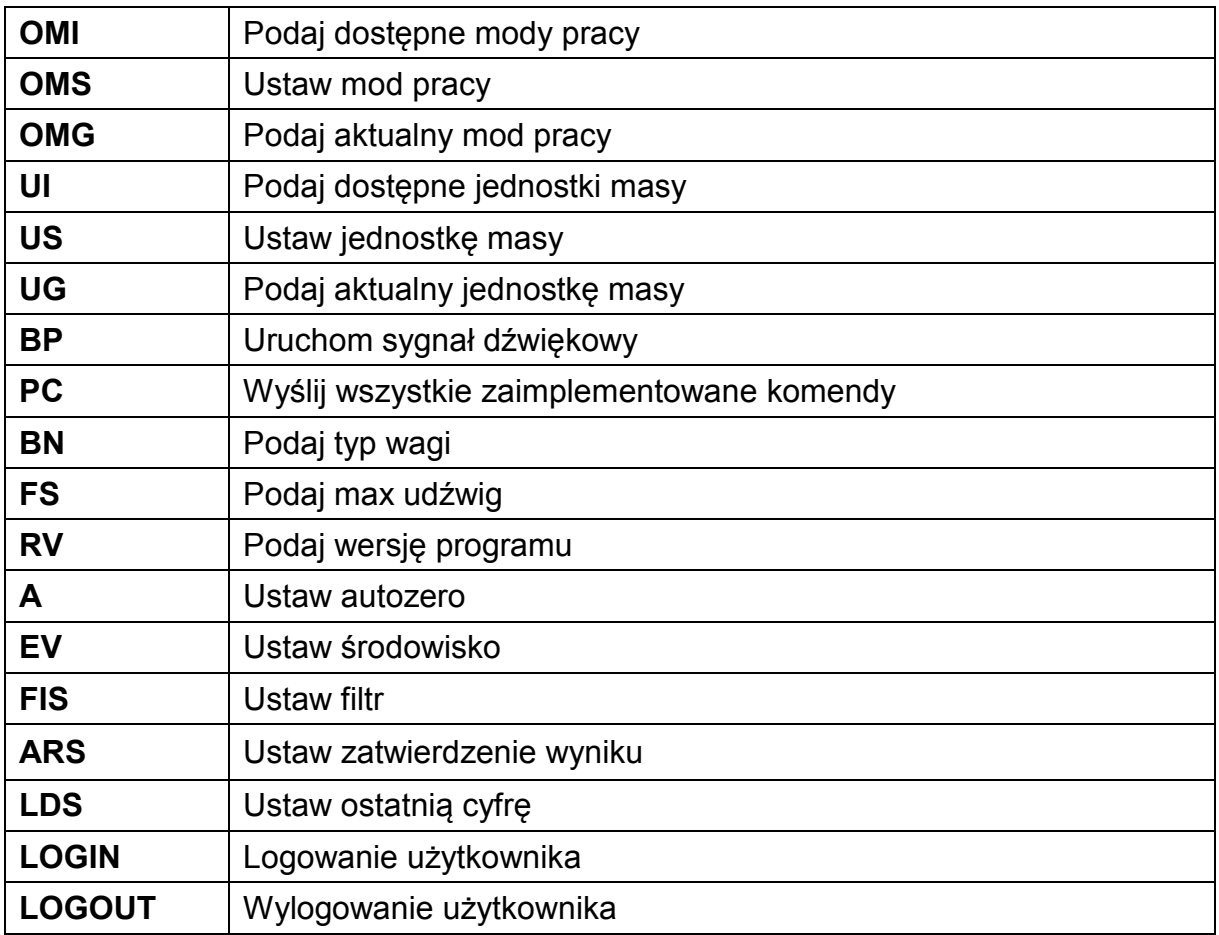

*Uwaga:*

*1. Każdy rozkaz musi zostać zakończony znakami CR LF;*

# **26.2. Format odpowiedzi na pytanie z komputera**

Indykator po przyjęciu rozkazu odpowiada:

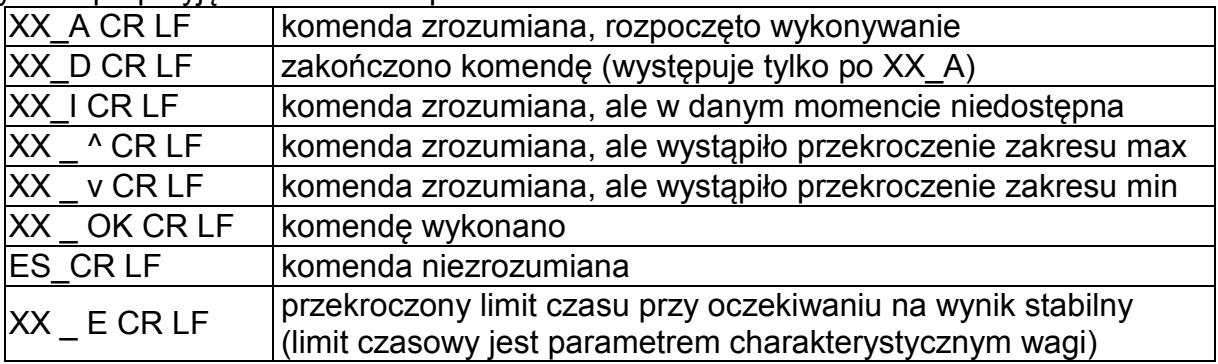

**XX** - w każdym przypadku jest nazwą wysłanego rozkazu

<sub>\_</sub> - reprezentuje znak odstępu (spacji)

# **Zerowanie wagi**

## Składnia: **Z CR LF**

Możliwe odpowiedzi:

- Z\_A CR LF komenda zrozumiana, rozpoczęto wykonywanie
- Z D CR LF zakończono komende
- Z\_A CR LF komenda zrozumiana, rozpoczęto wykonywanie
- z ^ CR LF komenda zrozumiana, ale wystąpiło przekroczenie zakresu zerowania
- Z\_A CR LF komenda zrozumiana, rozpoczęto wykonywanie
- Z E CR LF przekroczony limit czasu przy oczekiwaniu na wynik stabilny
- Z\_I CR LF komenda zrozumiana, ale w danym momencie niedostępna

# **Tarowanie wagi**

## Składnia: **T CR LF**

Możliwe odpowiedzi:

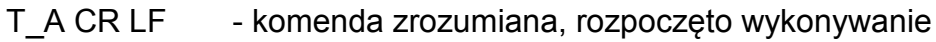

- T\_D CR LF zakończono komendę
- T\_A CR LF komenda zrozumiana, rozpoczęto wykonywanie
- T\_v CR LF komenda zrozumiana, ale wystąpiło przekroczenie zakresu tarowania
- T\_A CR LF komenda zrozumiana, rozpoczęto wykonywanie
- T\_E CR LF przekroczony limit czasu przy oczekiwaniu na wynik stabilny
- T\_I CR LF komenda zrozumiana, ale w danym momencie niedostępna

# **Podaj wartość tary**

# Składnia: **OT CR LF**

## Odpowiedź: **OT\_TARA CR LF** - komenda wykonana

Format odpowiedzi:

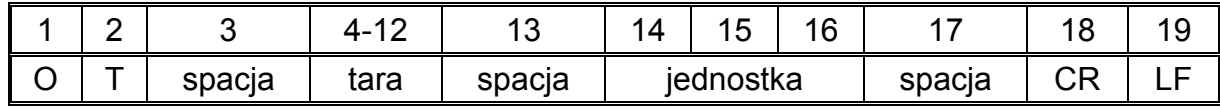

**Tara** - 9 znaków z wyrównaniem do prawej

*Uwaga:*

**Jednostka** - 3 znaki z wyrównaniem do lewej

*Wartość tary jest podawana zawsze w jednostce kalibracyjnej.*

# **Ustaw tarę**

## Składnia: **UT\_TARA CR LF**, gdzie **TARA** - wartość tary

Możliwe odpowiedzi:

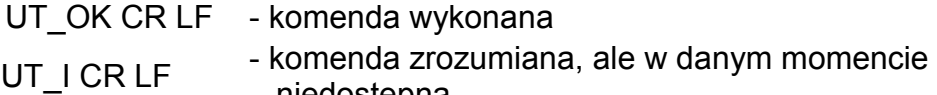

niedostępna

ES CR LF - komenda niezrozumiana (nieprawidłowy format tary)

#### *Uwaga:*

*W formacie tary należy używać kropki jako znacznika miejsc po przecinku.*

## **Podaj wynik stabilny w jednostce podstawowej**

### Składnia: **S CR LF**

Możliwe odpowiedzi:

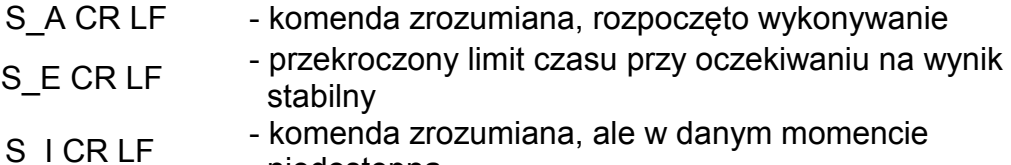

niedostępna

RAMKA MASY - zwracana jest wartość masy w jednostce podstawowej

Format ramki masy jaką odpowiada waga:

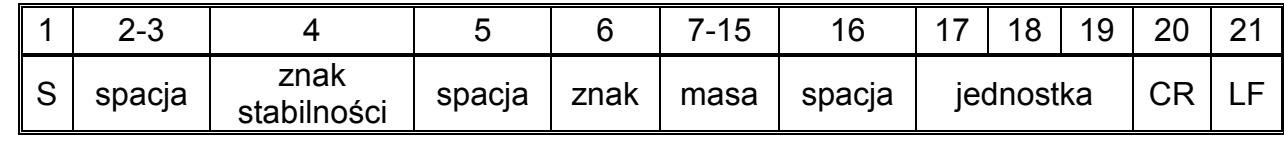

### **Przykład:**

**S CR LF** – rozkaz z komputera

**S \_ A CR LF** - komenda zrozumiana i rozpoczęto jej wykonywanie

**S** \_ \_ \_ \_ \_ \_ \_ \_ \_ \_ 8 . 5 \_ g \_ \_ CR LF comenda wykonana, zwracana jest wartość masy w jednostce podstawowej.

gdzie: **\_** - spacja

## **Podaj wynik natychmiast w jednostce podstawowej**

Składnia: **SI CR LF**

Możliwe odpowiedzi:

SI I CR LF - komenda zrozumiana, ale w danym momencie niedostępna

RAMKA MASY - zwracana jest wartość masy w jednostce podstawowej natychmiast

Format ramki masy jaką odpowiada waga:

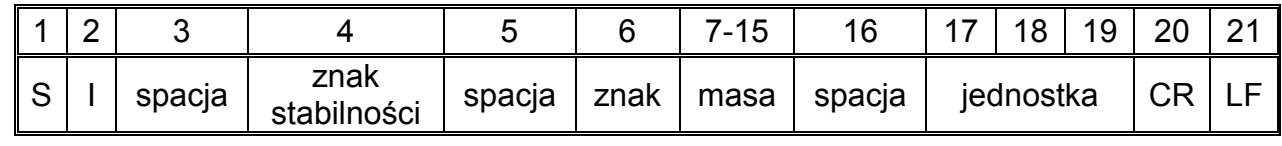

# **Przykład:**

**S I CR LF** – rozkaz z komputera

**S I ? 18.5 kg CR LF** - komenda wykonana, zwracana jest wartość masy w jednostce podstawowej natychmiast

gdzie: **\_** - spacja

# **Podaj wynik stabilny w jednostce aktualnej**

# Składnia: **SU CR LF**

Możliwe odpowiedzi:

SU\_A CR LF - komenda zrozumiana, rozpoczęto wykonywanie

SU\_E CR LF - przekroczony limit czasu przy oczekiwaniu na wynik stabilny

SU I CR LF - komenda zrozumiana, ale w danym momencie niedostępna

RAMKA MASY - zwracana jest wartość masy w jednostce podstawowej

Format ramki masy jaką odpowiada waga:

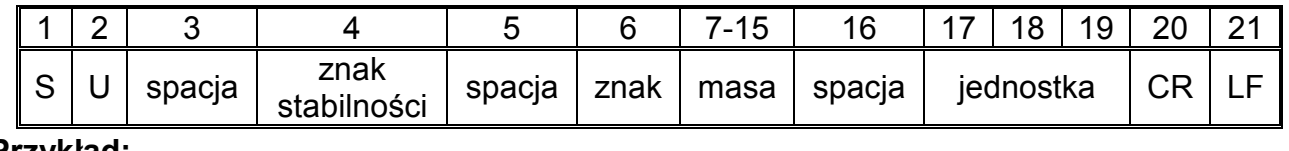

**Przykład:**

**S U CR LF** – rozkaz z komputera

## **S U \_ A CR LF** - komenda zrozumiana i rozpoczęto jej wykonywanie

**S U \_ \_ \_ - \_ \_ 1 7 2 . 1 3 5 \_ N \_ \_ CR LF** - komenda wykonana, zwracana jest wartość masy w jednostce aktualnie używanej.

gdzie: **\_** - spacja

## **Podaj wynik natychmiast w jednostce aktualnej**

# Składnia: **SUI CR LF**

Możliwe odpowiedzi:

SUI\_I CR LF - komenda zrozumiana, ale w danym momencie

niedostępna

RAMKA MASY - zwracana jest wartość masy w jednostce podstawowej

natychmiast

Format ramki masy jaką odpowiada waga

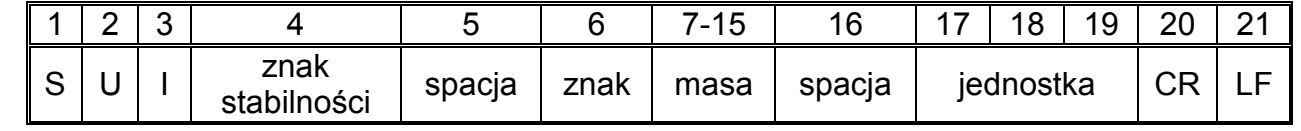

## **Przykład:**

**S U I CR LF** – rozkaz z komputera

**S U I ? - 58.237 k g CR LF** - komenda wykonana, zwracana jest wartość masy w jednostce podstawowej

gdzie: **\_** - spacja

## **Włącz transmisję ciągłą w jednostce podstawowej**

Składnia: **C1 CR LF**

Możliwe odpowiedzi:

C1 I CR LF - komenda zrozumiana, ale w danym momencie niedostępna

C1\_A CR LF - komenda zrozumiana, rozpoczęto wykonywanie

RAMKA MASY - zwracana jest wartość masy w jednostce podstawowej

Format ramki masy jaką odpowiada waga

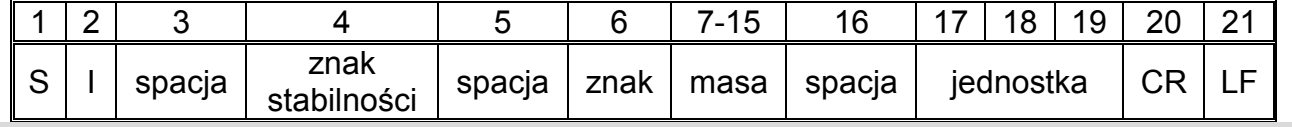

# **Wyłącz transmisję ciągłą w jednostce podstawowej**

Składnia: **C0 CR LF**

Możliwe odpowiedzi:

C0 I CR LF - komenda zrozumiana, ale w danym momencie niedostępna

C0 A CR LF - komenda zrozumiana i wykonana

# **Włącz transmisję ciągłą w jednostce aktualnej**

# Składnia: **CU1 CR LF**

Możliwe odpowiedzi:

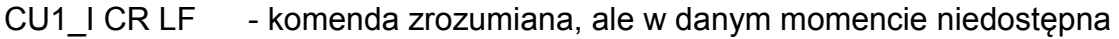

- CU1\_A CR LF komenda zrozumiana, rozpoczęto wykonywanie
- RAMKA MASY zwracana jest wartość masy w jednostce aktualnej

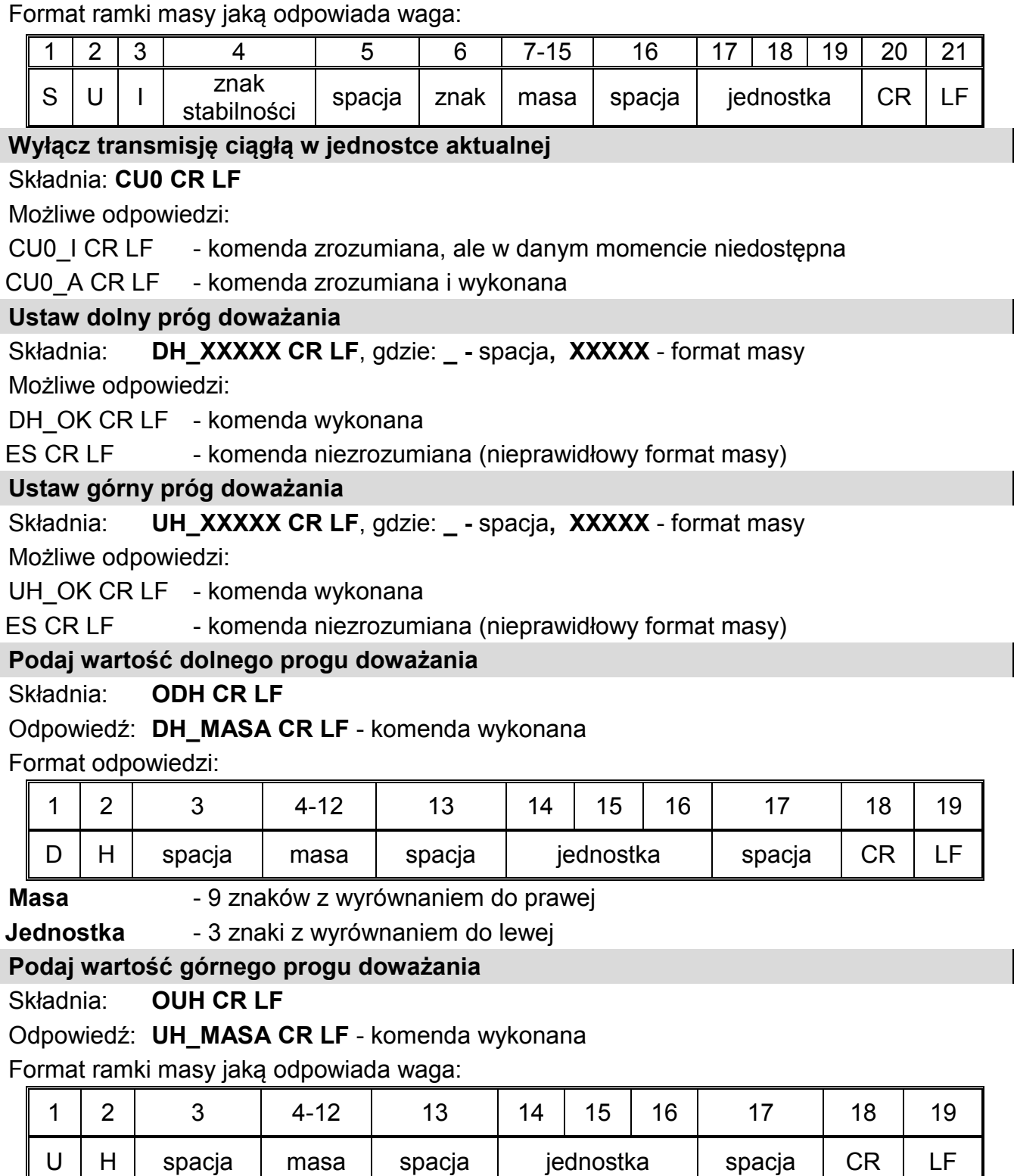

**Masa** - 9 znaków z wyrównaniem do prawej

**Jednostka** - 3 znaki z wyrównaniem do lewej

# **Ustaw masę pojedynczej sztuki (tylko w LICZENIU SZTUK)**

Składnia: **SM\_XXXXX CR LF**, gdzie: **\_ -** spacja**, XXXXX** - format masy

Możliwe odpowiedzi:

SM\_OK CR LF - komenda wykonana

- SM\_I CR LF komenda zrozumiana, ale w danym momencie niedostępna (np.: inny mod pracy niż LICZENIE SZTUK)
- ES CR LF komenda niezrozumiana (nieprawidłowy format masy)

## **Ustaw masę docelową (np. w DOZOWANIU)**

Składnia: **TV\_XXXXX CR LF**, gdzie: **\_ -** spacja**, XXXXX** - format masy

Możliwe odpowiedzi:

TV OK CR LF - komenda wykonana

TV I CR LF - komenda zrozumiana, ale w danym momencie niedostępna (np.: mod pracy WAŻENIE)

ES CR LF - komenda niezrozumiana (nieprawidłowy format masy)

# **Ustaw masę odniesienia (np. w ODCHYŁKACH)**

Składnia: **RM\_XXXXX CR LF**, gdzie: **\_ -** spacja**, XXXXX** - format masy

Możliwe odpowiedzi:

RM OK CR LF - komenda wykonana

RM\_I CR LF - komenda zrozumiana, ale w danym momencie niedostępna (np.: inny mod pracy niż ODCHYŁKI)

ES CR LF - komenda niezrozumiana (nieprawidłowy format masy)

## **Zatwierdzenie wyniku**

# Składnia: **SS CR LF**

Możliwe odpowiedzi:

SS OK CR LF - komenda zrozumiana, rozpoczęto wykonywanie

Komenda imituje naciśnięcie przycisku PRINT na elewacji wagi, wg ustawień w wadze, które są wybrane dla zatwierdzenia wyniku.

## **Kalibracja wewnętrzna**

## Składnia: **IC CR LF**

Możliwe odpowiedzi:

# IC A CR LF - komenda zrozumiana, rozpoczęto wykonywanie

IC D CR LF - zakończono kalibrację

# IC A CR LF - komenda zrozumiana, rozpoczęto wykonywanie

- IC E CR LF przekroczony zakres, limit czasu przy oczekiwaniu na wynik stabilny
- IC I CR LF komenda zrozumiana, ale w danym momencie niedostępna

# **Zablokuj automatyczną kalibrację wewnętrzną wagi**

# Składnia: **IC1 CR LF**

Możliwe odpowiedzi:

IC1\_I CR LF - komenda zrozumiana, ale w danym momencie niedostępna

IC1 E CR LF - operacja nie jest możliwa, np. w przypadku wagi legalizowanej

IC1 OK CR LF - komenda wykonana

Dla wag legalizowanych operacja nie jest możliwa.

Dla wag nielegalizowanych, komenda blokuje kalibrację wewnętrzną, do momentu jej odblokowania rozkazem IC0, lub wyłączenia wagi. Komenda nie zmienia ustawień wagi, dotyczących czynników decydujących o rozpoczęciu procesu kalibracji.

# **Odblokuj automatyczną kalibrację wewnętrzną wagi**

# Składnia: **IC0 CR LF**

Możliwe odpowiedzi:

IC0\_I CR LF - komenda zrozumiana, ale w danym momencie niedostępna

IC0\_OK CR LF - komenda wykonana

Dla wag legalizowanych operacja nie jest możliwa.

## **Podaj nr fabryczny wagi**

Składnia: **NB CR LF**

Możliwe odpowiedzi:

NB\_A\_"x" CR IND\_A\_ x CIN - komenda zrozumiana, zwraca numer fabryczny

NB I CR LF - komenda zrozumiana, ale w danym momencie niedostępna

**x** – numer fabryczny urządzenia (między znakami cudzysłowu)

Przykład:

polecenie: NB CR LF – podaj numer fabryczny

odpowiedź: NB\_A\_"1234567" – numer fabryczny urządzenia – "1234567"

## **Zablokuj klawiaturę wagi**

Składnia: **K1 CR LF** 

Możliwe odpowiedzi:

K1 I CR LF - komenda zrozumiana, ale w danym momencie niedostępna

K1 OK CR LF - komenda wykonana

Komenda blokuje klawiaturę wagi (czujniki ruchu, touch panel) do momentu jej odblokowania rozkazem K0, lub wyłączenia wagi.

## **Odblokuj klawiaturę wagi**

### Składnia: **K0 CR LF**

Możliwe odpowiedzi:

K0 I CR LF - komenda zrozumiana, ale w danym momencie niedostępna

K0 OK CR LF - komenda wykonana

## **OMI – podaj dostępne mody pracy**

Opis komendy:

Komenda zwraca dostępne mody pracy dla danego urządzenia.

## Składnia: **OMI <CR><LF>**

Możliwe odpowiedzi:

OMI <CR><LF>

n\_"Nazwa modu" <CR><LF> :

– komenda wykonana, zwraca dostępne mody pracy

n\_"Nazwa modu" <CR><LF>

OK <CR><LF>

OMI\_I <CR><LF> – komenda zrozumiana, ale w danym momencie niedostępna

**Nazwa modu** – parametr, nazwa modu pracy, zwracana pomiędzy znakami cudzysłowu. Nazwa przedstawiona tak jak na wyświetlaczu danego typu wagi, w wybranym aktualnie na wadze języku pracy.

**n** – parametr, wartość dziesiętna określająca numer modu pracy.

- $n \rightarrow$  1 Ważenie
	- 2 Liczenie sztuk
	- 3 Odchyłki
	- 4 Dozowanie
	- 5 Receptury
	- 6 Ważenie zwierząt
	- 8 Gęstość ciał stałych
	- 9 Gęstość cieczy
	- 10 Zatrzask MAX
	- 12 Doważanie

## 13 – Statystyka

Uwaga: Numeracja modów pracy jest ściśle przypisana do ich nazwy i stała we wszystkich rodzajach wag.

Niektóre rodzaje wag w odpowiedzi na **OMI**, mogą zwracać samą numerację, bez nazwy

# **Przykład 1:**

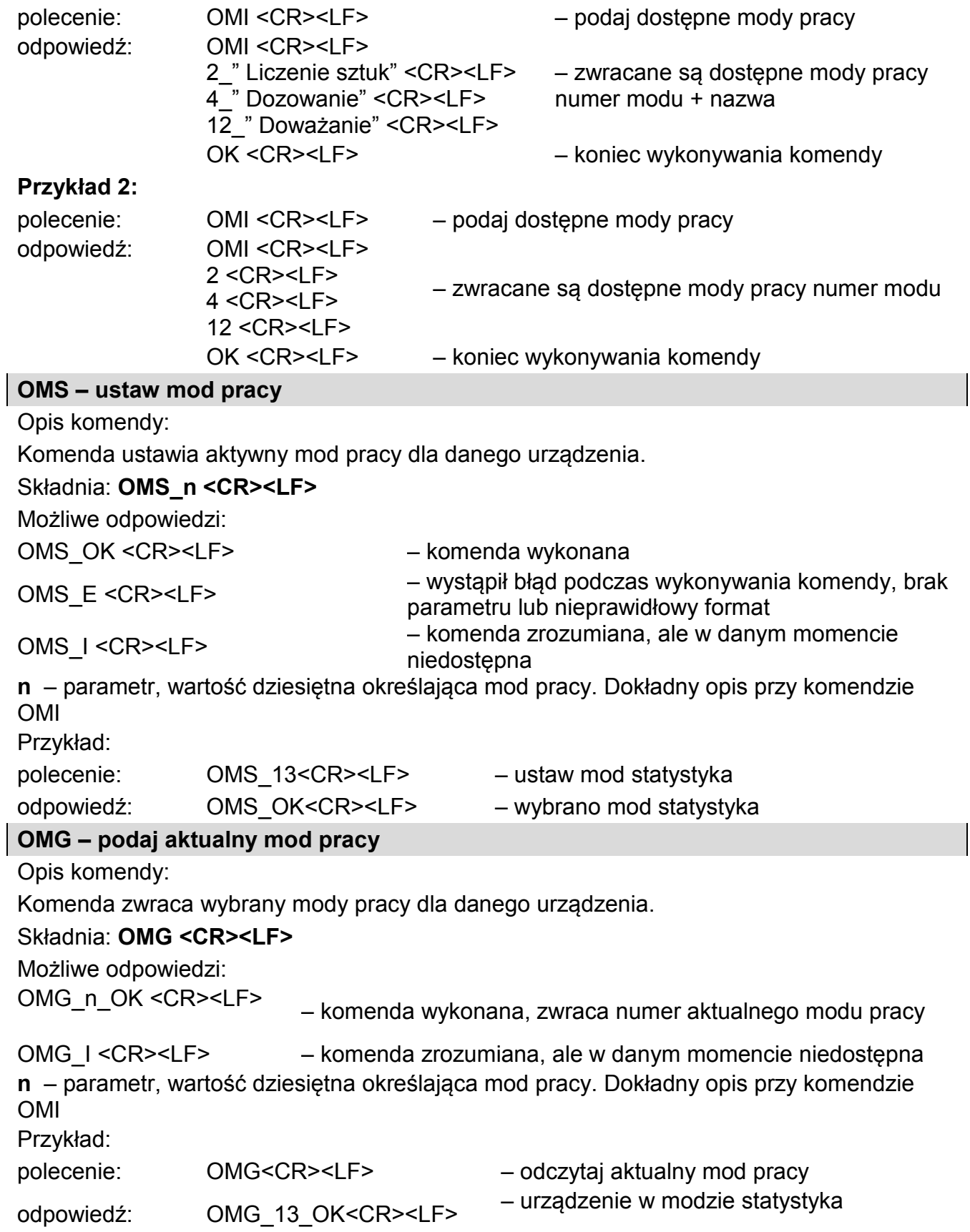

# **UI – podaj dostępne jednostki**

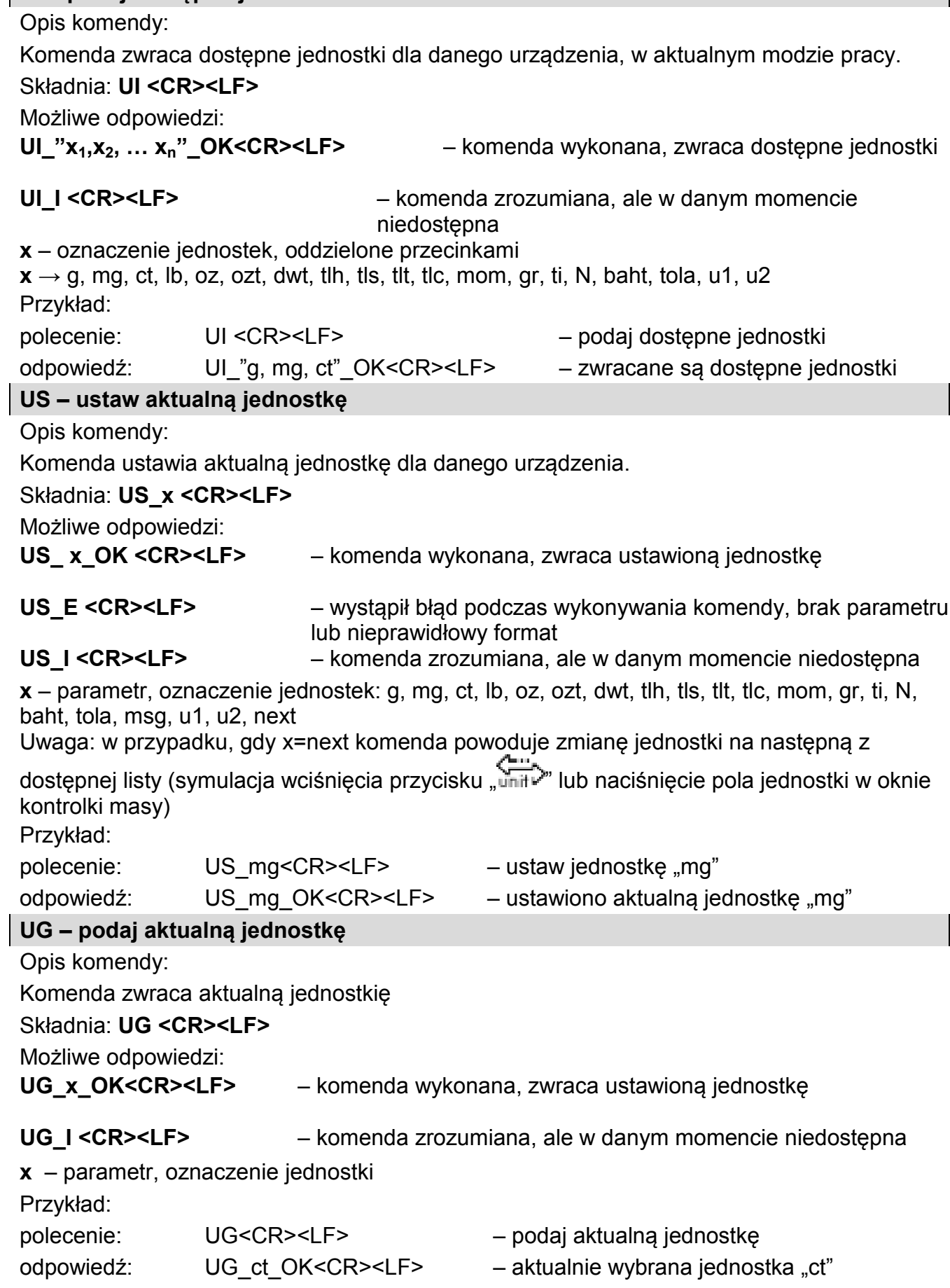
# **BP – uruchom sygnał dźwiękowy**

 $\begin{array}{c} \hline \end{array}$ 

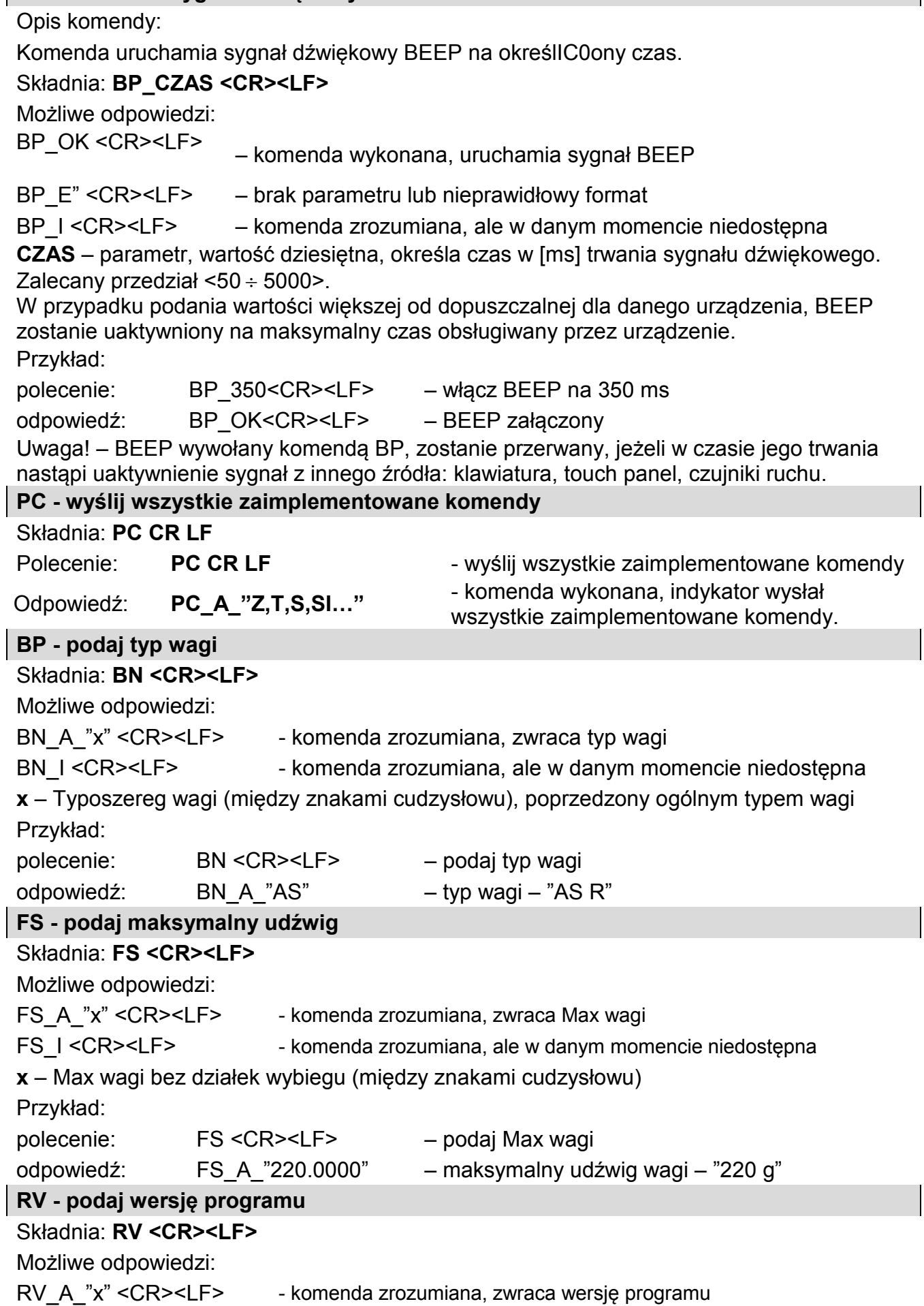

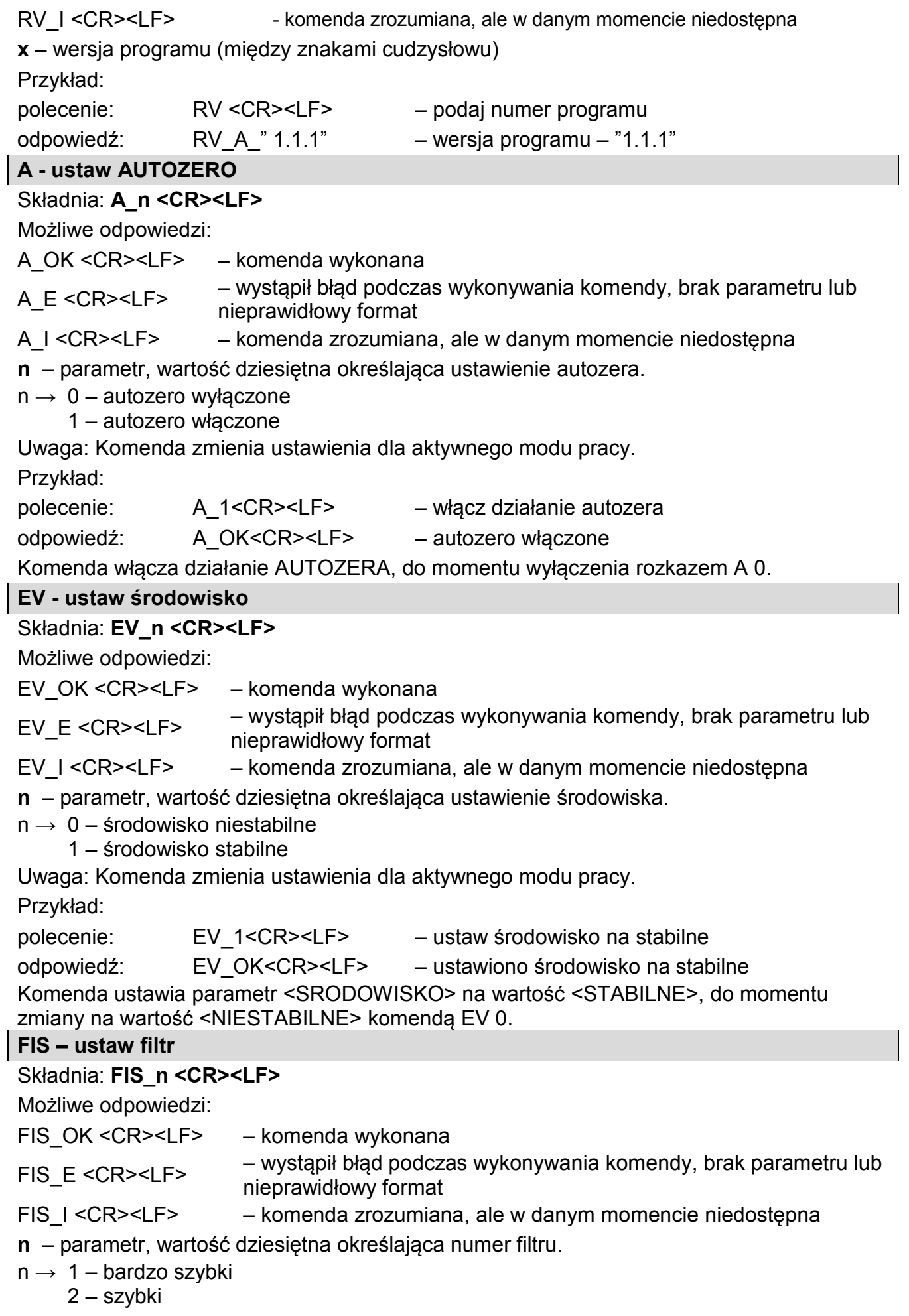

- 3 średni
- 4 wolny
- 5 bardzo wolny

Uwaga: Numeracja jest ściśle przypisana do nazwy filtru i stała we wszystkich rodzajach wag.

Jeżeli w danym typie wagi ustawienia filtru przypisane są do modu pracy, komenda zmienia ustawienia dla aktywnego modu pracy.

Przykład:

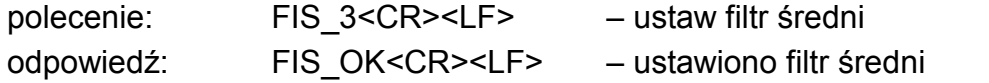

### **ARS – ustaw zatwierdzenie wyniku**

Składnia: **ARS\_n <CR><LF>**

Możliwe odpowiedzi:

ARS OK <CR><LF> – komenda wykonana

ARS\_E <CR><LF> – wystąpił błąd podczas wykonywania komendy, brak parametru lub nieprawidłowy format

ARS I <CR><LF> – komenda zrozumiana, ale w danym momencie niedostępna

**n** – parametr, wartość dziesiętna określająca zatwierdzenie wyniku.

 $n \rightarrow 1 -$ szybko

2 – szybko+dokładnie

3 – dokładnie

Uwaga: Numeracja jest ściśle przypisana do nazwy zatwierdzenia wyniku i stała we wszystkich rodzajach wag.

Jeżeli w danym typie wagi ustawienia przypisane są do modu pracy, komenda zmienia ustawienia dla aktywnego modu pracy.

Przykład:

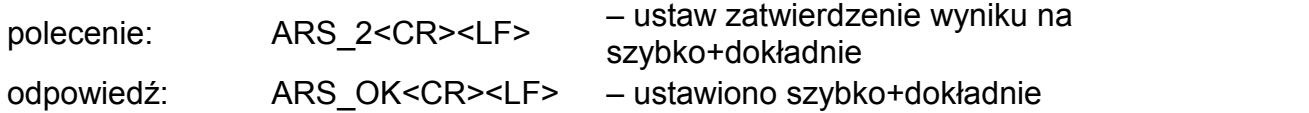

# **LDS – ustaw ostatnią cyfrę**

#### Składnia: **LDS\_n <CR><LF>**

Możliwe odpowiedzi:

LDS OK <CR><LF> – komenda wykonana

LDS\_E <CR><LF> – wystąpił błąd podczas wykonywania komendy, brak parametru lub nieprawidłowy format

LDS I <CR><LF> – komenda zrozumiana, ale w danym momencie niedostępna

**n** – parametr, wartość dziesiętna określająca ustawienie dla ostatniej cyfry.

- $n \rightarrow 1 zawsze$ 
	- 2 nigdy
	- 3 gdy stabilny

Uwaga: Numeracja jest ściśle przypisana do nazwy ustawienia ostatniej cyfry i stała we wszystkich rodzajach wag.

Jeżeli w danym typie wagi ustawienia przypisane są do modu pracy, komenda zmienia ustawienia dla aktywnego modu pracy.

Przykład:

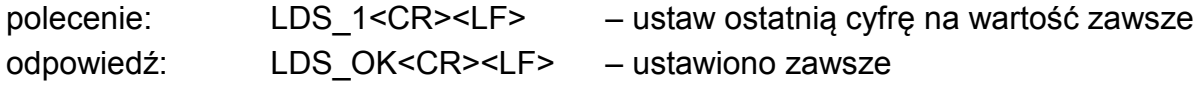

#### **LOGIN – Logowanie użytkownika**

Składnia: **LOGIN\_***Nazwa,Hasło* **CR LF** gdzie: **\_ -** spacja (Nazwa i hasło

muszą być wpisane zgodnie z formatem jak w wadze – *małe i duże litery*) Możliwe odpowiedzi:

LOGIN OK CR LF – komenda zrozumiana, nowy użytkownik zalogowany

LOGIN ERRROR CR LF – komenda zrozumiana, lecz błąd w nazwie lub haśle użytkownika, niemożliwe zalogowanie

ES CR LF – komenda niezrozumiana (błąd w formacie)

**LOGOUT – Wylogowanie użytkownika**

#### Składnia: **LOGOUT CR LF**

Możliwe odpowiedzi:

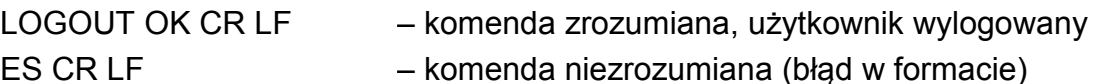

#### **26.3. Wydruk ręczny / wydruk automatyczny**

Użytkownik może generować z wagi wydruki ręcznie lub automatyczne.

- Wydruk ręczny: nacisnąć przycisk , po ustabilizowaniu się wskazania
- Wydruk automatyczny generowany jest automatycznie, zgodnie z ustawieniami jak dla wydruku automatycznego (*patrz pkt. 10.9*).

Zawartość wydruku zależny jest od ustawień dla <Wydruk standardowy> - <Wydruk GLP> (*patrz pkt. 14.3)*.

#### **Format wydruku masy:**

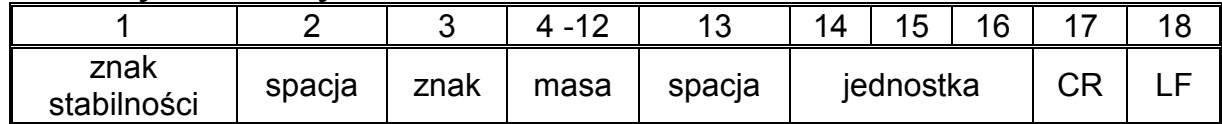

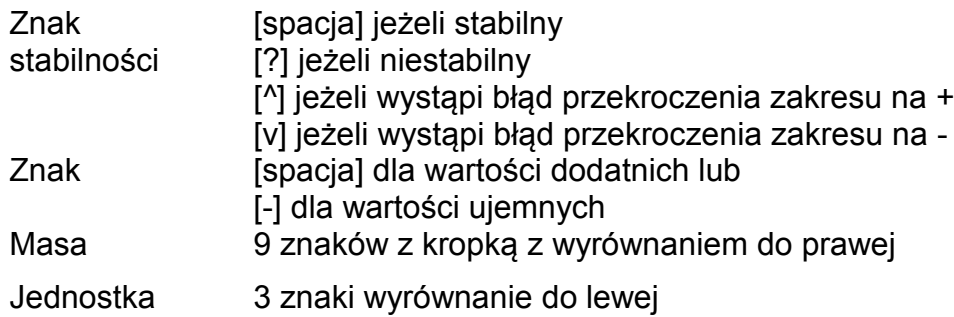

#### **Przykład:**

**\_ \_ \_ \_ \_ \_ 1 8 3 2 . 0 \_ g \_ \_ CR LF** - wydruk wygenerowany z wagi

po naciśnięciu przycisku @ przy ustawieniach dla <Projekt wydruku GLP>:

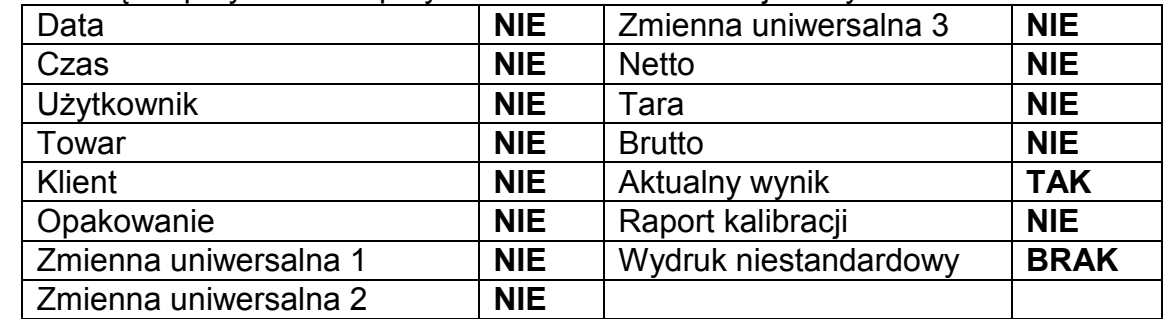

### **27.URZĄDZENIA PERYFERYJNE**

Waga może współpracować z następującymi urządzeniami:

- Komputerem,
- drukarką paragonową EPSON,
- drukarką PCL,
- dowolnym urządzeniem peryferyjnym obsługującym protokół ASCII.

### **28.KOMUNIKATY O BŁĘDACH**

Przekroczony zakres masy startowej. Zdejmij obciażenie z szalki

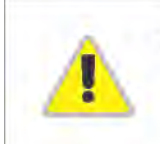

Przekroczony górny zakres ważenia Zdejmij obciążenie z szalki

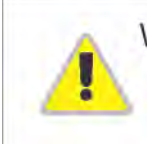

Wynik poniżej dolnego zakresu ważenia Zamontuj szalkę

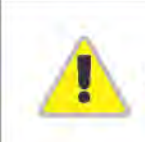

Przekroczony zakres zerowania Użyj przycisku tarowania lub zrestartuj wage

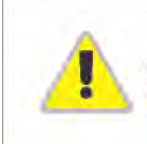

Przekroczony zakres tarowania Użyj przycisku zerowania lub zrestartuj wage

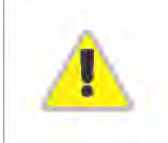

Przekroczony czas operacji zerowania/tarowania Brak stabilizacji wyniku ważenia

### **29.WYPOSAŻENIE DODATKOWE**

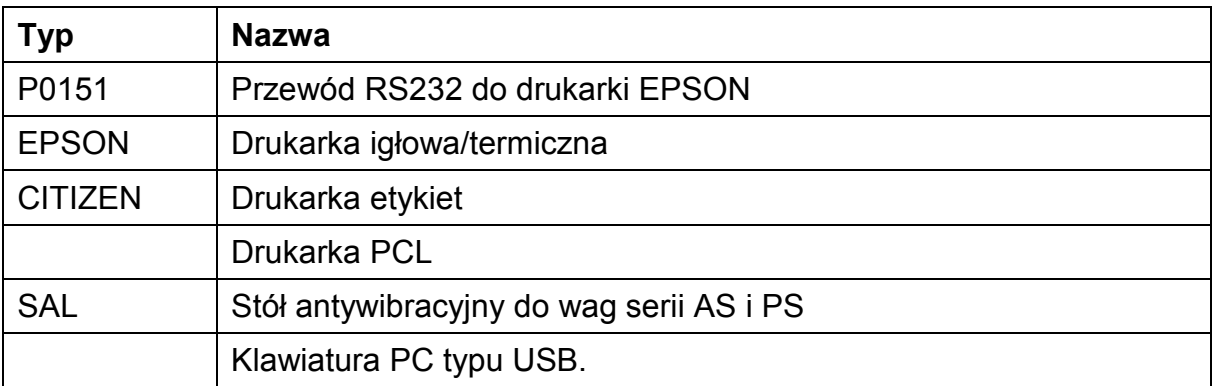

# **Programy komputerowe:**

- Program komputerowy "EDYTOR ETYKIET",
- Program komputerowy "PW-WIN",
- Program komputerowy "RAD-KEY".

#### **30.INFORMACJE O WADZE**

To menu zawiera informacje dotyczące wagi oraz programu. Parametry mają charakter informacyjny.

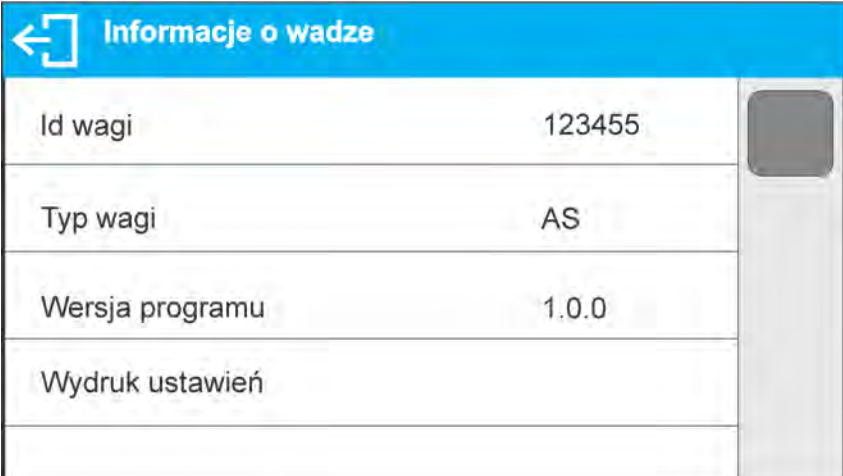

Po wybraniu parametru <Drukowanie ustawień>, nastąpi wysłanie do portu drukarki ustawień wagi (wszystkie parametry).

#### **PRODUCENT**  WAG ELEKTRONICZNYCH

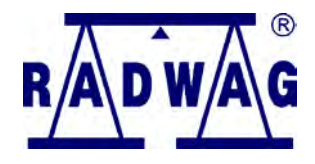

RADWAG WAGI ELEKTRONICZNE 26 – 600 Radom, ul. Bracka 28

Centrala tel. +48 48 38 48 800, tel./fax. + 48 48 385 00 10 Dział Sprzedaży + 48 48 366 80 06 **www.radwag.pl**

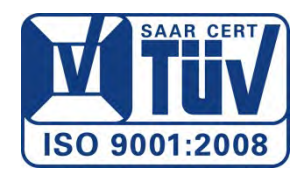